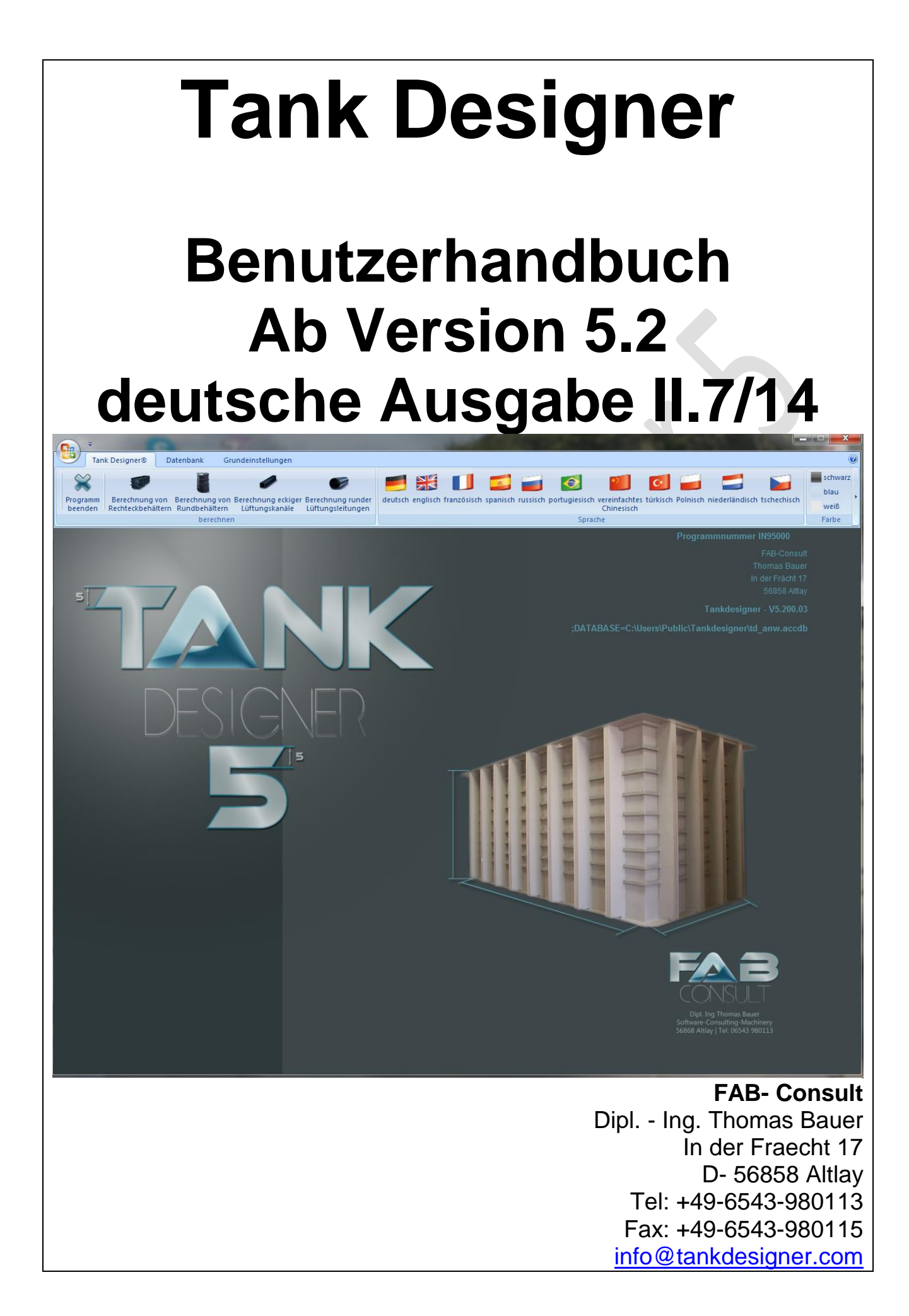

# **Achtung!**

**Dieses Handbuch nimmt Bezug auf die derzeit einzig gültigen Tank Designer Versionen 5.11 sowie die in Entwicklung befindlichen Tank Designer Versionen 5.12 und 5.13! V 5.11 ist bereits im Internet unter [www.tankdesigner.com](http://www.tankdesigner.com/) als Download erhältlich. Diese Versionen ab 5.11 enthalten neue Werkstoffkennwerte, zusätzliche Füllmedien, veränderte Faktoren, überarbeitete Berechnungsformeln und neue Berechnungsmethoden. Alle älteren Software- und Handbuch-ausgaben haben mit der bereits vollzogenen Veröffentlichung der V 5.11 bzw. X.5/12 ihre Gültigkeit verloren und entsprechen nicht mehr dem Stand der Technik. Vom Programm- Hersteller, FAB-Consult Thomas Bauer, wird daher jegliche Haftung für neue Berechnungen mit älteren Versionen ausgeschlossen.**

**Vor Nutzung des Tank Designer Software-Paketes empfehlen wir jedem Anwender:**

# **Studieren Sie**

**dieses Handbuch, sowie alle im Kapitel 6, Literaturverzeichnis, aufgeführten Schriften gründlich! Beachten Sie dabei bitte besonders die zur Erfüllung der theoretischen Grundlagen erforderlichen Randbedingungen und Empfehlungen!**

# **Inhaltsverzeichnis**

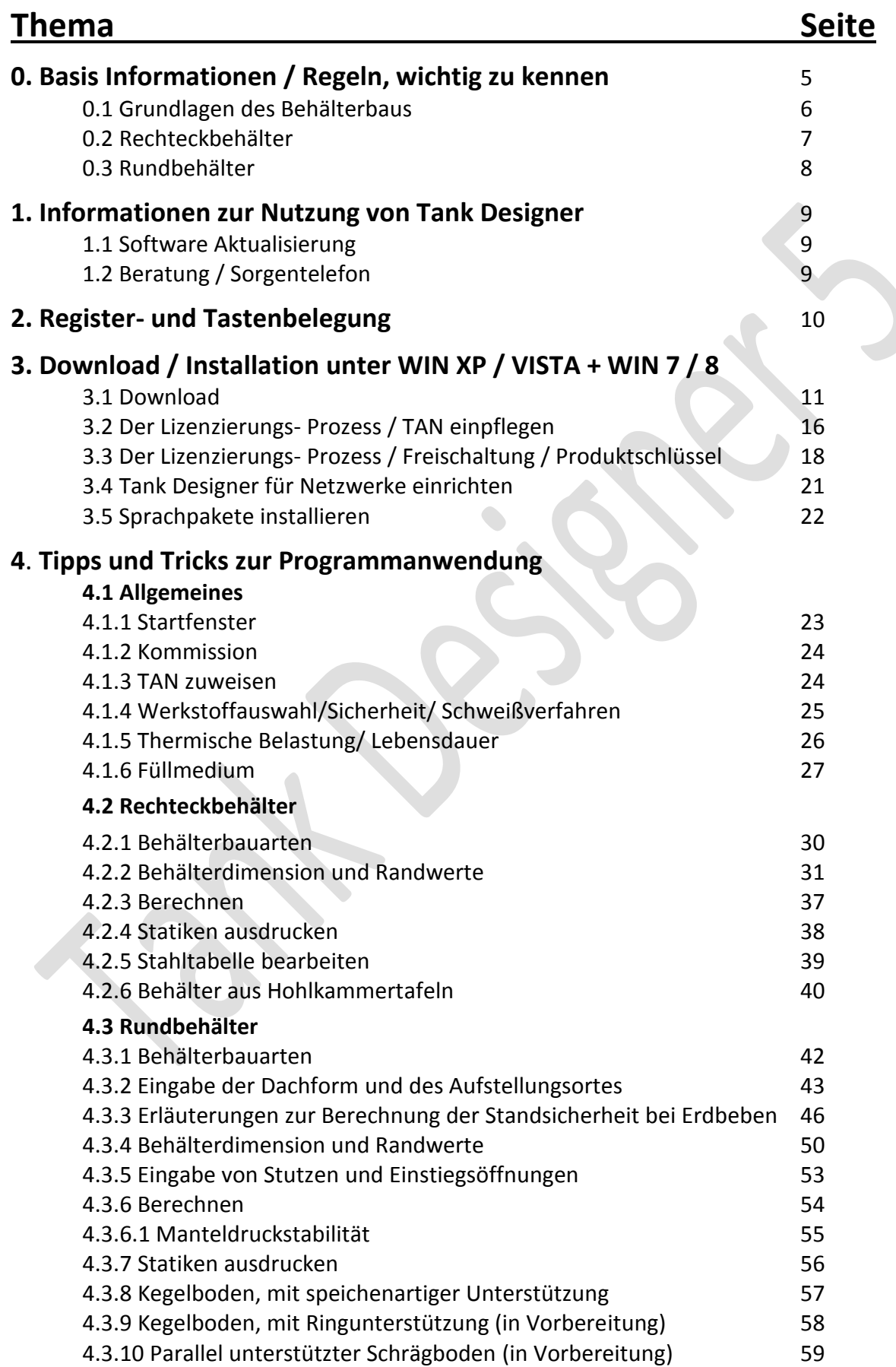

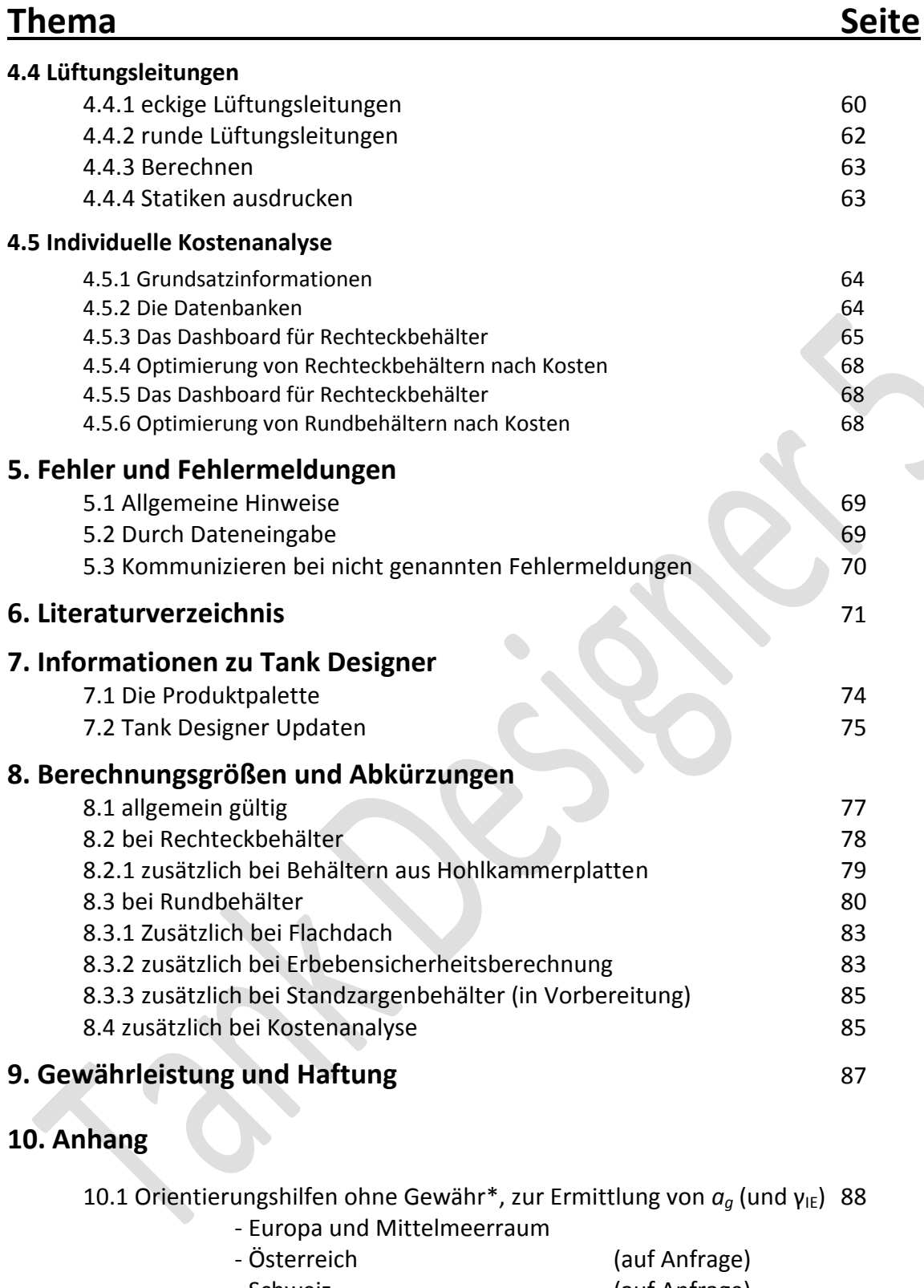

- Schweiz (auf Anfrage) - Vereinigte Staaten von Amerika (auf Anfrage) **\*siehe Kap. 4.3.3, Rechtlicher Hinweis!**

10.2 Integriertes Lieferprogramm an Tafeldicken 89

# **0. Basis Informationen / Regeln, wichtig zu kennen**

Diese Software wurde als Ingenieur-Software entwickelt. Sie unterstützt den erfahrenen Kunststoff-Behälterbauer bei der Auslegung und Dimensionierung der Kunststoffbehälter, -apparate und ähnlichen Produkten. In diesem Falle bedeutet Auslegung, die Dimensionierung der Wanddicke sowie des Verstärkungssystems aus Thermoplast oder Stahl (nicht für Rundbehälter). Hierzu verwendet das Programm Berechnungsmethoden aus Richtlinien / Empfehlungen und Normen. Im Falle fehlender Informationen greift es auf die Erfahrung des Herstellers oder anderer Experten und Fachleute zurück.

Dieses Produkt bezweckt nicht den menschlichen Verstand zu ersetzen oder technische Grundsätze in Zweifel zu ziehen. Ergebnisse welche als nicht sinnvoll bzw. als nicht realistisch erscheinen, sind zu hinterfragen. In solchen Fällen kontaktieren Sie bitte den Programmhersteller (siehe auch Kapitel 5.3 Kommunizieren bei nicht genannten Fehlermeldungen).

#### **Basis Regel 1**

**Die mit dem Programm durchgeführten Berechnungen gelten nur, wenn zum Behälterbau nur Halbzeuge eingesetzt werden, die gemäß den einschlägigen DVS / EN / ISO Richtlinien und Normen gefertigt wurden und diesen entsprechen.**

#### **Basis Regel 2**

**Die Berechnungen können nur angewendet werden, wenn die herzustellenden Produkte mit Maschinen und Geräten produziert werden, die gemäß den einschlägigen DVS Richtlinien arbeiten.**

#### **Basis Regel 3**

**Die Berechnungen sind nur in Produkte umzusetzen, wenn das Fertigungspersonal den entsprechenden Verarbeitungsrichtlinien von DVS / EN / ISO folgt, entsprechend ausgebildet ist und die Fertigung entsprechend dokumentiert.**

#### **Basis Regel 4**

**Eine mit diesen Berechnungsprogrammen erstellte Statik kann nur Gültigkeit erlangen, wenn die eingegeben Anwendungsdaten (zum Beispiel: Dimensionen, Temperaturen, erwartete Lebensdauer, Zusammensetzung des Füllmediums, Einfluss des Füllmediums, Schweißverfahren, Werkstoff, Aufstellbedingungen und geforderte Sicherheit) exakt dem vom berechneten Produkt zu erfüllenden Anwendungsfall entsprechen.**

#### **Basis Regel 5**

**Die Zuständigkeiten bestimmter Rechtsgebiete (z.B. Baurecht, Wasserrecht, Arbeitsschutzrecht usw.) sind zu beachten!** 

Das vorliegende Programm basiert auf Veröffentlichungen des Deutschen Verbands für Schweißtechnik e.V., Düsseldorf und den europäischen Richtlinien EN 12573. Die Richtlinien des DVS, sowie die Europäischen Normen (EN) welche nicht mandatiert wurden, gelten ausschließlich als Empfehlung, d.h. diese sind nicht normativ. Diese Veröffentlichungen wurden von einer Gruppe erfahrener Fachleute in ehrenamtlicher Gemeinschaftsarbeit erstellt. Der Anwender von Tank- Designer muss jeweils prüfen, inwieweit der Inhalt der entsprechenden Richtlinie / Empfehlung auf seinen speziellen Fall anwendbar- und ob die Ihm vorliegende Version noch gültig ist. Im Übrigen richten sich Gewährleistung und Haftung nach den gesetzlichen Bestimmungen.

Jeder Programmanwender ist gehalten, vor Bau eines Behälters, unter Zuhilfenahme der entsprechenden Normen, alle Angaben in der Behälterstatik auf Richtigkeit hin zu überprüfen. Sollten Fehler in der Berechnung vorliegen, sind diese sofort an den Software- Hersteller zu melden. Für Schäden, die durch fehlerhafte Eingaben des Programmanwenders entstanden sind, wird keine Haftung übernommen. Für Fehler an der Software, die durch unsachgemäßen Transport oder eine fehlerhafte Installation oder einen fehlerhaften PC entstanden sind, wird jede Haftung abgelehnt. Für Fehler, verursacht durch Rechnerzubehör oder TAN-Datei, wird keine Gewährleistung übernommen.

## **0.1 Grundlagen des Behälterbaus**

Die statische Berechnung der mit diesem Programm kalkulierbaren Bauteile basiert auf folgenden Annahmen, welche bei der Realisierung des Bauteiles unbedingt beachtet werden müssen:

#### **Allgemeine Konstruktionsgrundlagen:**

Die vorliegende Behälterberechnung basiert auf einer theoretischen Betrachtung einer Konstruktion, entsprechend den Richtlinien des Deutschen Verband für Schweißtechnik (DVS). Zur Erfüllung der theoretischen Grundlagen und Rechengrößen müssen folgende Punkte mindestens vorausgesetzt werden:

**Konstruktive Details:** Die Ausführung der Schweißnähte, die Gestaltung von Flanschverbindungen bzw. Stutzen und die der Anbringung von Verstärkungsträgern sollte entsprechend den DVS Richtlinien DVS 2205 T2, 2205 T3, DVS 2205 T4, 2205 T5 und DVS 2205 T5 Beiblatt erfolgen. Diese berücksichtigen die wichtigsten Gestaltungsmerkmale wie Stabilität, Festigkeit und thermische Längenänderung**.** 

**Halbzeuge:** Die verwendeten Kunststoffhalbzeuge müssen die Kennwerte nach DIN 8075 (PE-63 /-80/-100/-HD), DIN 8078 (PP), DIN 8061 (PVC), DIN 8080 (PVC-C) und ISO 15014 (PVDF), sowie die der Beiblätter der DVS 2205 für die einzelnen Werkstoffe, erfüllen. Eine positive Beurteilung der chemischen Resistenz entsprechend den DIBt Medienlisten (9'2011) bzw. DVS 2205 für die in den Halbzeugen verwendete Formmasse wird vorausgesetzt. Die Halbzeuge unterliegen einer ständigen Qualitätsüberwachung nach DVS 2201 Teil 1 und werden vor Einsatz einer positiven Schweißeignungsprüfung nach DVS 2201 Teil 2 unterzogen. Es sollten nur Schweißzusätze eingesetzt werden, welche den Anforderungen der DVS 2211 entsprechen.

Die als Verstärkungen ausgewählten Stahlprofile müssen die in der programminternen Stahltabelle angenommenen Widerstandsmomente (W<sub>x</sub>) und Flächenträgheitsmomente (I<sub>x</sub>) erfüllen. Bei Abweichungen bitte die Werte in der Stahltabelle korrigieren.

**Schweißer und Kunststoffverarbeiter:** Die Erfahrung hat gezeigt, dass die zur Herstellung des berechneten Behälters beauftragten Handwerker im Besitz von gültigen Schweißerscheinen nach DVS 2212 Teil 1 und Teil 2 sein sollten. Bei allen anderen Verarbeitern ist das Erreichen von zugrunde gelegten Schweißnahtfestigkeiten bzw. die Vermeidung einer negativen Veränderung von Halbzeug Charakteristiken durch die Verarbeitung nicht ausreichend gesichert.

**Verarbeitungsrichtlinien und - Parameter:** In langjährigen Untersuchungen hat sich gezeigt, dass zur Einhaltung der bei der Berechnung angenommenen Kenngrößen eine Verarbeitung entsprechend den Richtlinien 2207 T 1, T 2, T 3, T 4, T 4 Beiblatt, T 11 und DVS 2209 T 1 unbedingt zu empfehlen ist. Als Alternative bieten sich die Empfehlungen einschlägiger Halbzeug Hersteller an.

**Maschinen und Geräte:** Voraussetzung zur Erlangung bester Verarbeitungsergebnisse sind Maschinen, die den Qualitätsansprüchen der DVS 2208 T 1 u. T 2 entsprechen.

**Bauteil und baubegleitende Prüfungen:** Bevor ein mit theoretischen Kennwerten berechneter Behälter, welcher meist zur Aufbewahrung von umweltschädlichen Flüssigkeiten dient, seinem Bestimmungszweck zugeführt wird, sollte er einer ausgiebigen Prüfung unterzogen werden. Es empfiehlt sich, während der Fertigung Bau begleitende Verarbeitungsproben wie z.B. Schweißproben anzufertigen. Diese sollten einer Qualitäts-Beurteilung nach DVS 2203 T 1, T 2, T 3, T 4 u. T 5 unterzogen werden. Am fertigen Produkt empfiehlt sich eine optische Prüfung nach DVS 2203 Teil 1, welche jedoch nur von dafür ausgebildetem Fachpersonal durchgeführt werden sollte. Weiterhin ist am fertigen Behälter eine Dichtigkeits- und Stabilitätsprüfung durch Wasserbefüllung empfehlenswert.

**Intermittierende Temperaturen:** Bei Eingabe eines Temperaturfeldes, d.h. von mehreren Betriebstemperaturen, wird vom Programm die zu erwartende Standzeit durch Addition der Schädigungsraten nach "Miner" ermittelt. Die Berechnung der Standzeit erfolgt dabei nach dem Berechnungsverfahren für kumulative Schädigungen gemäß DIN/ EN/ ISO 13760 minersche Regel.

**Kunststoffrippen und Kunststoffstützplatten:** Bitte achten Sie bei der Verwendung von massiven thermoplastischen Kunststoffrippen / Steifen oder Platten / Streifen die zur Abstützung dienen darauf, dass ein "Dicken / Höhenverhältnis" von maximal 1/8 (z.B. Dicke 25mm / Höhe maximal 200mm) nicht überschritten wird. Ein Überschreiten des Verhältnisses 1/8 führt dazu, dass die stützenden Elemente sich durch die Materialflexibilität verbiegen / verziehen bzw. Knicken und dadurch die gewünschte Wirkung verlieren.

# **0.2 Rechteckbehälter**

Die einzelnen Felder eines Behälters sind von unten nach oben durchnummeriert.

**Behälter mit Randverstärkung, umlaufenden Verstärkungen, Jochverstärkungen oder Kreuzverrippung:** Die umlaufenden Träger werden als Mittel zwischen frei aufliegenden und fest eingespannten Biegebalken berechnet. Diese Aussage trifft jedoch nur für biegesteife Eckverbindungen zu (z.B. geschweißte Verstärkungskonstruktion). Achten Sie daher darauf, dass die entsprechenden Rahmen als biegesteife Konstruktion gefertigt werden!!! Dies gilt auch für die oben und / oder unten liegenden Einspannpunkte der vertikalen Verstärkungsträger.

**Behälter mit Kreuzverrippung:** Hier haben Sie die Möglichkeit die generelle Konstruktion aus 6 verschieden Varianten auszuwählen. Diese können auch Zuganker beinhalten.

Die Anzahl der senkrechten Verstärkungen bei kreuzverrippten Behältern ist gleich der Anzahl der erforderlichen Zuganker. Bei beiden Bauarten gilt eine minimale Anzahl von 2 senkrechten Verstärkungen. Der Abstand der senkrechten Rippen vom Behälterrand darf maximal ½ der Feldbreite betragen.

**Variable Durchbiegung der Verstärkungsträger:** Gemäß DVS 2205-5 bzw. EN 12573 beträgt die tolerierbare Durchbiegung 1% der durch den jeweiligen Träger gestützten Feldhöhe. Sie haben in diesem Programm bei Behältern Typ B), C), E) im Fenster "Behältermaße" die Möglichkeit, diese Durchbiegung auf 2%, 3%, 4% bzw. 5% anzupassen. Wir weisen jedoch ausdrücklich darauf hin, dass die Verantwortung und Haftung beim Programm Anwender liegt. Bevor Sie eine Änderung diese Wertes, in Abweichung zu den Vorgaben der Richtlinien, durchführen, sollten Sie sich daher vergewissern, dass der Endabnehmer, die Prüfinstitution bzw. die (lokale) Gesetzes- oder Verordnungslage dies ermöglicht bzw. zulässt.

**Befestigung der Verstärkungen durch Schutzprofile:** Stahlprofile werden in der Regel mittels Schutzprofilen aus Kunststoff an der vom Programm zu ermittelnden Position der Behälterwand befestigt. Diese Schutzprofile aus Kunststoff dienen gleichzeitig als Korrosionsschutz. Weiterhin verhindert eine vollflächige Befestigung eine Schwingbewegung der Wand, verursacht durch Füllhöhenschwankungen. Diese Schwingungen können zu Sprödbrüchen in den Behälterecken führen.

**Eingeschweißter Deckel als Randverstärkung:** Die Berechnung der Deckeldicke erfolgt ohne Berücksichtigung der Deckeldurchbiegung. In jedem Fall ist eine ausreichende Deckelversteifung vorzusehen. Deckel sind nicht begehbar. Bei der Berechnung wird davon ausgegangen, dass das Schweißverfahren mit welchen der Deckel befestigt wird auch bei der Behälterberechnung zugrunde gelegt wurde. Die Schweißnähte müssen in Ihrer Kraft übertragenden Fläche mindestens der Plattendicke entsprechen. Als ideale Schweißnahtgeometrie bietet sich eine doppelte Kehlnaht (T-Stoß) an.

**Behälter mit Zugankern:** Beachten Sie unbedingt, dass an der Stelle an der ein Zuganker am Stahlträger befestigt wird, der Stahlträger adäquat verstärkt werden muss. Dies geschieht um zu verhindern, dass sich der Zuganker durch den Stahlträger zieht (durch enorm hohe Punktlast). Wenn Zuganker verkleidet werden (z.B. durch ein Kunststoffrohr), dann muss die Verkleidung derart gestaltet sein, dass diese eine Längenänderung des Zugankers oder Bewegungen der Seitenwand (z.B. durch Füllhöhenschwankung) ohne Schaden kompensieren kann.

# **0.3 Rundbehälter**

Die einzelnen Felder eines Behälters sind von oben nach unten durchnummeriert.

#### **Einschränkung der Hauptabmessungen:**

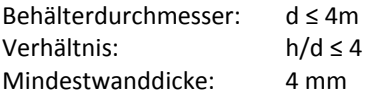

#### **Unrundheit:**

Die Berechnungen basieren auf der Voraussetzung, dass die Unrundheit des Zylindermantels maximal 0,5 % beträgt. Die Unrundheit wird ermittelt nach

$$
Q \bullet (d_{max} - d_{min})
$$
  

$$
U =
$$
  

$$
d_{max} + d_{min}
$$
  

$$
\bullet 100 \le 0.5\%
$$

Bei Überschreiten dieses Grenzwertes wird die vorliegende Behälterstatik ungültig!

#### **Zulässige Randfaserdehnung:**

Bei der Herstellung von Zylindermänteln aus Platten entstehen Spannungen, die durch den Biegevorgang hervorgerufen werden. Die Restspannungen dürfen vernachlässigt werden, wenn die tolerierbaren Randfaserdehnungen (Nach Tabelle 1 aus DVS 2205 T1 Seite 5)  $\epsilon$  = s/d • 100% nicht überschritten werden. Die gemäß Richtlinie festgelegten Grenzwerte für die Randfaserdehnung wurden, aufgrund in der Praxis gesammelter Erfahrungen, mit einer Toleranz von 5% versehen ( • 1,05). Dies bedeutet, dass z. B. bei Behältern aus PP-H, eine maximale Randfaserdehnung von 0,525% vom Programm zugelassen wird. Bitte klären Sie vor dem Bau des Behälters ob Ihr Kunde oder die beauftragte Prüfstelle dieser Grenzwertüberschreitung zustimmt. PVC-U Platten werden grundsätzlich warm verformt.

Bei Überschreiten des tolerierbaren Grenzwertes wird die vorliegende Behälterstatik ungültig!

#### **Schweißverbindung Boden/Mantel:**

Die Aufgeführten Berechnungen gelten ausschließlich für folgende Voraussetzungen:

- $-Schwei$ Snahtdicke a ≥ 0,7 s<sub>B</sub>
- Langzeit Schweißfaktor f<sub>S</sub>  $\geq 0.6$

Bei Unterschreiten dieser Grenzwerte wird die vorliegende Behälterstatik ungültig!

#### **Zweischaliger Behälter, zweischalige Auffangvorrichtung:**

*Achtung! Folgende besondere Bauvorschriften sind zu berücksichtigen:*

#### Es sind maximal zwei Schalen erlaubt

Die Außenschale soll aufgeschrumpft werden, so dass beide Schalen ganzflächigen Kontakt aufweisen Schalen sind gemäß Bild 7 der EN 12573-2 mit dem Boden zu verschweißen (siehe Zeichnungen unten) Die Eigenschaften beider Schalen sollen identisch sein (gleicher Rohstoff und Halbzeug- Hersteller) Die Dicke der äußeren Schale sollte dem 0,5 bis 1,0 fachen der inneren Schale entsprechen Die Dicke des Bodens muss identisch sein mit der Dicke der inneren Schale des unteren Feldes Die Innenschale muss 100mm höher sein als die die Höhe der aufgeschrumpften Außenschale

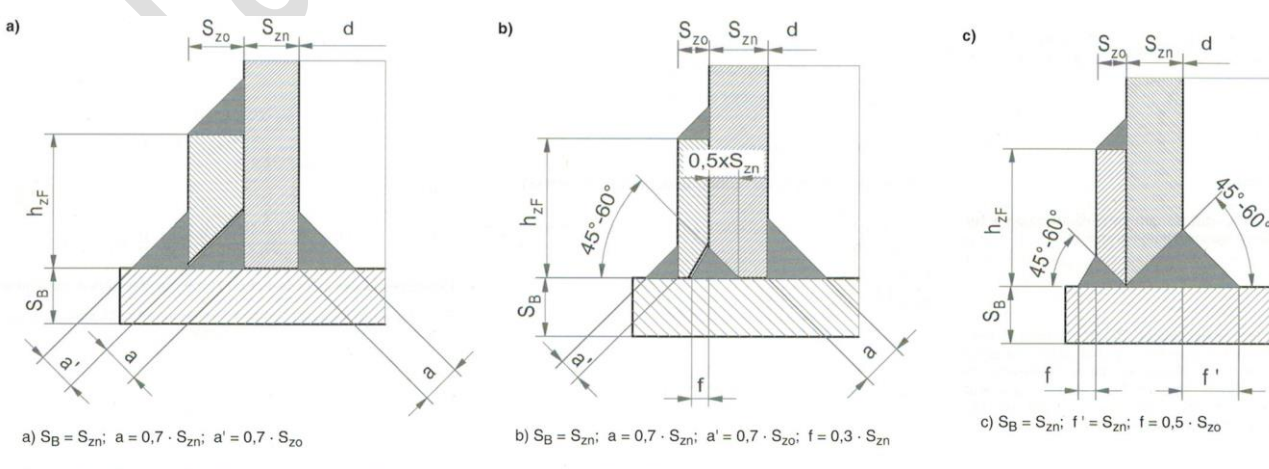

Seite 3 zu DVS 2205-2 Beiblatt 6 Bild 1. Schweißungen für Tanks mit mehrwandigen Zylindern

# **1. Informationen zur Nutzung von Tank Designer**

Folgende Möglichkeiten zur Nutzung von Tank Designer Software bieten wir Ihnen an:

Vollversion: Sie erwerben die Software und haben lebenslanges Nutzungsrecht

- 1 Jahres Version: Sie erwerben das Recht, die Software für 365 Tage in vollem Umfang für alle vorgesehenen Zwecke zu verwenden. Die Software weist dabei keinerlei Einschränkung auf, außer dass die Nutzungsdauer auf 365 Tage begrenzt ist.
- 7 Tage Version: Sie erwerben das Recht, die Software für 7 Tage in vollem Umfang für alle vorgesehenen Zwecke zu verwenden. Die Software weist dabei keinerlei Einschränkung auf, außer dass die Nutzungsdauer auf 7 Tage begrenzt ist.
- 1 Tage Version: Sie erwerben das Recht, die Software für 24 Stunden in vollem Umfang für alle vorgesehenen Zwecke zu verwenden. Die Software weist dabei keinerlei Einschränkung auf, außer dass die Nutzungsdauer auf 24 Tage begrenzt ist.
- 1 Statik Version: Sie erwerben das Recht, mir der Software eine Statik Ihrer Wahl zu berechnen. Die Berechnung und der Datenausdruck erfolgt dabei in vollem Umfang ohne jegliche Einschränkung.
- 24h Angebot Version: Sie erwerben das Recht, die Software für 24h zu nutzen. Dabei können Sie eine vollständige Berechnung durchführen, jedoch nur Abschätzungen ausdrucken. Die Informationen auf dem Datenausdruck genügen dem Anwender zur Erstellung eines Angebotes.
- 1 Angebot Version: Sie erwerben das Recht, die Software für eine Berechnung zu nutzen. Dabei können Sie eine vollständige Berechnung durchführen, jedoch nur Abschätzungen ausdrucken. Die Informationen auf dem Datenausdruck genügen dem Anwender zur Erstellung eines Angebotes.

Preise für diese Möglichkeiten erfragen Sie bitte bei uns unter: info@tankdesigner.com

#### **1.1 Software -Aktualisierung**

Die Versionsbezeichnung: V **A.bbb.cc** (z.B. V 5.110.01) Dabei bedeutet:

**A** = Basis- Version **b** = Entwicklungsstufe **c** = Updatenummer

Mit gültig werden neuer Normen / Richtlinien oder Neuerungen an der Softwarebasis durch Microsoft®, bieten wir überarbeitete Basis- Versionen bzw. Entwicklungsstufen zum käuflichen Erwerb an. Zusätzlich arbeiten wir an grundlegenden Verbesserungen bzw. Erweiterungen und bieten diese in regelmäßigen Abständen als neue Entwicklungsstufe zum Kauf an (siehe auch Kap 7 Informationen zu Updates). Bei Fehlern/ Bugs im Programm erhalten Sie ein kostenloses Update.

Wir empfehlen Ihnen daher in 4 wöchigen Abständen unsere Website [www.tankdesigner.com](http://www.tankdesigner.com/) zu besuchen. Dort finden Sie die aktuelle Versionsbezeichnung. Bei Abweichungen von Ihrer installierten Version, empfehlen wir Ihnen eine Aktualisierung durch Download. Bitte beachten Sie dabei: Bei veränderter Versionsbezeichnung des Teils **A** oder **b** ist das Update kostenpflichtig, bei veränderter Bezeichnung in Teil **c** kostenlos!

#### **1.2 Beratung / Sorgentelefon**

Sie haben hin und wieder Fragen zum Behälterbau, zu Berechnungsmethoden, zu Richtlinien, zu Werkstoffen oder ähnlichem. Sie benötigen hin und wieder Unterstützung bei der Berechnung von Behältern? Für einen Pauschalbetrag von 185,-- EUR einmalig pro Jahr, stehen wir Ihnen jederzeit mit Rat und Tat zur Seite.

Bei Interesse an diesem Service, wenden Sie sich bitte an genannte Telefonnummer. Beinhaltet im Preis ist eine komplette Standard- Berechnung pro Jahr.

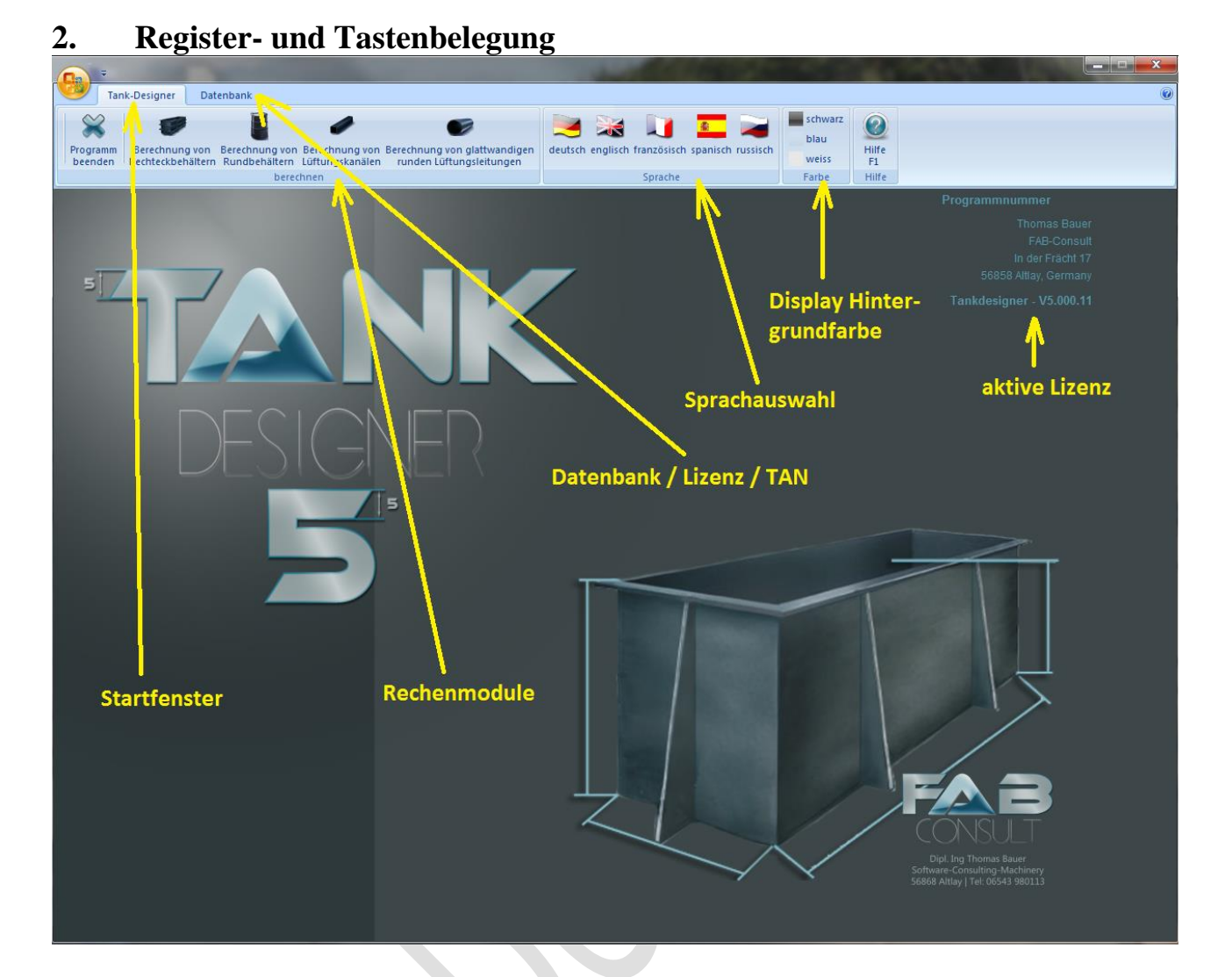

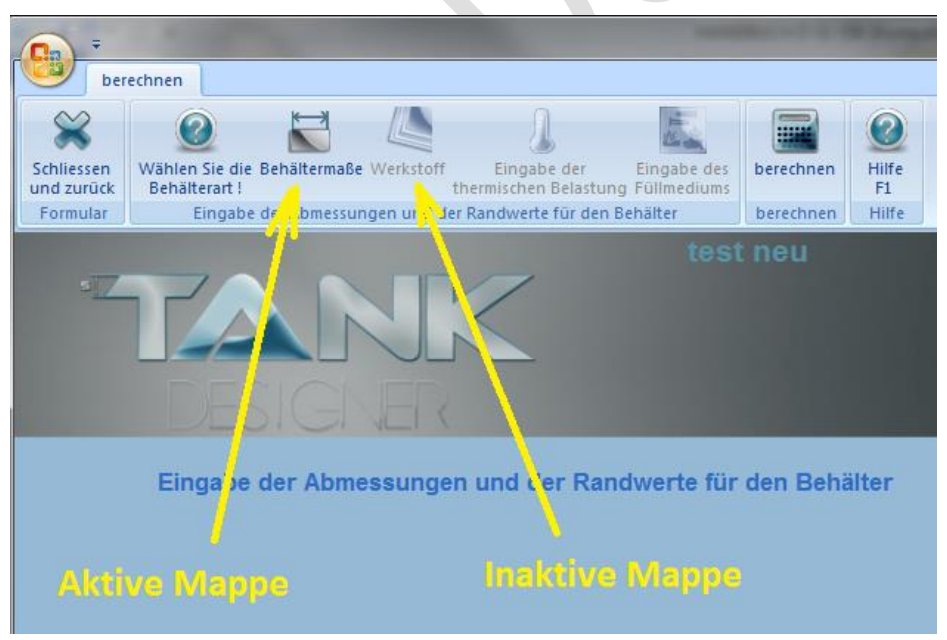

Es ist ausschließlich möglich, Daten einzugeben wenn ein Ordner (ein Fenster) aktiv ist. Wenn Sie von einem Ordner (Mappe oder Fenster) zum nächsten springen möchten, das Programm dies aber nicht zulässt, dann fehlt in der aktuellen Datenmaske mindestens 1 Wert / Auswahl. Überprüfen Sie daher die aktuelle Mappe und geben Sie den fehlenden Wert ein oder aktivieren Sie eine eventuell fehlende

Auswahl. Sobald die fehlende Information eingegeben ist, aktiviert das Programm die nächste Mappe und Sie können durch einen Klick auf diese Mappe weiter springen!

Es bedeutet: "ESC" Taste Escape auf Ihrer Tastatur **"ENTF"** Taste Entfernen auf Ihrer Tastatur

# **3. Download / Installation für WIN XP / VISTA + WIN 7 / 8**

# **3.1 Download**

Um Tank Designer 5.0 zu installieren benötigen Sie mindestens 120 MB freien Speicher auf Ihrer Festplatte (Partition C:)

- 1. Stellen Sie bitte eine Verbindung mit dem Internet her.
- 2. Öffnen Sie bitte die Website: [www.tankdesigner.com/downloads](http://www.tankdesigner.com/downloads)
- 3. Wählen sie die Installationssprache (Klicken Sie auf die entsprechende Flagge)
- 4. Bitte entscheiden Sie ob Sie eine Vollversion oder eine Demoversion möchten. Für Besitzer älterer Version führt das herunter laden eines Update dazu, dass Sie mit diesem Vorgang die entsprechenden Kosten anerkennen und ihnen in den nächsten Tagen die entsprechende Rechnung zugesendet wird. Bitte fragen Sie über die aktuell Versionsnummer finden Sie jeweils auf der aktuellen Downloadseite (siehe nächstes Bild)
- 5. Für die Installation eines neuen Programmes (vorher nicht auf dem Rechner vorhanden) laden Sie bitte die DEMO herunter. Dabei ist es egal ob Sie eine Voll- oder eine Demoversion erwerben möchten.

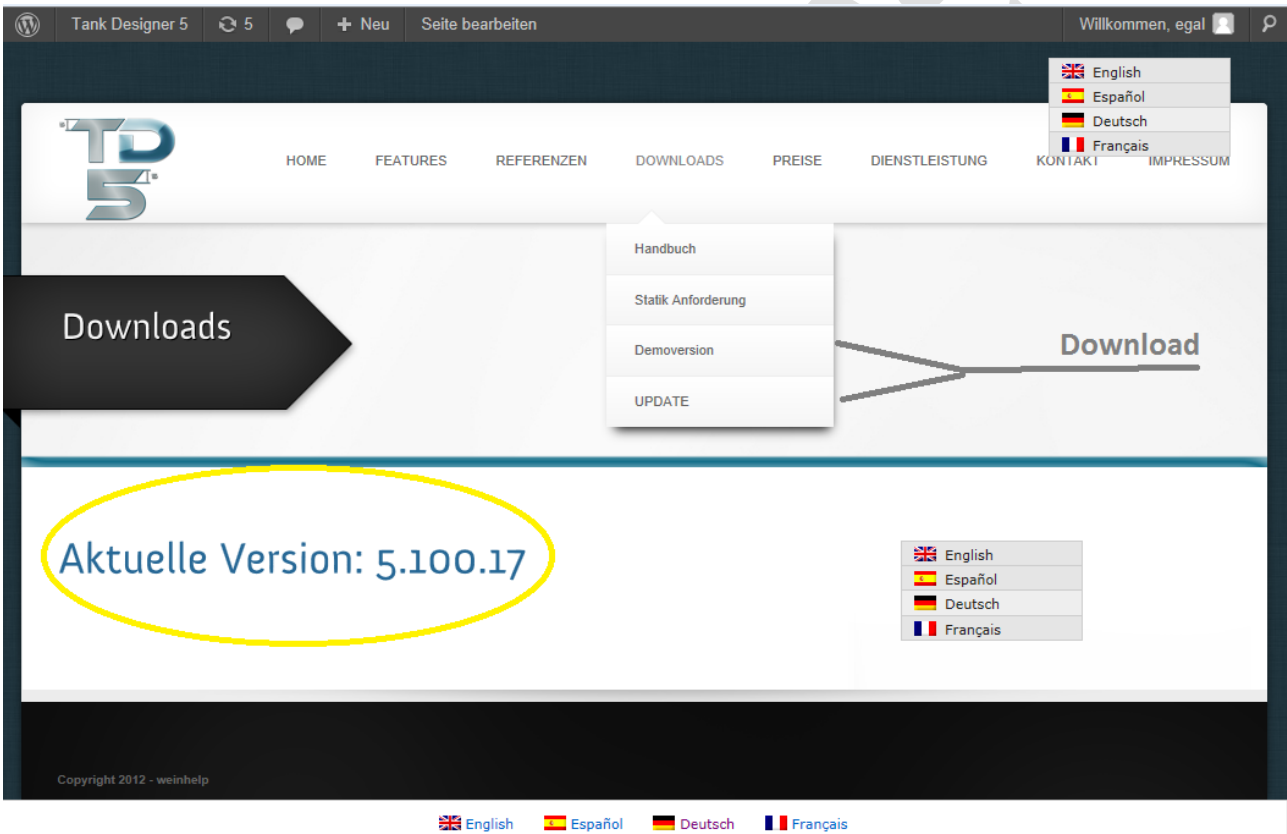

- 6. Bitte füllen Sie alle Felder vollständig und korrekt in dem sich nun öffnenden Fenster aus, da die hier gemachten Angaben für uns als Lizenz Referenz dienen.
- 7. Klicken Sie dann auf "Weiter" um die Installation zu starten.
- 8. Um das Download zu starten ohne die Software auf Ihrem Rechner zu speichern, klicken Sie bitte auf "Ausführen" so wie im nächsten Bild dargestellt.

Wir empfehlen: Legen Sie sich eine Kopie des Programmes an (bevor die Installation läuft) klicken Sie daher bitte auf "Speichern". Üblicherweise finden Sie die Setupdatei (**TDV\_setup.exe**) im Ordner "Downloads". Machen Sie einen Doppelklick auf diese Datei.

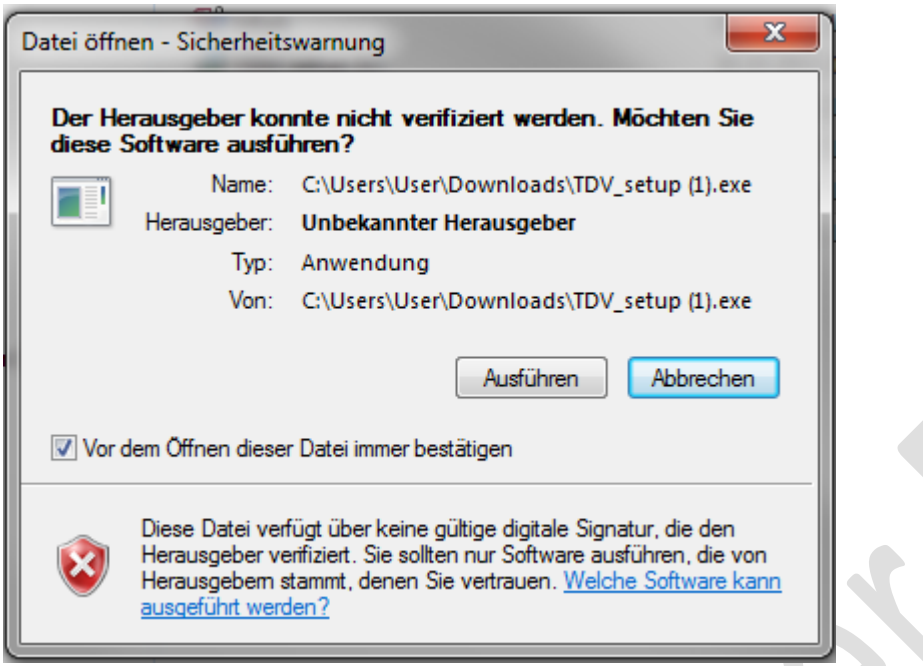

- 9. Zum Start der Installation wird folgendes Fenster geöffnet. Dabei wird Ihnen mitgeteilt dass der Hersteller des Programmes nicht bekannt ist. Fahren Sie dennoch mit der Installation fort und klicken Sie bitte auf "Ausführen".
- 10. Zum Start der Installation erscheint folgendes Bild:

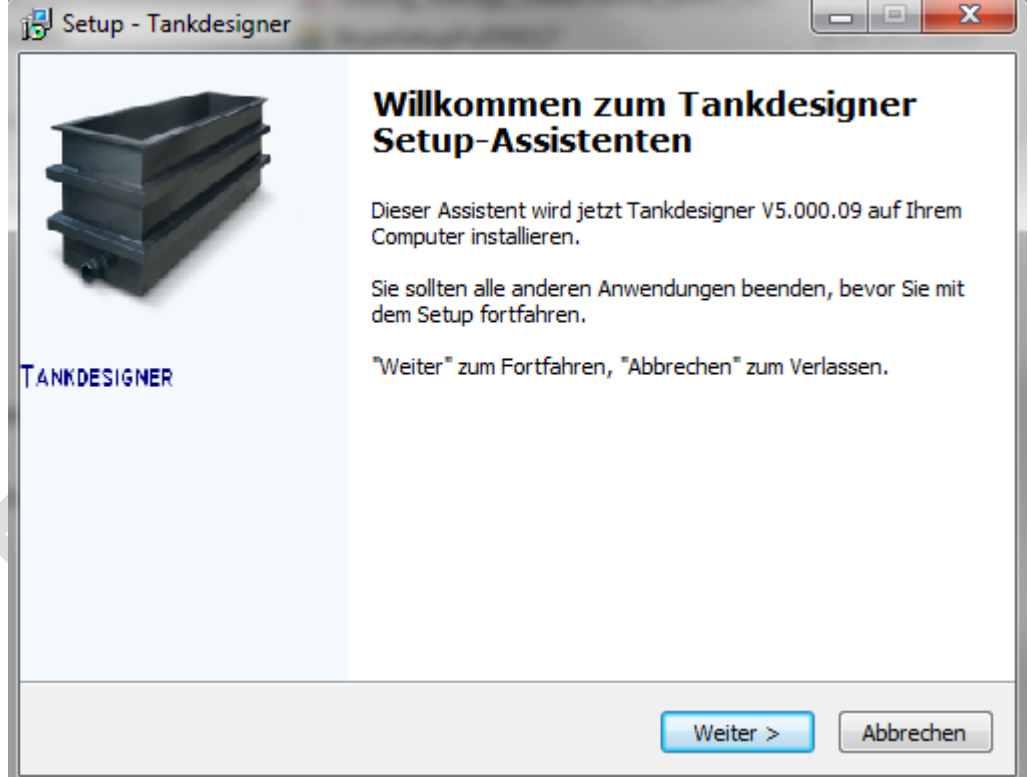

Klicken Sie bitte auf "Weiter>"

- 11. Es folgt ein rechtlicher Hinweis: Wenn Sie diesen akzeptieren Klicken Sie bitte auf weiter, falls nicht Klicken Sie bitte auf "Abbrechen". Die Installation wird in letzterem Fall abgebrochen
- 12. Wenn Sie weiter gewählt haben, erfolgt nun der Hinweis auf das anzulegende Verzeichnis. Bitte ändern Sie dieses nicht ab und erlauben Sie die Anlage dieses Verzeichnisses durch klicken auf weiter:

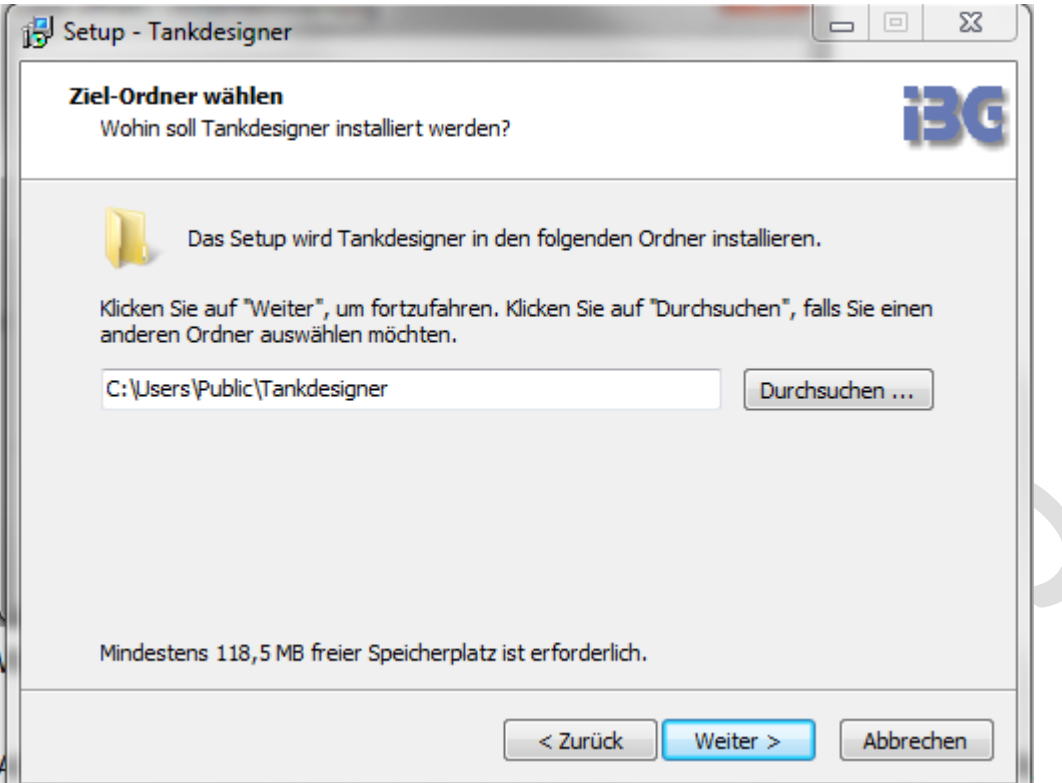

13. Nun teilt Ihnen das Programm mit, dass es einen Ordner in Ihrer Menüleiste anlegt. Erlauben Sie dies bitte, indem Sie auf "Weiter>! Klicken.

**Bitte ändern Sie diese Zuordnung nicht! Ansonsten stimmen die programminternen Datenbank- Zuordnungen nicht und das Programm wird dann nicht korrekt arbeiten!**

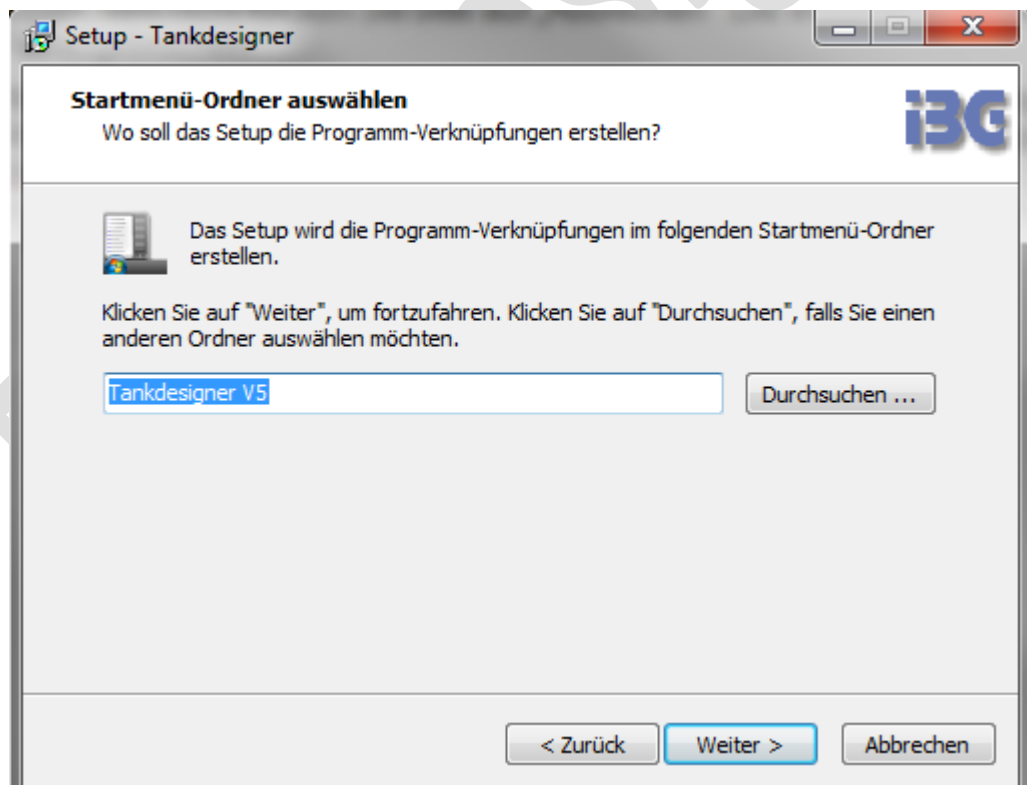

14. Zur Bestätigung teilt Ihnen das Programm erneut Ziel-Ordner und Startmenü- Ordner mit. Bitte klicken Sie nun auf "Installieren".

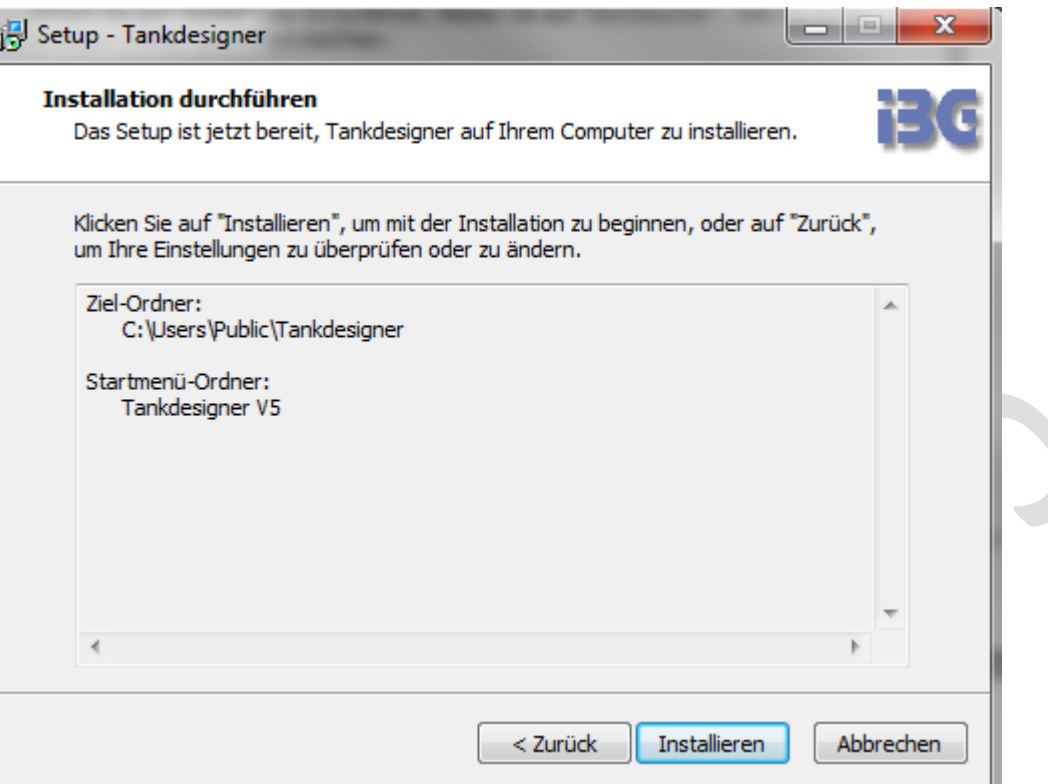

15. Nun werden Sie gefragt ob Sie die Nutzungsbedingungen von Microsoft akzeptieren:

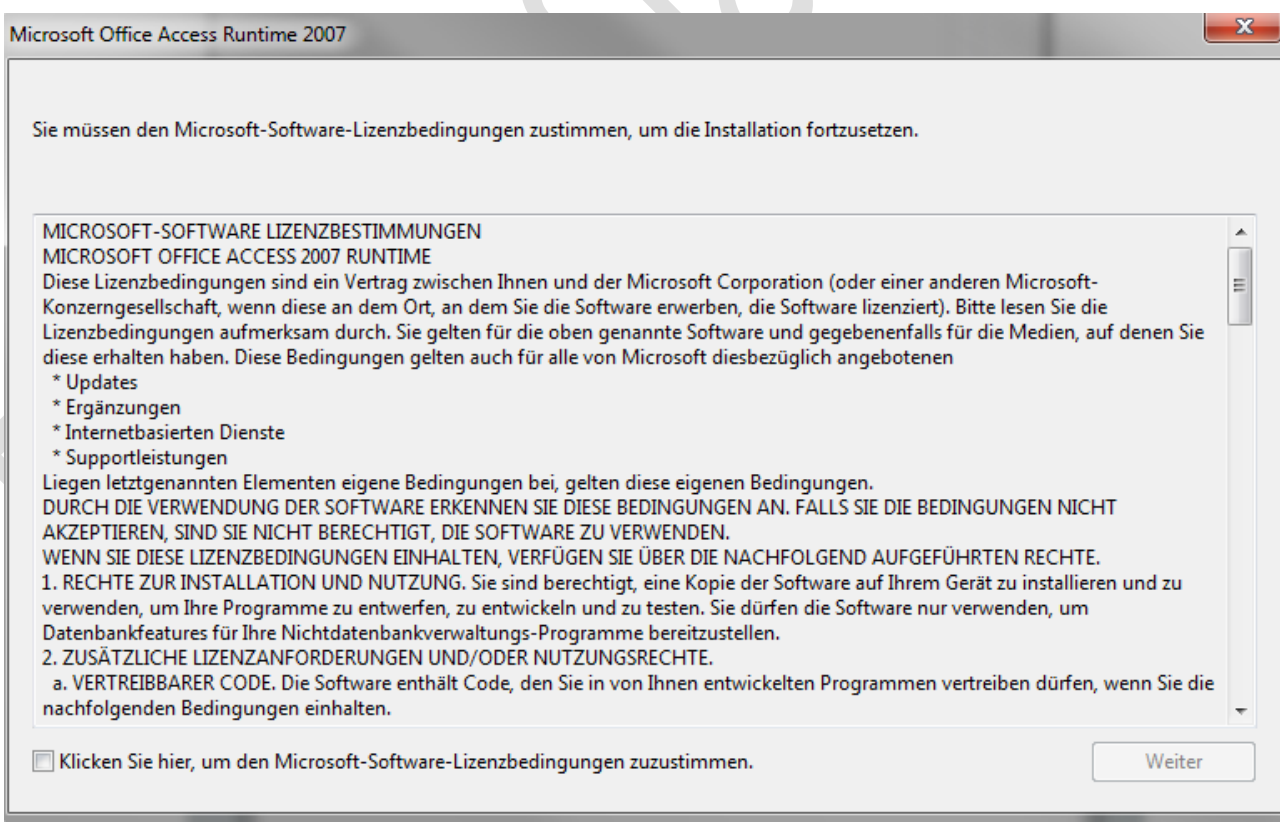

Setzen Sie bitte einen Haken (durch Klick auf das quadratische Kästchen) und anschließend auf "weiter". Wenn Sie die Microsoft- Bedingungen nicht akzeptieren wird die Installation an dieser Stelle abgebrochen.

16. Nun folgen mehrere Installationsbilder im Durchlauf. Nach Fertigstellung der Installation erscheint folgender Hinweis

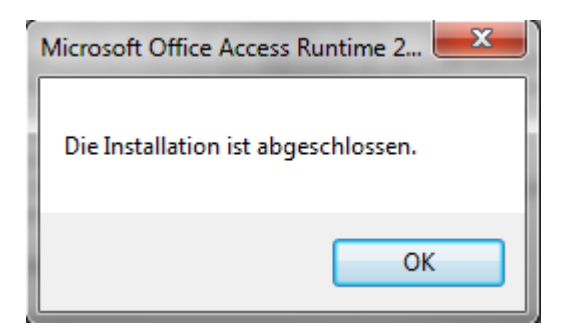

Klicken Sie bitte auf ok.

Jetzt werden Zip Dateien entpackt. Ist dies beendet erscheint folgendes Fenster:

17. Klicken Sie hier bitte auf "Weiter >"

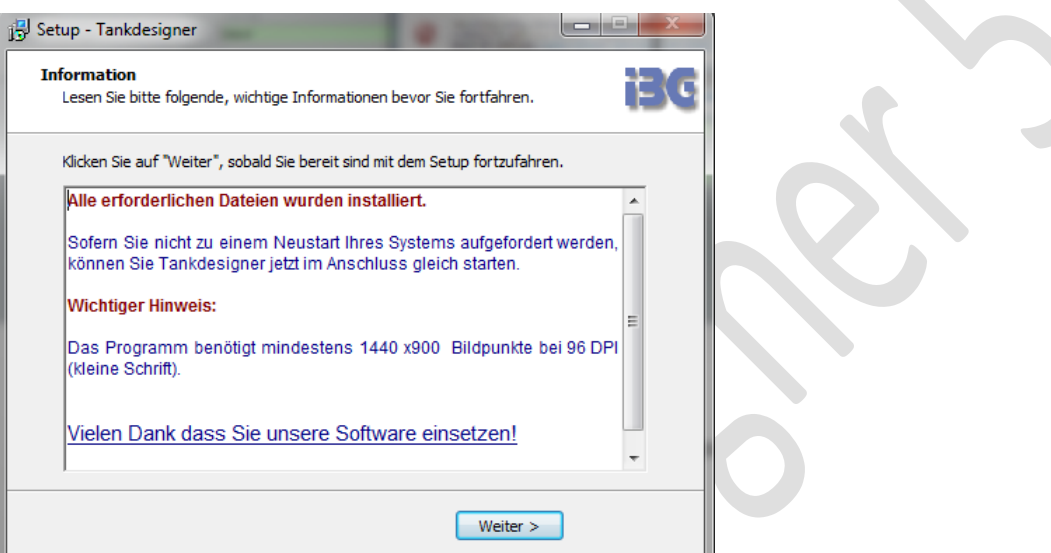

18. Zum Abschluss der Installation erscheint folgendes Bild:

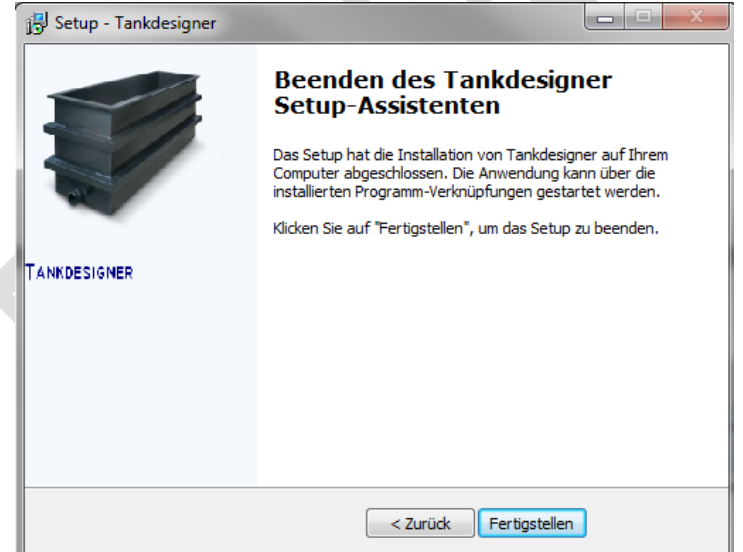

- 19. Klicken Sie bitte auf "Fertigstellen"! Die Installation ist somit beendet
- 20. **Machen Sie sich in jedem Falle eine Sicherungskopie der Installationsdatei (des Downloads).** Wenn eine neue Version veröffentlicht wird, ist aus Gründen der Produkthaftung keine ältere Version mehr lieferbar (da nicht mehr auf dem Stand der Technik). Sollte Ihr Programm dann aus irgendwelchen Gründen nicht mehr arbeiten (z.B. durch Headcrash), kann eine nicht aktuelle Version nur durch Ihre Sicherungskopie aktiviert werden. Eine aktuelle Version steht aber immer zur Verfügung, kann aber ggfs. Kostenpflichtig sein (Kosten für Update).

# **3.2 Lizenzierungs- Prozess, TAN (TransAktionsNummmer)**

Im Anhang der Ihnen zugesendeten Lizenz E-Mail, finden Sie eine Excel Datei mit Bezeichnung (TAN......xls). Diese Datei beinhaltet so genannte "Trans Actions Nummern" (TAN). Eine dieser TAN wird für jede zukünftige Berechnung benötigt. Die Tan Datei beinhaltet mehrere TAN. Jeder dieser TAN gilt für 1 Jahr. (Es sei denn Sie haben eine 1 x TAN oder eine 7 Tage TAN bestellt). Die TAN werden mit dem ersten Klick aktiviert und laufen genau 365 Tage. Bitte aktivieren Sie daher im ersten Jahr die erste im 2 Jahr, die zweite im 2. Jahr, usw. Sollten die TAN abgelaufen sein erhalten Besitzer der Vollversion natürlich neue TAN.

Die TAN Datei kopieren Sie bitte in das Verzeichnis Tank Designer.

Hierzu, klicken Sie bitte mit der rechten Maus Taste auf den Anhang der Lizenz E-Mail dann auf "speichern unter" und wählen Sie den Ordner:

C://user/public/Tankdesigner (Vista oder WIN 7) oder C://Dokument und Einstellungen/all users/Tankdesigner (WIN XP)

Der exakte Ort des Verzeichnisses hängt von Ihrer Windows Version bzw. Einstellung ab.

Danach kehren Sie bitte zu Ihrem Desktop zurück:

#### **1) Starten Sie nun das Programm durch Doppelklick auf**

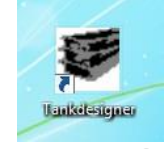

**Sollten sich die Programmmodule nun nicht öffnen lassen** und in der oberen Menüleiste statt der Button "Rundbehälter" und "Rechteckbehälter" der Text "Optimierung >1" stehen, stimmen die Datenbankbezüge nicht. Dann bitte Tank Designer deinstallieren und erneut die Demo- oder Updateversion auf dem vorgeschlagenen Standardpfad (c:/…) installieren!

**2) Danach öffnen Sie bitte "Datenbank" durch Klick auf die Mappe**

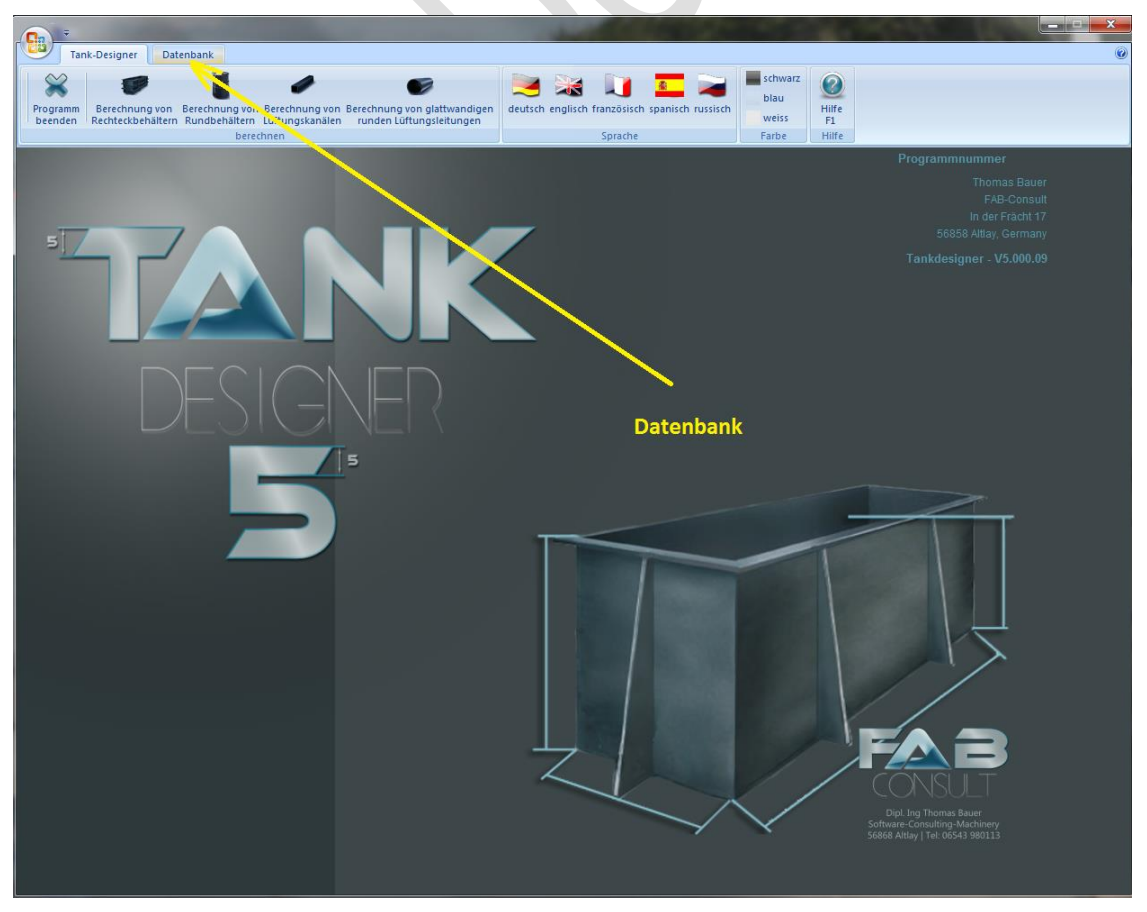

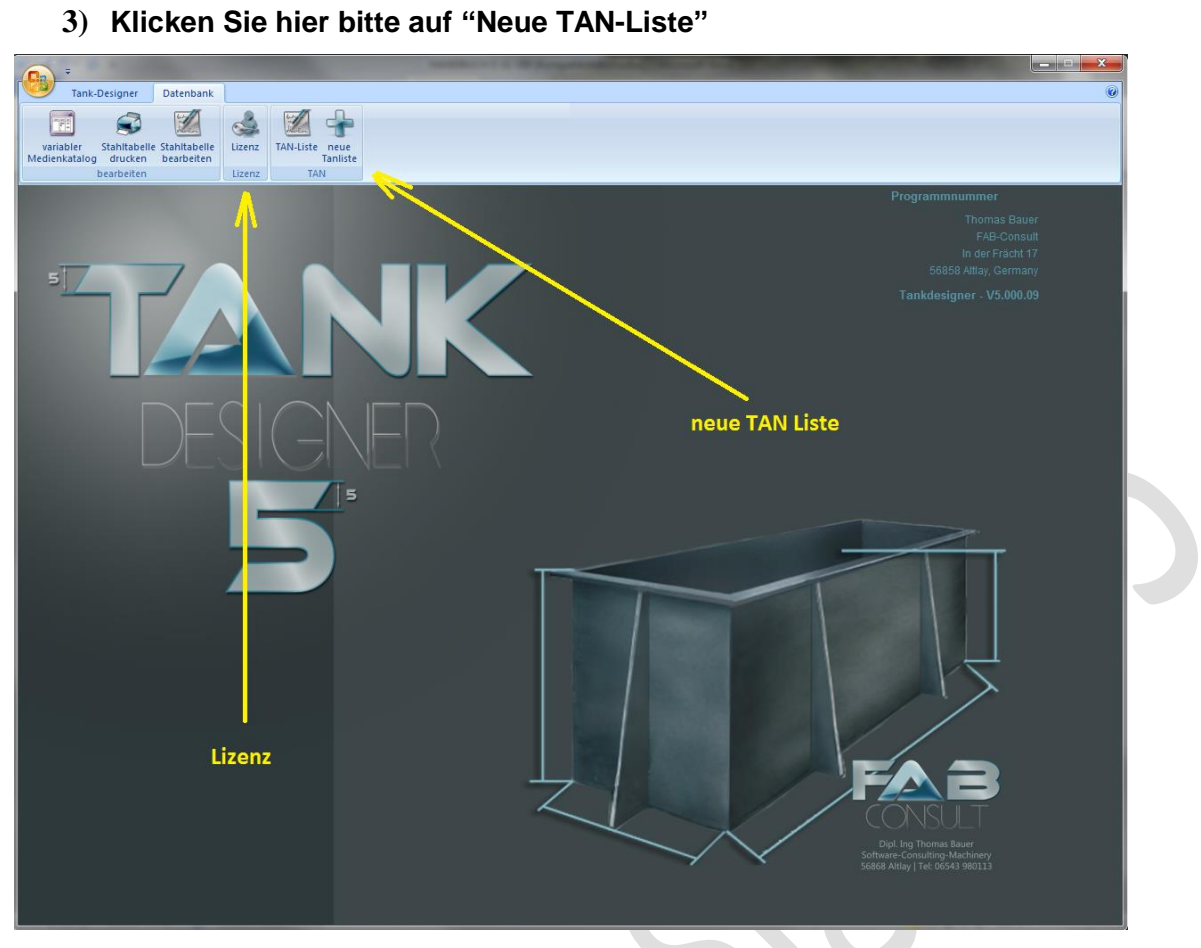

**4) Durchsuchen Sie dann nach dem Verzeichnis "Tankdesigner" wählen Sie die zuvor**  hineinkopierte TAN Datei und klicken Sie dann auf "öffnen"

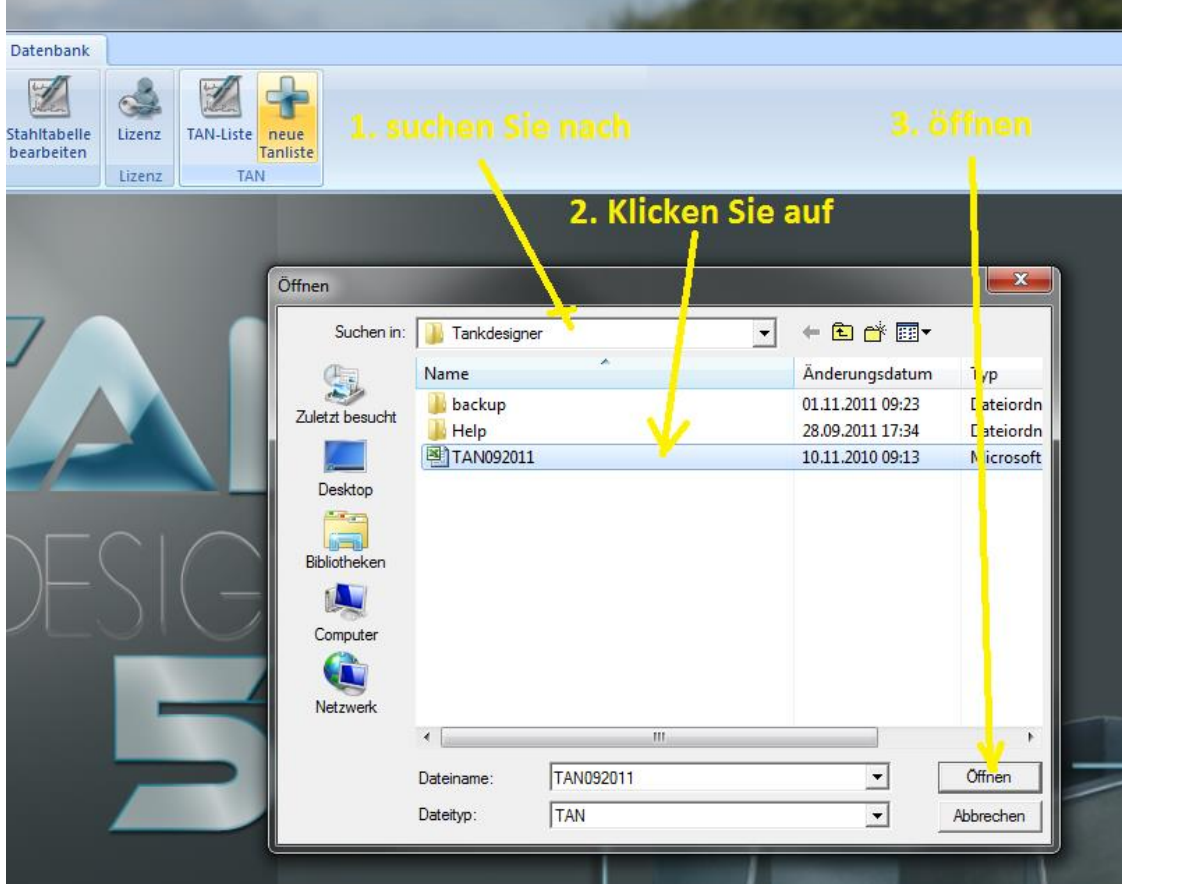

**5) Die** 

#### **TAN Liste ist nun aktiv!!**

# **3.3 Der Lizenzierungs- Prozess / Freischaltung / Produktschlüssel**

Um die Software von Demoversion in eine Vollversion umzuwandeln gehen Sie bitte folgender Maßen vor:

Beachten Sie dabei vorher bitte:

# **Sollte Ihr PC / Laptop teil eines Netzwerkes sein:**

**Für diese Freischaltung muss der entsprechende Computer im "Administrator" Modus arbeiten!**

**1) Starten Sie das Programm durch Doppelklick auf:**

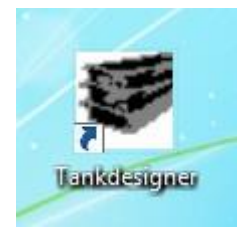

**2) Danach klicken Sie bitte auf "Datenbank"**

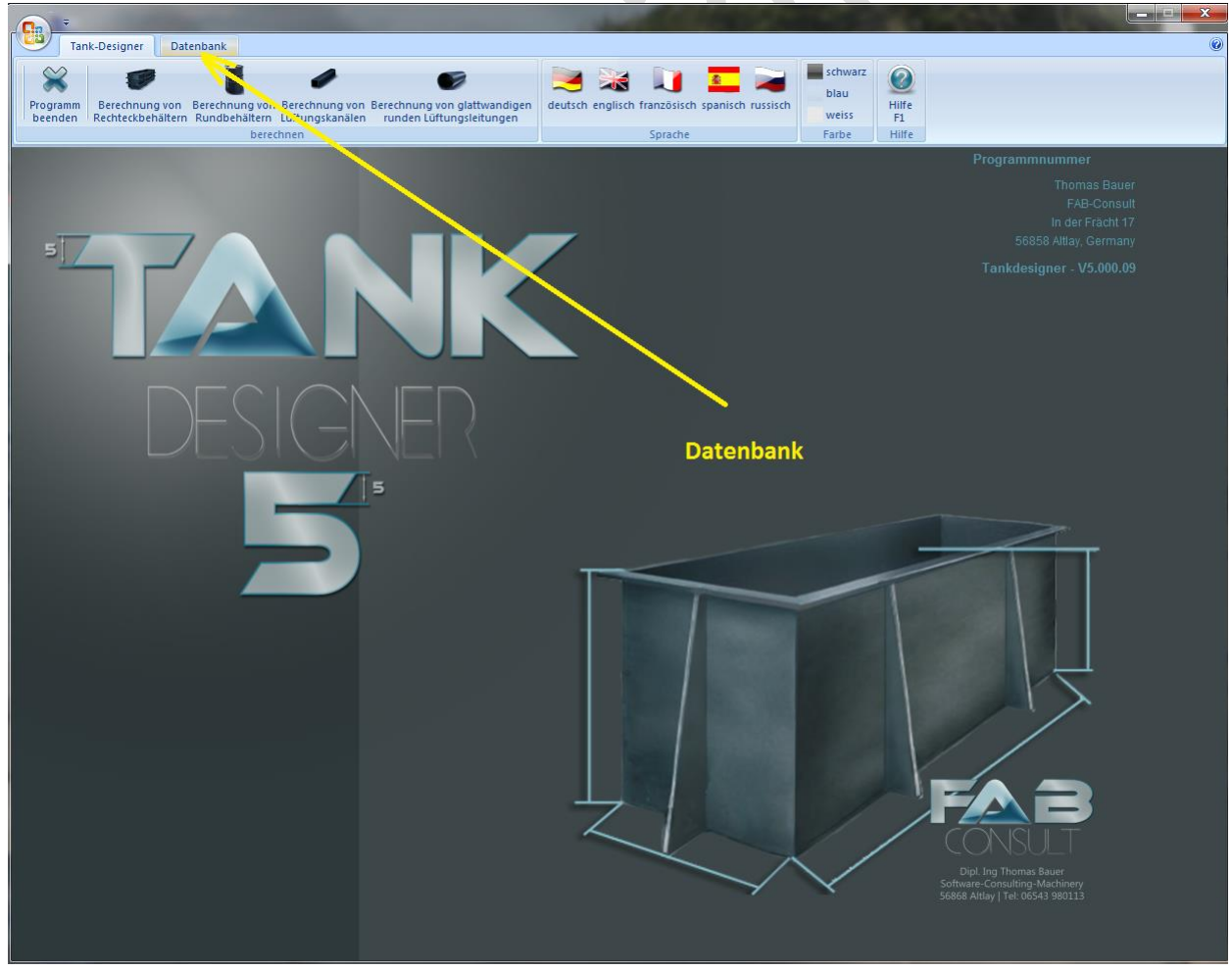

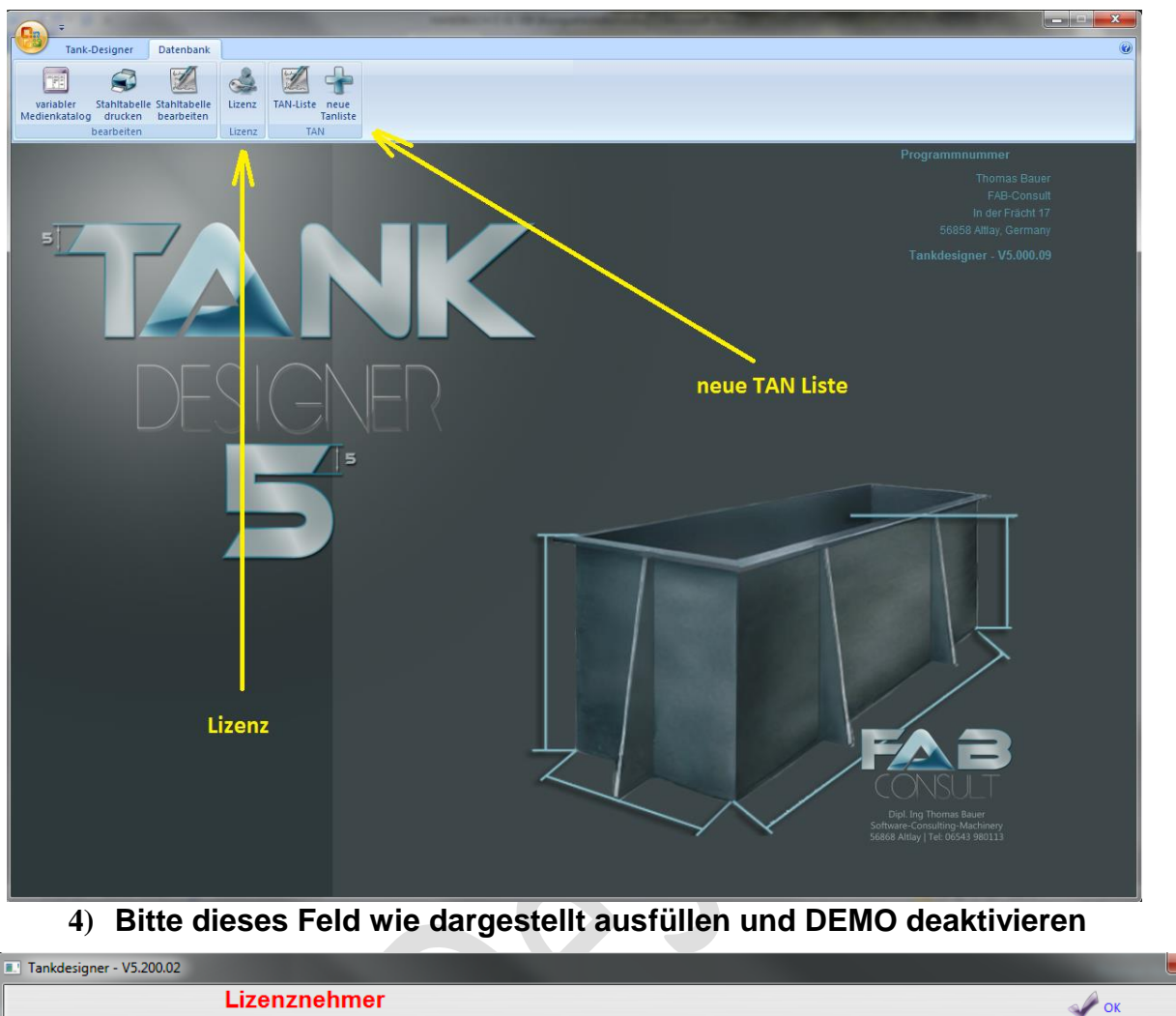

3) Klicken Sie dann bitte auf "Lizenz"

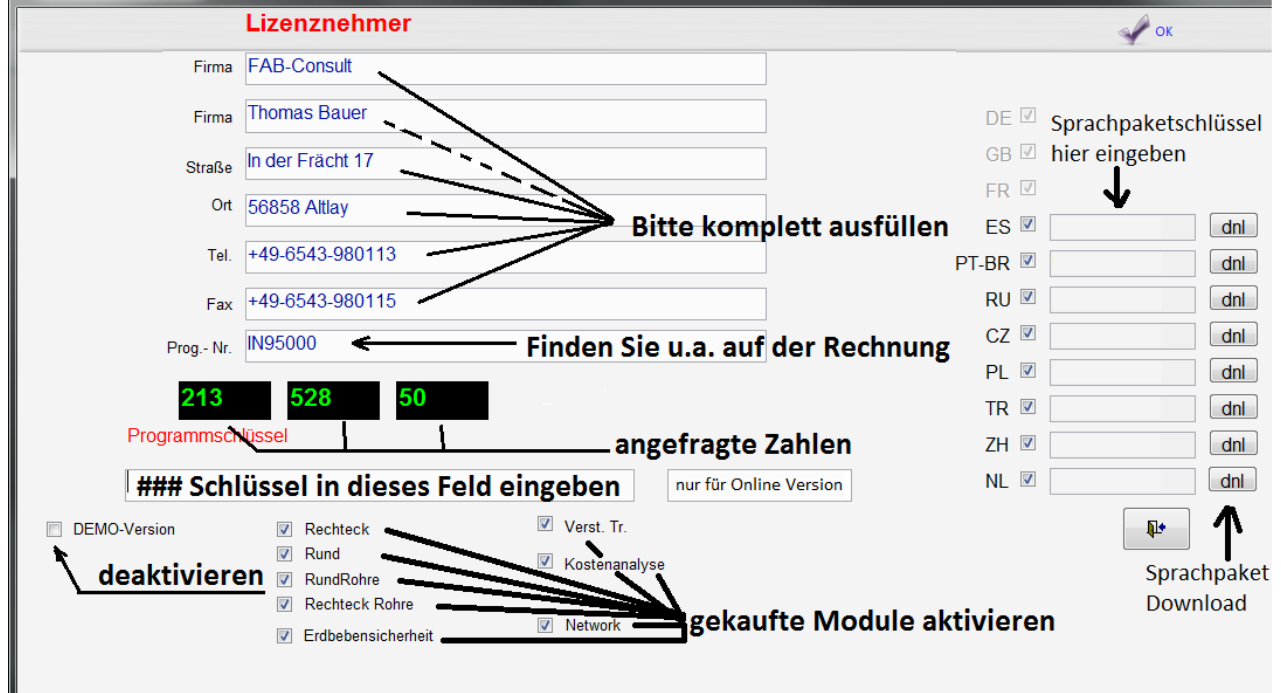

#### **Geben Sie bitte bei Lizenznehmer pro Feld maximal 21 Zeichen ein!**

- **5) Nachdem Sie die "Lizenznehmer" Felder ausgefüllt haben und das Kästchen bei Demo-Versions deaktiviert haben, machen Sie bitte eine Kopie ihres Desktop (Screenshot):**
- **--> Drücken Sie: STRG + Druck (auf ihrer Tastatur)**

**und senden Sie diese Kopie bitte an folgende E-Mail Adresse:**

#### [info@tankdesigner.com](mailto:info@tankdesigner.com)

**Wir ermitteln hieraus den Programmschlüssel und senden Ihnen diesen per E-Mail** zurück. Geben Sie diesen bitte wie dargestellt in "Programmschlüssel" und schließen Sie das Fenster dann mit "OK"

**Während Sie auf den Programmschlüssel warten, schließen Sie das aktuelle Fenster bitte nicht! Durch Schließen und neues Öffnen ändern sich die Zahlen, der übermittelte Schlüssel wird dadurch ungültig!**

**6) Dieser Lizensierungs- Prozess aus Kap 3 muss für jeden einzelnen Rechner durchgeführt werden, auf welchem Tank Designer arbeiten soll.**

Achtung, wichtiger Hinweis: Zur korrekten Funktion des Programmes muss ein funktioneller Drucker installiert sein. Ohne installierten Drucker (oder PDF Generator) kann das Programm keine Ergebnisse anzeigen!!!

In diesem Fall erscheint beim Klick auf "Ergebnis" folgende Fehlermeldung:

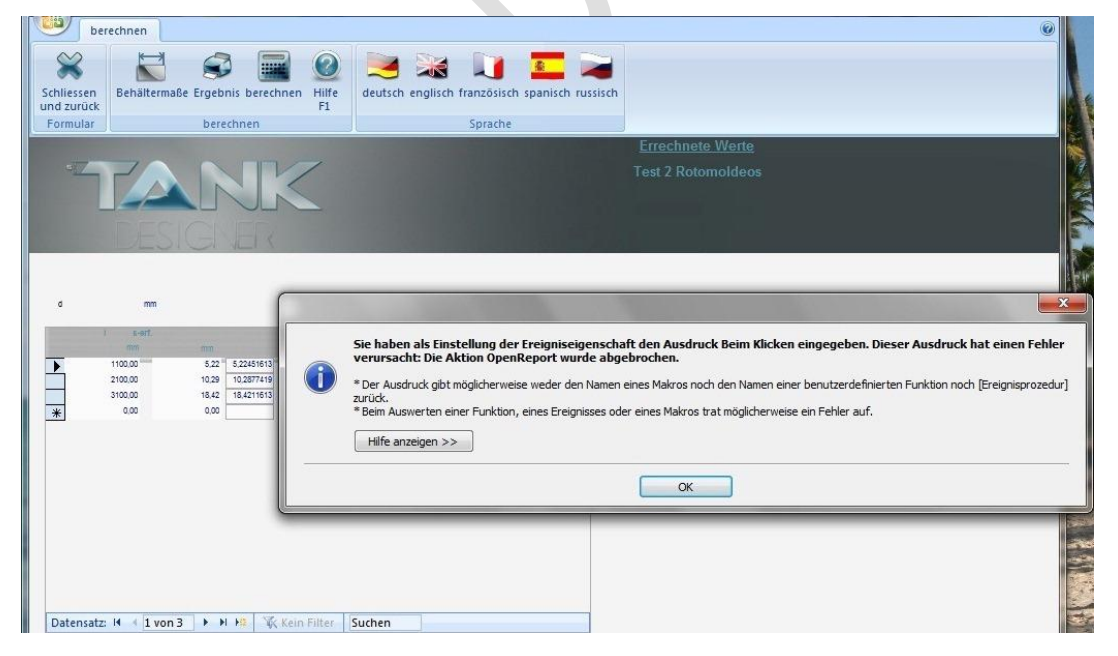

# **3.4 Tank Designer für Netzwerke einrichten**

**Voraussetzung für die Nutzung dieses Modules N 0.1 ist, dass Sie einen Programmschlüssel käuflich erworben und das Modul entsprechend freigeschaltet haben!**

Zunächst öffnen Sie mit Windows Explorer das Verzeichnis:

**C/Benutzer/Öffentlich/Tankdesigner**. Kopieren Sie dort (mit der rechten Maustaste) die Datei **TD\_ANW.accdb.** Fügen Sie diese Datei nun an dem von Ihnen gewünschten Speicherort ein (z.B. auf einem zentralen Server)**.** Zur Herstellung des Zugriffes der einzelnen Arbeitsplätze auf diese eine Datenbank, starten Sie nun an jedem betroffenen PC einmalig das Programm und klicken Sie hernach jeweils auf das Menü "Datenbank" (siehe nächstes Bild).

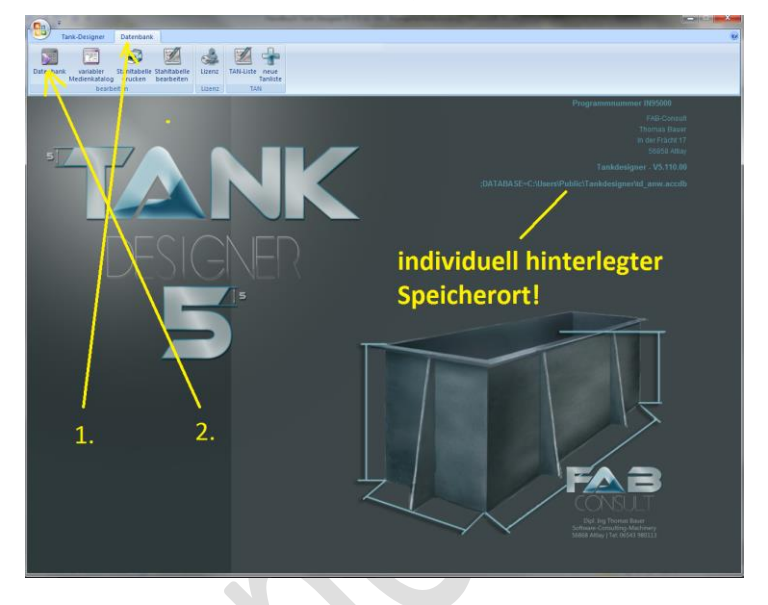

Nach dem 2. Klick öffnet sich folgendes Menü:

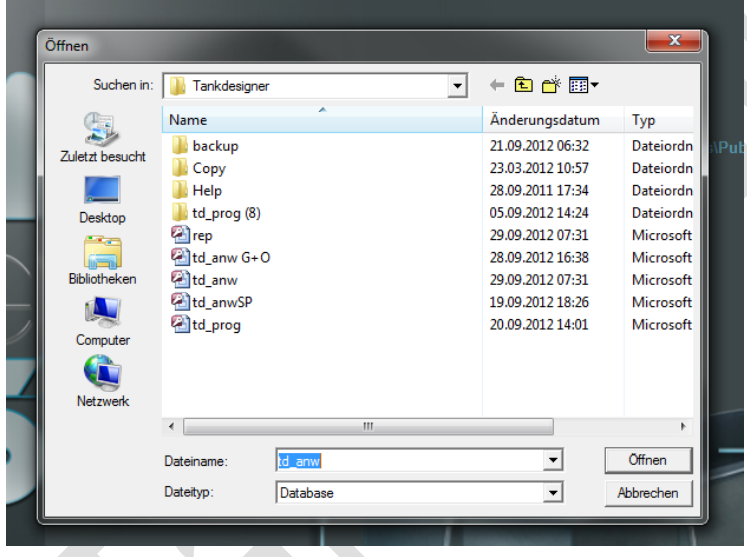

Wählen Sie nun die Datei TD\_ANW.accdb an dem von Ihnen vorher bestimmten Speicherort aus und klicken Sie auf "Öffnen". Das Programm stellt jetzt automatisch eine Verknüpfung her und hinterlegt den Speicherort in seiner Datenbank. Der gewählte Speicherort wird sodann auch im Adressfeld des Programmes angezeigt. Sie obige Grafik! Führen Sie diese Operation für jeden hierfür freigeschalteten PC aus. Wie vorgesehen sollten ab sofort alle freigeschalteten PC's / Nutzer Zugriff auf die eine zentrale Datenbank von Tank Designer 5 haben.

#### **Sollte Tank Designer nach dem Start keine Daten lesen oder anzeigen können, gehen Sie bitte wie folgt vor:**

- 1. alle Tank Designer Programme ausschalten
- 2. Am neuen Arbeitsplatz TD Starten
- 3. Dann TD wieder beenden
- 4. Am neuen Arbeitsplatz erneut Starten
- 5. Nun sollte das Programm wieder voll arbeitsfähig sein

Erläuterung: Wichtig ist, dass der PC der upgedatet wird einmal alleine die Daten verarbeiten kann. Dann sollten auch die "alten" Daten wieder zur Verfügung stehen!

# **3.5 Sprachpakete installieren**

Sprachpakete können Sie über das Lizenzfenster aus dem Internet herunterladen. Hierzu brauchen Sie für jede verfügbare Sprache ein anderes Passwort. Diese können Sie über unseren Webshop erwerben oder von uns gegen Vorkasse Rechnung erhalten.

#### **Nach Erhalt des Passwortes gehen Sie wie folgt vor:**

- 1) Starten Sie Tank Designer
- 2) Öffnen Sie den Reiter: Datenbank
- 3) Öffnen Sie das Menü: Lizenz  $\rightarrow$
- 4) Führen Sie folgende Schritte aus:

Bitte beachten Sie dabei unbedingt die Reihenfolge!

- 1. Passwort eingeben
- 2. Haken setzen
- 3. Auf "dnl" (das hinter der gewählten Sprache) klicken

Nach Schritt 3 warten Sie bitte bis das Download vollständig abgeschlossen ist!

4. Schließen

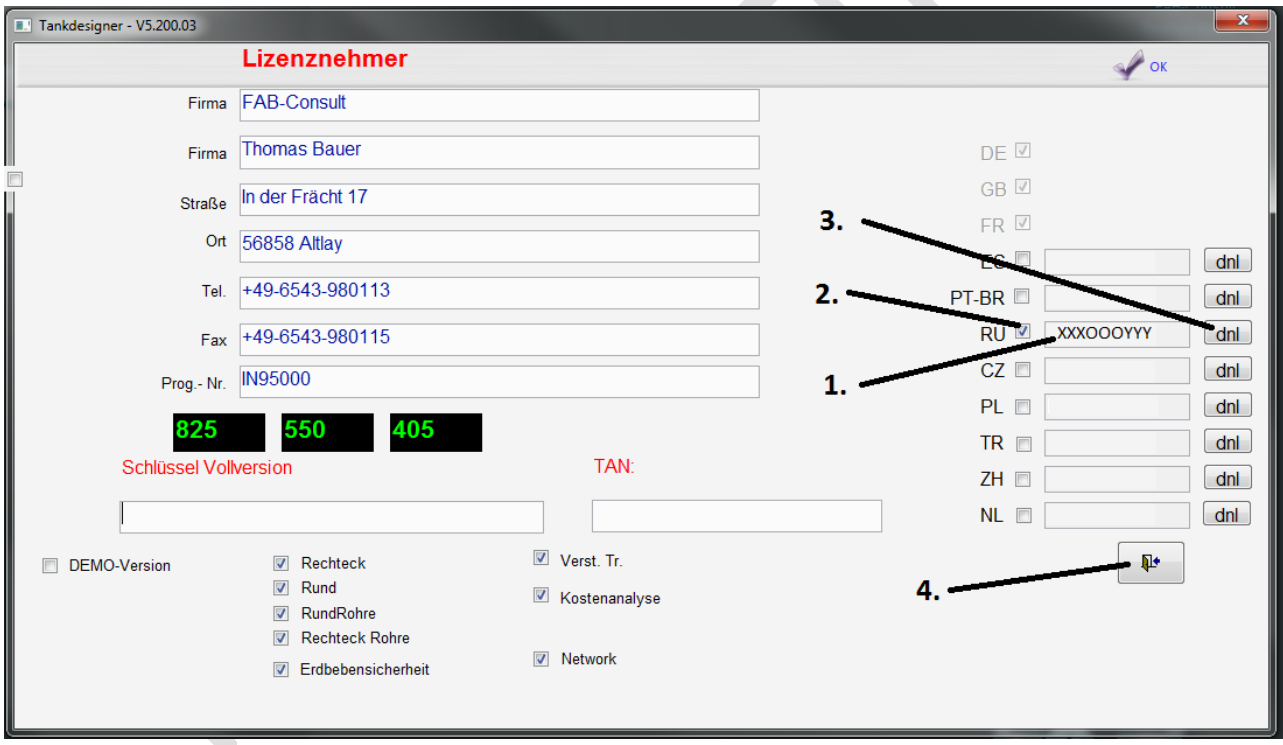

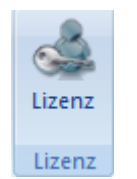

# **4. Tipps und Tricks zur Programmanwendung**

Dieses Kapitel dient dazu, dem ungeübten Behälterbauer Tips und Tricks anhand zu geben, welche Ihm das Erstellen einer Behälter- Statik erleichtert.

Hinweise zur Handhabung der Funktionstasten lesen Sie bitte in Kapitel 3, Funktionstasten- Belegung. Hinweise zur allgemeinen Tastenbelegung und Handhabung der Fenster, Schaltleisten und Eingabefelder, erhalten Sie durch das Online- Hilfsprogramm (? F 1).

# **4.1 Allgemein**

## **4.1.1 Startfenster**

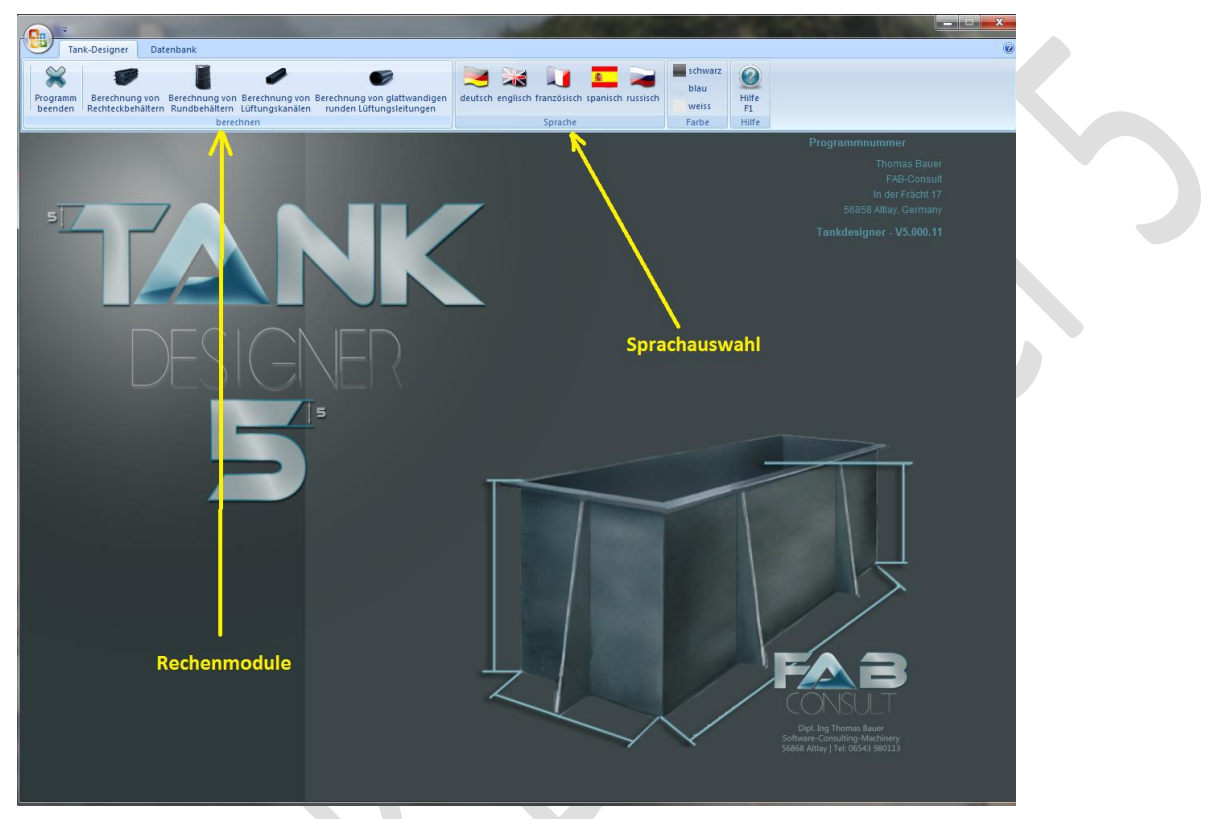

Sie können jederzeit die Sprache ändern. Um einen anderssprachigen Datenausdruck zu bekommen, ist es möglich die Dateneingabe in Deutsch (oder einer anderen Sprache) vorzunehmen und vor dem Datenausdruck in diesem Fernster in eine andere Sprache umzuschalten. Nach dem Drucken wählen Sie wieder die ursprüngliche Sprache.

Mit dem Button *Hilfe* können Sie sich vor dem Start einige Schritte des Programmes erläutern lassen. Mit der Taste F1 können Sie jedoch an jeder Stelle des Programmes die Hilfefunktion aufrufen (**Wird zurzeit überarbeitet)**.

Mit *Rechteckbehälter / Rundbehälter / Lüftungsleitung rund / Lüftungsleitung rechteckig* berechnen gelangen Sie zum eigentlichen Rechenprogramm.

Durch Aufrufen des Ordners *Datenbank* kommen Sie zum dem Teil der Datenbank für Chemikalien, der durch Sie variiert werden kann. Hier können Sie zum einen Medien selbst eingeben oder überprüfen, welche eigenen Medien bereits im Programm enthalten sind.

In Datenbank können Sie mit "*Stahltabelle drucken"* alle in der Datenbank enthaltenen Trägerformen und – Größen ausdrucken lassen. *Stahltabelle bearbeiten* öffnet Ihnen die Stahltabelle zur weiteren Bearbeitung. Sie können hier eigene Profilformen mit entsprechenden Trägergrößen eingeben. Auch ist es möglich z.B. eine Tabelle von bevorzugten Profilen anzulegen.

*Hilfe beim Start anzeigen?* Gibt Ihnen bei jedem Neustart des Programmes einige Tips und Tricks zur Programmanwendung. Sie können diese Hilfe jedoch einfach durch Anklicken dauerhaft ausschalten. Diese Funktion ist zurzeit deaktiviert!

Mit *Beenden* verlassen Sie das Programm.

#### **4.1.2 Kommission**

Das Fenster Kommission dient als Ablagesystem (Katalog) für gerechnete Behälter.

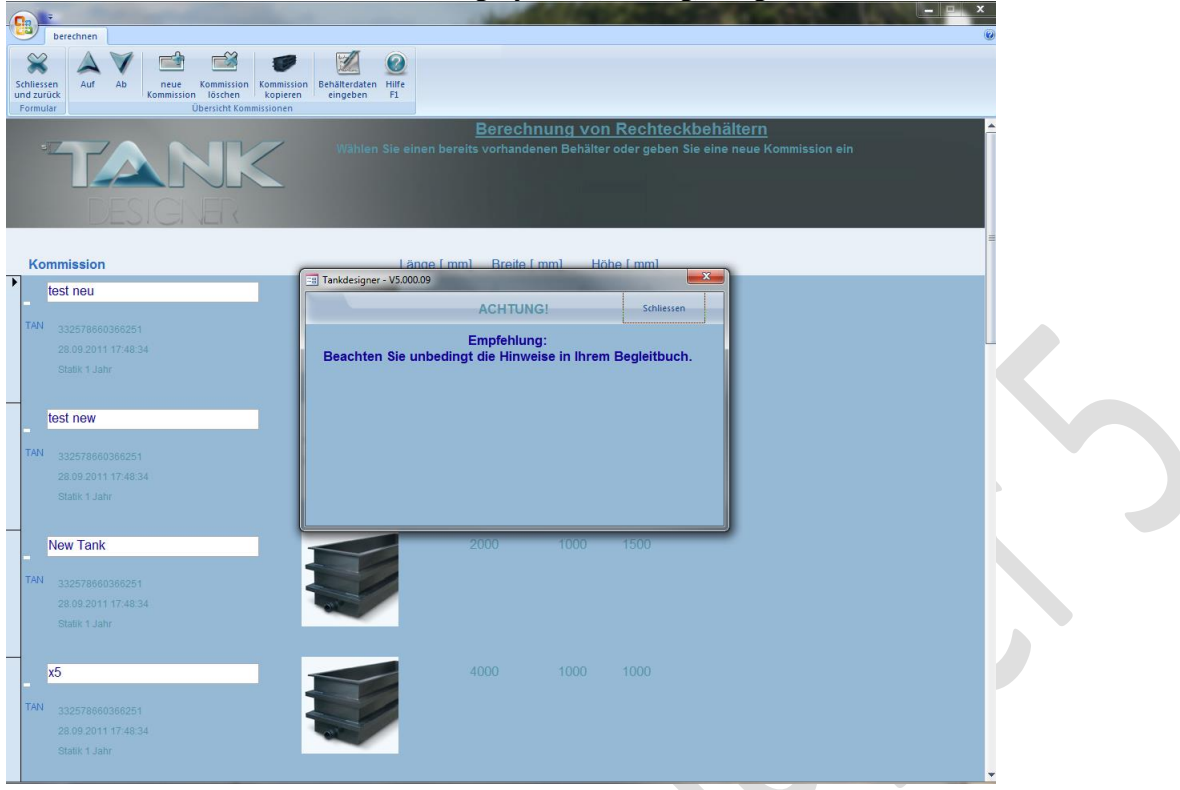

Zunächst werden Sie daran erinnert dieses Handbuch ausführlich zu lesen und zu Beachten. Bestätigen Sie dies mit einem Klick auf "schließen". Das Hinweisfester schließt dann automatisch.

Geben Sie in diesem Kommissionsfenster ausschließlich den *Kommissionsnamen oder -Nummer* oder eine Kombination ein, unter dem Sie den Behälter später wiederfinden. Die Abmessungen des Behälters (*Länge, Breite, Höhe*) fügt das Programm automatisch ein. Der entsprechende Kommissionsname erscheint beim Datenausdruck auf jeder Seite als Fußnote. Zur nächsten Bildschirmseite gelangen Sie mit Klick auf das Register "Behälterdaten eingeben".

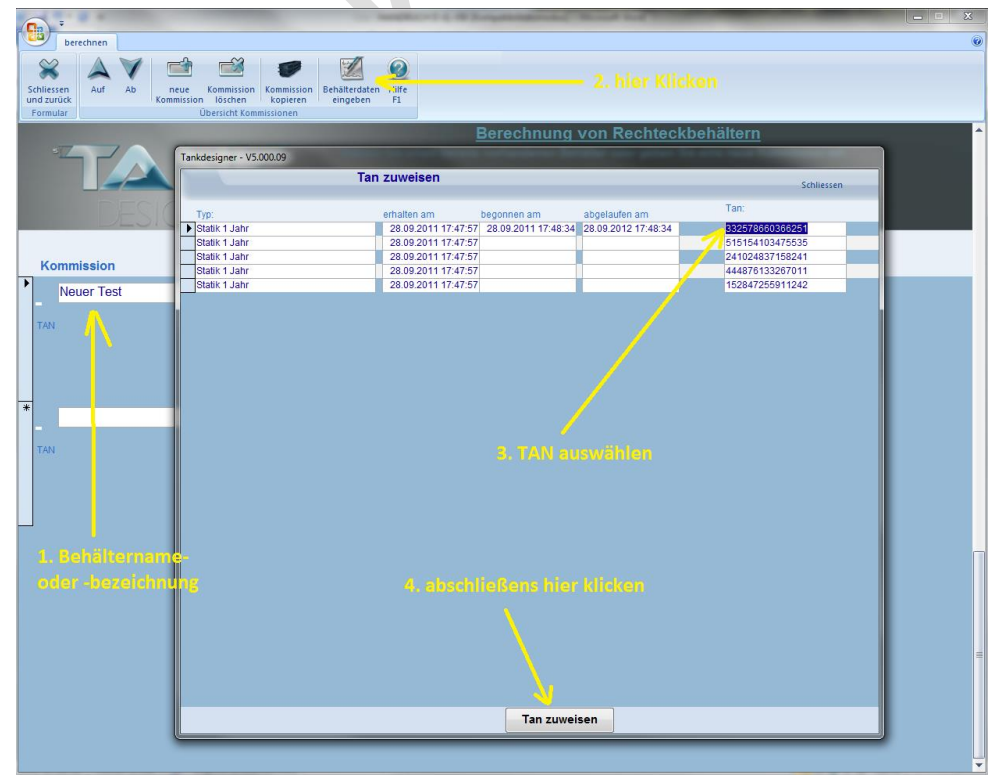

#### **4.1.3 TAN zuweisen**

#### **4.1.4 Werkstoffauswahl/ Sicherheit/ Schweißverfahren**

In diesem Fenster wählen Sie den *Werkstoff,* aus dem der Behälter gefertigt werden soll, sowie den *Sicherheitsfaktor* und das *Schweißverfahren* mit welchen Sie die Halbzeuge zusammenfügen.

# *Werkstoff*

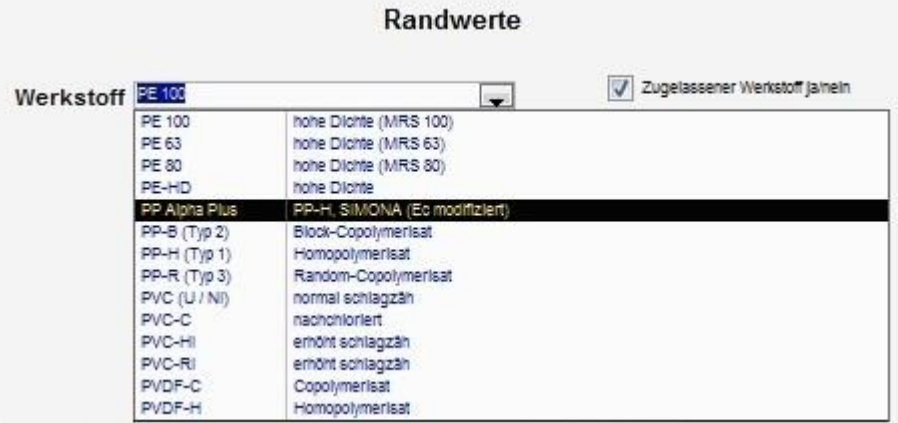

Bei der Vorauswahl des Konstruktionswerkstoffes sollten folgende Punkte berücksichtigt werden:

- Betriebstemperatur
- Steifigkeit
- Schlagfestigkeit
- thermische Längenänderung
- chemische Widerstandsfähigkeit
- UV- Belastung
- gewünschtes Schweißverfahren

Angaben zu vorgenannten Punkten erhalten Sie von Ihrem Halbzeug- Hersteller oder Lieferanten.

**Achtung! Bei dem Werkstoff PE- HD:** Offiziell ist dieser Werkstoff seit 01/2000 nicht mehr im Handel. Dieser wurde durch PE 63/ 80/ 100 ersetzt, welche andere Festigkeits- und Stabilitätskennwerte aufweisen. Wir haben den Werkstoff PE-HD lediglich in dieser Liste belassen damit ältere Behälter, welche dato aus PE-HD gefertigt wurden, rückwirkend nachkalkuliert werden können**. Verwenden Sie diesen Werkstoff bitte nicht mehr für neue Projekte!**

**Achtung! Bei dem Werkstoff SIMONA PP-Alpha Plus:** Dieser Werkstoff ist ausschließlich von der SIMONA AG erhältlich. Hierbei handelt es sich um ein PP-H mit erhöhtem Kriechmodul (E<sub>c</sub>). Gemäß Angaben der SIMONA AG liegt dieser E<sub>c</sub> bei 140% im Vergleich zu einem standard PP-H. In diesem Programm werden die Kriechmoduln bei Auswahl dieses Werkstoffes auf der sicheren Seite mit 125% im Vergleich zu entsprechenden Standard- PP-H Typen gemäß DVS 2205-1 berechnet. Die Verantwortung hierfür trägt alleine die SIMONA AG. Alle weiteren Kennwerte bleiben unverändert und identisch mit standardisiertem PP-H gemäß DVS 2205-1 und Beiblätter!

**Zugelassener Werkstoff ja/nein:** Handelt es sich bei dem von Ihnen zum Bau der Behälter eingesetzten Material um Halbzeuge aus einem Rohstoff mit Zulassung gemäß Werkstoffkennliste des DIBt, Berlin so markieren Sie bitte dieses Feld durch Anklicken! Diese Werkstoffe mit Zulassung bieten aufgrund ihrer nachgewiesenen Eigenschaften die Möglichkeit, den Werkstoff- Teilsicherheitsbeiwert  $\gamma_M = 1,10$ einzusetzen. Bei Werkstoffen ohne Zulassung durch das DIBt ist der Wert mit  $\gamma_M = 1.25$  anzusetzen, was zu rechnerischen Nachteilen bei der Bauteilauslegung führen kann (Bauteile werden voraussichtlich dicker!). Ob es sich bei dem von Ihnen verwendeten Werkstoff um einen vom DIBt zugelassenen handelt, erfragen Sie bitte bei Ihrem Halbzeug- Lieferanten oder -Hersteller!

#### *Sicherheit*

Die hier festzulegende Sicherheit bezieht sich auf die vorgegebene Lebensdauer des Behälters. Basis der Berechnung nach DVS 2205 Teil 1 ist, das der mit dem Belastungsfall vorgegebene Sicherheitsbeiwert am Ende der zu kalkulierenden Lebensdauer noch vorhanden sein soll.

Es werden folgende Sicherheitsbeiwerte angeboten:

I) Ruhende Belastung bei Raumtemperatur und konstanten Bedingungen. Im Schadensfall keine Gefährdung von Personen, Sachen und Umwelt möglich.  $S = 1,3$ 

II) Belastung unter wechselnden Bedingungen ( zum Beispiel Temperatur, Füllhöhe). Im Schadensfall Gefährdung von Personen, Sachen und Umwelt möglich; zum Beispiel überwachungs- und prüfpflichtige Anlagen oder Anlagenteile.  $S = 2.0$ 

III) Offener, nicht DVS 2205 konformer Sicherheitsbeiwert. Der Wert entspricht einer lokalen Vorgabe oder der Vorgabe einer anderen Richtlinie (z.B. EN 12573) oder wurde vom Programmanwender selbst definiert. Die Haftung für diesen Wert wird vom Programmanwender/ Statik-Ersteller übernommen. S ≥ 1,0

Der Konstrukteur hat im Einzelfall zu entscheiden, welche Einstufung für das auszulegende Bauteil zutrifft. Gegebenenfalls sind Zwischenwerte angebracht. Belastungsart I empfehlen wir ausschließlich für Behälter zur Lagerung von Wasser bei Raumtemperatur. Bei Anwendung von III lehnt der Programmhersteller jegliche Haftung ab.

#### **Nur für Rundbehälter (Teilsicherheitskonzept)**

Es werden folgende Wichtungsbeiwerte angeboten:

IV) Ruhende Belastung bei Raumtemperatur und konstanten Bedingungen. Im Schadensfall keine Gefährdung von Personen, Sachen und Umwelt möglich.  $\gamma_1 = 1,00$ 

V) Belastung unter wechselnden Bedingungen ( zum Beispiel Temperatur, Füllhöhe). Im Schadensfall Gefährdung von Personen, Sachen und Umwelt möglich; zum Beispiel überwachungs- und prüfpflichtige Anlagen oder Anlagenteile.  $\gamma_1 = 1,20$ 

#### **Weiterhin gelten folgende Teilsicherheitsbeiwerte für Einfluss von:**

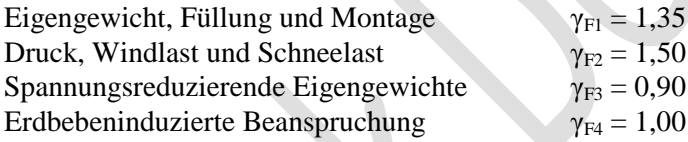

**Die Berechnung der Standsicherheit bei Erdbeben, ist nur mit den beiden Varianten des Teilsicherheitskonzeptes (IV + V) möglich!**

#### *Schweißverfahren*

Mit den im Programm aufgeführten Schweißverfahren können nach DVS 2205 Teil 1 folgende im Programm enthaltene Werkstoffe verarbeitet werden:

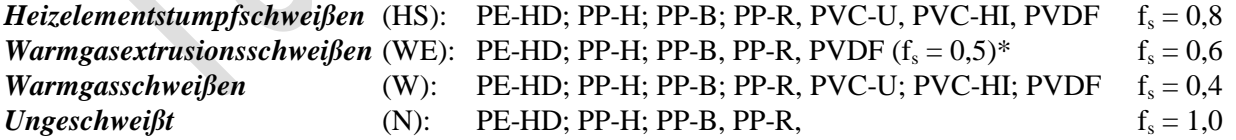

Sollten Sie durch entsprechende Testverfahren nachgewiesen haben, dass Ihre Schweißnahtqualitäten über den vor aufgeführten Werten der DVS 2205 -1 liegen, so können Sie die jeweiligen Schweißfaktoren im rechten Datenfeld durch Überschreiben abändern. Die Haftung für eine entsprechende Statik liegt beim Programmanwender. Der Programmhersteller lehnt, bei Abweichung der Kennwerte von empfohlenen Richtwerten, jegliche Haftung ab.

Es wird empfohlen bei jeder Berechnung das Schweißverfahren einzugeben, welches tatsächlich beim Behälterbau angewendet wird und dabei den niedrigsten Schweißfaktor aufweist.

#### **4.1.5 thermische Belastung, Lebensdauer**

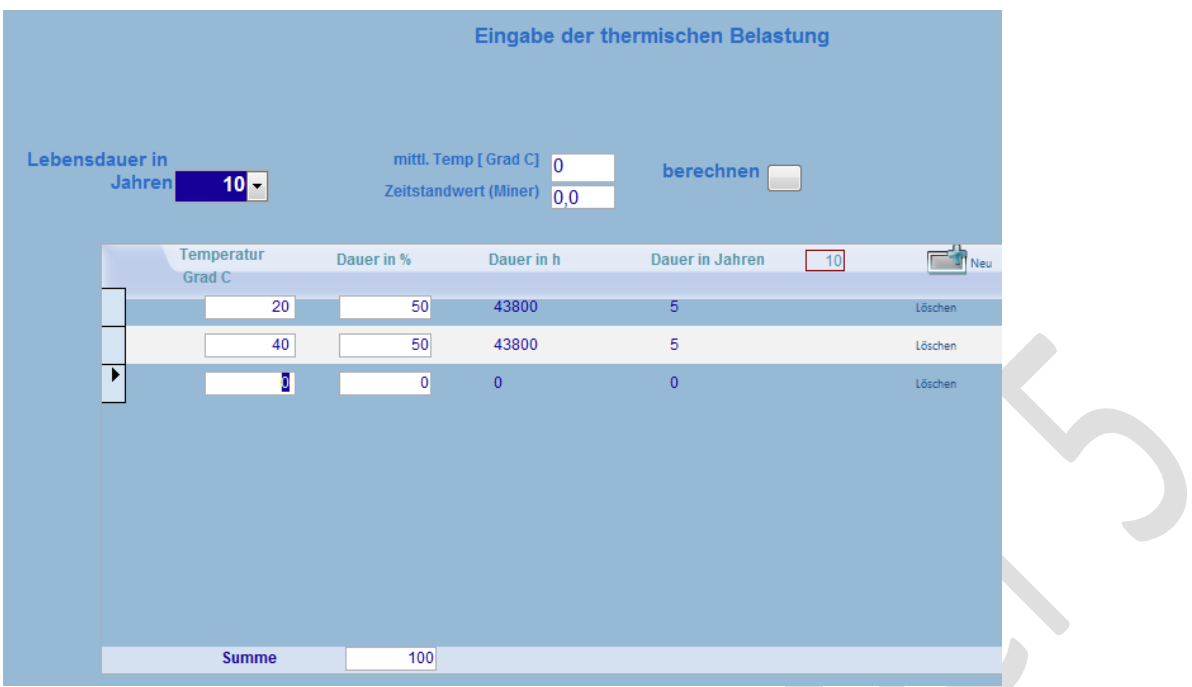

Zunächst fordert Sie das Programm auf, die gewünschte *Lebensdauer in Jahren* einzugeben. Es stehen gemäß DVS Richtlinien nachfolgend aufgeführte, theoretische Auslegungszeiträume zur Verfügung. Wir empfehlen die Anwendung der angebotenen Lebensdauer für folgende Anwendungsgebiete:

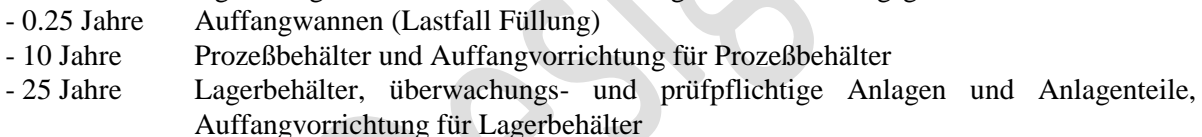

*Auffangvorrichtungen werden gemäß zugrundeliegender Richtlinie grundsätzlich für den gleichen Zeitraum ausgelegt wie der zugehörige Behälter.* Lediglich die Festigkeitsberechnung (Standsicherheitsnachweis) erfolgt für den Leckagefall (Lastfall Füllung) über einen Zeitraum von 6 Monaten (0.5 Jahre). Wir empfehlen, wählen Sie im Programm für Auffangwannen die Gleiche Lebensdauer, wie für den zugehörigen Behälter. Das Programm rechnet den Standsicherheitsnachweis automatisch für einen Zeitraum von 3 Monaten. Das Programm bietet darüber hinaus Berechnungen für Zeiträume von 0,25; 0,5; 2; 3; usw. Jahre an, welche jedoch nicht den deutschen Richtlinien und Gesetzen entsprechen. Der Programmanwender muß hierbei selbst bestimmen ob er von den Rechtsvorschriften und Gesetzen der Bundesrepublik Deutschland bzgl. Gewährleistung und Haftung abweicht. Die Haftung für eine entsprechende Statik liegt beim Programmanwender. Der Programmhersteller lehnt bei Abweichung der Kennwerte von empfohlenen Richtwerten jegliche Haftung ab.

Geben Sie nun die *Betriebstemperatur* bzw. die Betriebstemperaturen und die *Dauer* (Zeitraum) in % ein, bei dem diese Temperaturen vorliegen. Achten Sie darauf, dass der gesamte Zeitraum exakt 100 % beträgt.

Das Programm ermittelt aus Ihren Angaben die Lebensdauer in Stunden (h). Bei mehreren Temperaturen bestimmt das Programm die mittlere Betriebstemperatur und ermittelt die Werkstoffestigkeit nach der "Meiner"- Regel (siehe auch Kapitel 0.1).

Sollten Sie vergessen haben, die Lebensdauer einzugeben, so erscheint ein Warnhinweis, er sich nun immer wieder einblendet. Sie verlassen diese Routine durch löschen der beiden letzten Eingaben, mit der Taste **"Esc" (evtl. mehrfach drücken)**!!!

#### **4.1.6 Füllmedium**

In diesem Fenster bestimmen Sie die chemische Belastung des zu berechnenden Bauteiles.

Wählen Sie zunächst zwischen *interner* oder *variabler Medienkatalog* (Erläuterungen hierzu im folgenden Kapitel). Durch betätigen der Taste >F4 gelangen Sie in den entsprechenden Katalog. Durch Eingabe des Namens oder der ersten 3-4 Buchstaben des gesuchten Mediums und anschließendem betätigen der Eingabetaste sucht das Programm die gewünschte Chemikalie. Ist das gesuchte Medium gefunden, so müssen Sie die Richtigkeit durch betätigen der Maustaste auf dem entsprechenden Medium (Medium wird blau hinterlegt) bestätigen. Schließen Sie die Bildschirmseite mit <F11. Sie befinden sich nun wieder auf der Bildschirmseite, welche das Medium und die entsprechenden Rechenkennwerte enthält. Beginnen Sie nun die Berechnung des Behälters, indem Sie diese Seite mit >F12 verlassen. Das Programm beginnt nun automatisch die Berechnung des gewünschten Bauteils.

#### *Interner Medienkatalog:*

Dieser Medienkatalog enthält ausschließlich von offiziellen Institutionen (Deutsches Institut für Bautechnik und Deutscher Verband für Schweißtechnik) geprüfte und veröffentlichte Medien und entsprechende Faktoren "chemische Widerstandsfähigkeit". Leider sind nicht alle katalogisierten Medien in Verbindung mit jeder möglichen Betriebstemperatur und/ oder jedem angebotenen Werkstoff getestet worden. Verschiedene Faktoren konnten daher nicht angegeben werden. In diesen Fällen verweisen wir auf den v*ariablen Medienkatalog*.

Die im *internen Medienkatalog* enthaltenen Daten sind durch den Anwender nicht veränderbar!

Die Spalten  $A_{2k}$  und  $A_{2l}$  enthalten die entsprechenden Faktoren chemische Resistenz. Dabei kann bei einem Kunststoff der Einfluß der Chemikalie mit steigender Anwendungstemperatur zunehmen. Daher sind die Werte den entsprechenden Temperaturen zugeordnet.

Je nach Auflösung Ihres Bildschirmes kann es hierbei zu Verschiebungen der Zahlenstränge kommen. Sollte Ihnen die Zahlenzuordnung einmal nicht klar sein, dann beachten Sie bitte folgende Farbzuordnung:

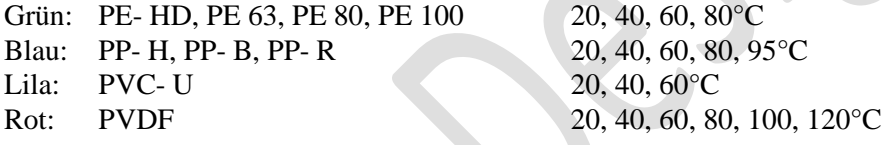

#### **Im Datenausdruck (Seite 2 der Statik) finden Sie folgende Zeile:**

Füllmedium

Es bedeuten:

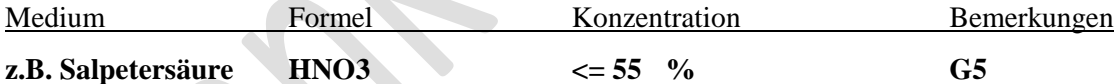

- Die Spalte Medium enthält den Trivialnamen des Mediums.

- Die Spalte Formel stellt die Summenformel des Mediums dar.

- Spalte 3 enthält die jeweils max. zulässige Konzentration des Mediums.

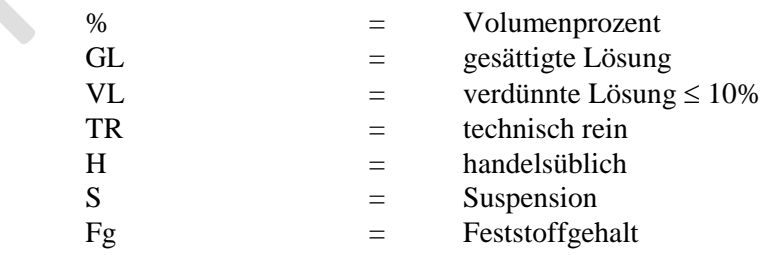

- Spalte Bemerkungen enthält folgende Warnhinweise, die unbedingt zu beachten sind:

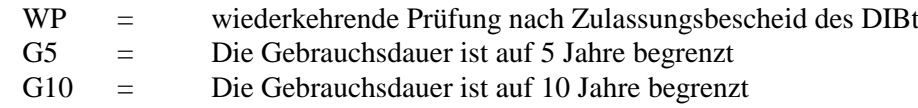

#### *Variabler Medienkatalog:*

Bei der Erst- Installation des Programmes enthält dieser Katalog keine Daten.

Der v*ariable Medienkatalog* bietet dem Programmanwender die Möglichkeit, alle im *Internen Medienkatalog* nicht enthaltenen Medien, **auch Mischungen**, abzuspeichern (siehe nachfolgendes Bild). Die Spalte A<sub>2k</sub> enthält die Werte die den Einfluß der Chemikalie auf die Festigkeit von Kunststoffen darstellen. Die Spalte A<sub>2I</sub> bezieht sich auf die Stabilität der Werkstoffe.

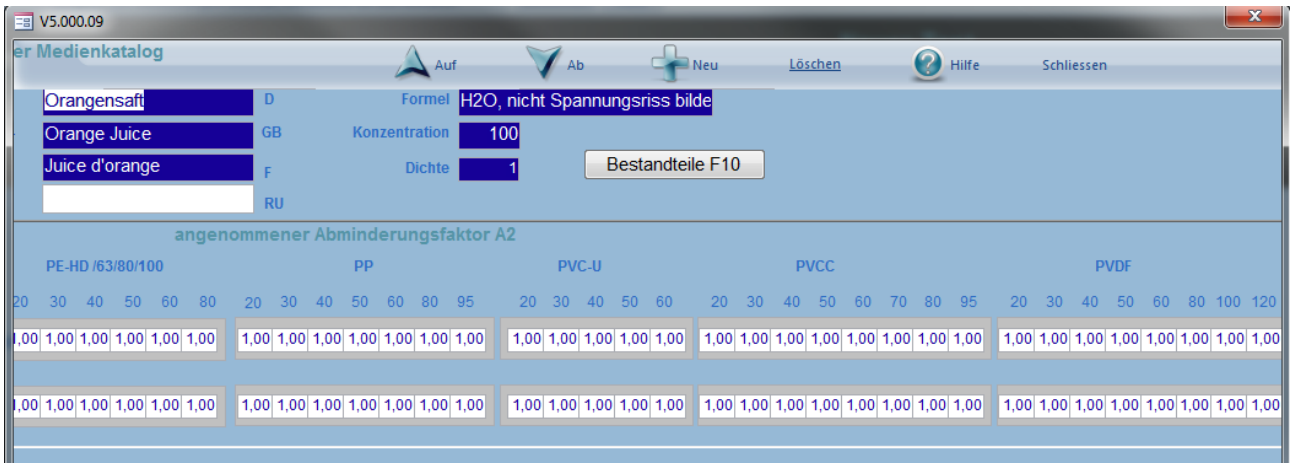

Im Allgemeinen sind die Werte in beiden Fällen identisch. Lediglich bei Lösungsmitteln können hier erhebliche Unterschiede auftreten. Die Faktoren "chemische Widerstandsfähigkeit" erhalten Sie durch Abschätzung im Vergleich zu bereits bekannten Medien, durch Erfragen bei Ihrem Halbzeug Lieferanten oder von entsprechenden Sachverständigen und Ingenieur- Büros.

#### *Direkt Eingabe:*

Bei dieser Variante werden die eingegebenen Werte in keiner Datenbank wiederabrufbar hinterlegt. Sie verbleiben lediglich im Speicher dieser Berechnung und sind somit für andere Berechnungen (Kommissionen) nicht abrufbar. Siehe Bild auf der nächsten Seite!

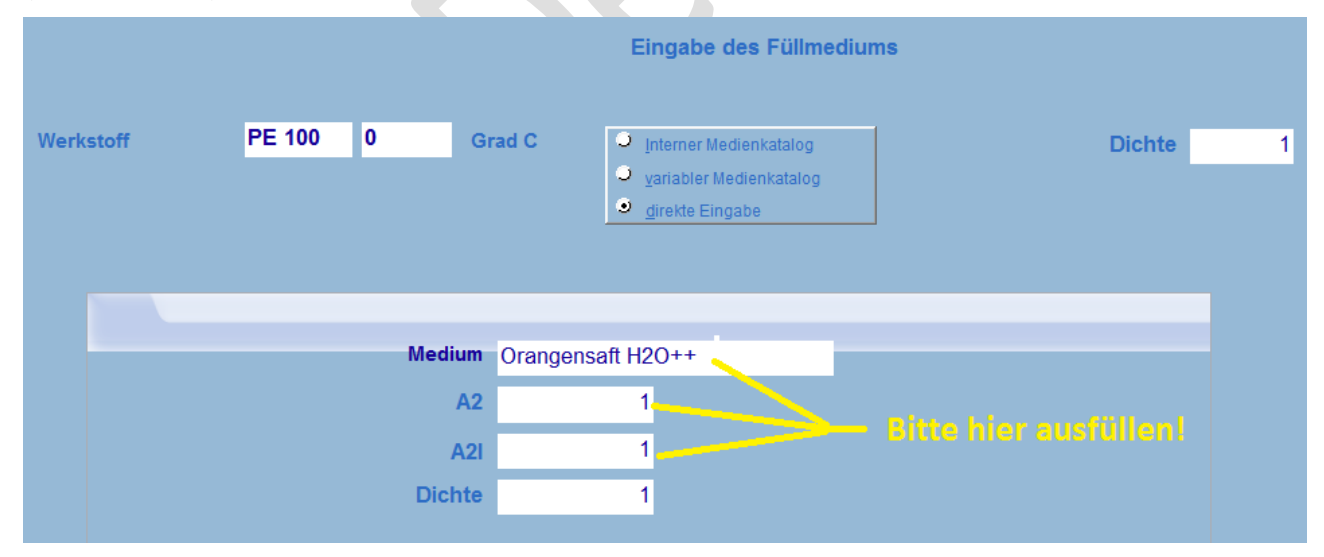

# **4.2 Rechteckbehälter**

**Beachten Sie beim Bau von Rechteckbehältern mit Verstärkungsprofilen:**

**Alle Verbindungen an den Profilen müssen unbedingt biegesteif ausgeführt werden und mindesten die Festigkeit und Stabilität des Profils selbst aufweisen, da ansonsten die zugrunde gelegten Rechentheorien nicht gelten und sich am Produkt größere Durchbiegungen ergeben als berechnet.**

**Achten Sie daher bitte bei der Detailkonstruktion darauf, dass alle Verbindung durch Knoten- und Schottbleche so ausgesteift werden, dass das reißen von Schweißnähten und auch das Verbiegen von einzelnen Rohrwänden oder Stegen an der Verbindungsstelle verhindert wird. Dies gilt auch für geschraubte Aluminium Systemprofile!**

#### **4.2.1 Behälterbauart**

In diesem Fenster wählen Sie die spätere Bauform bzw. die Art des Verstärkungssystems. Bereits an dieser Stelle entscheiden Sie, ob die Wanddicke von Ihnen beeinflußt werden kann (*C), D), E)*) oder nicht (*A), B)*). Als typische Behälterbauformen bieten sich an:

- *A) Behälter ohne Verstärkung*
- *B) Behälter mit Randverstärkung*
- *C) Behälter mit umlaufenden Verstärkungen*
- *D) Behälter mit Jochverstärkung*
- *E) Behälter mit Kreuzverrippung und / oder Zuganker, wählen Sie aus 6 verschiedenen Varianten*

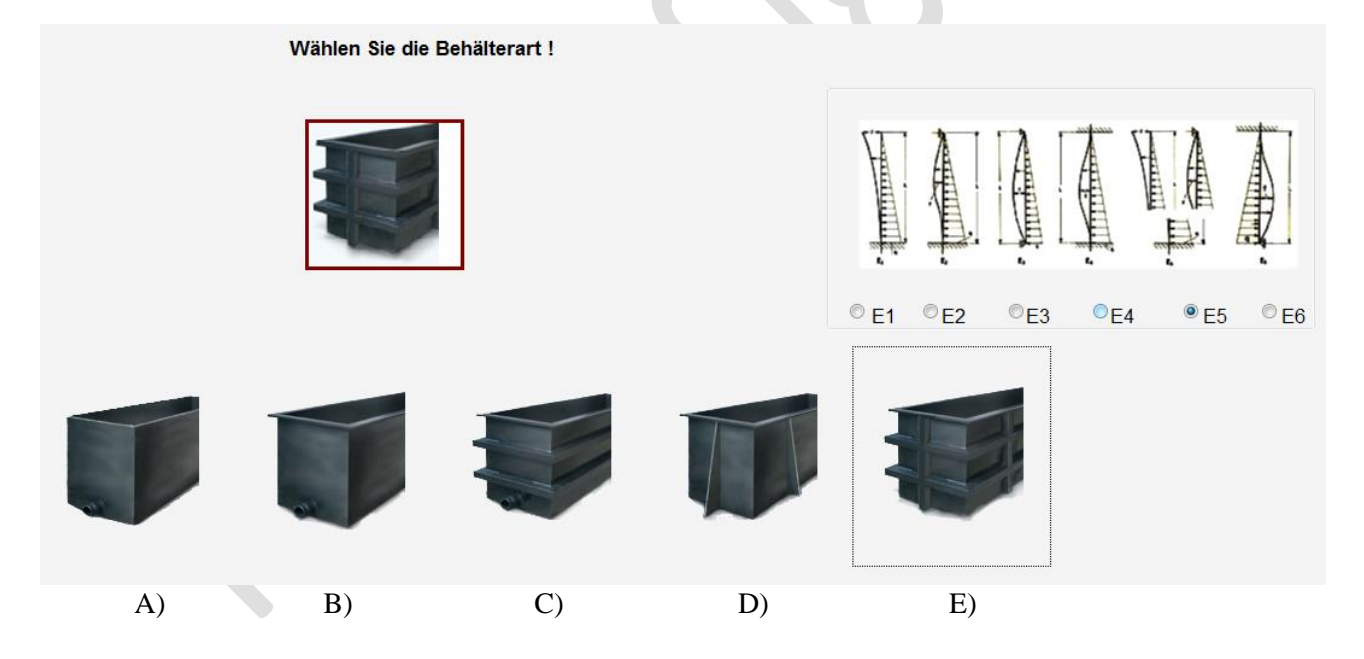

Aufgrund langjähriger Erfahrungen in der Behälterberechnung empfehlen wir folgende Vorauswahlkriterien:

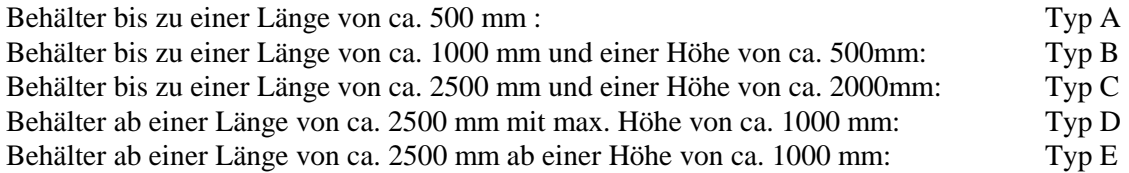

Diese Empfehlung gilt als grobe Vorauswahl. Falls sich bei bestimmten Behälterdimensionen Wanddicken ergeben, die nicht Ihren Vorstellungen entsprechen, wählen Sie bitte einfach die nächst höhere Bauart und lassen das Programm neu berechnen.

#### **4.2.2 Behälterdimensionen und Randwerte**

**Für Behältertypen B), C), D) und E) bietet Tank Designer Ihnen die Möglichkeit mit Zusatzmodul Z1.1, aus 5 verschieden Werkstoffen für Verstärkungsprofile auszuwählen (in der TD Basisversion nur der bisher enthaltene Werkstoff St 37-2). Bei Zugankern bietet Tank Designer zusätzlich die Möglichkeit von 3 verschieden Festigkeiten (In der Basisversion Werkstoff 4.6).**

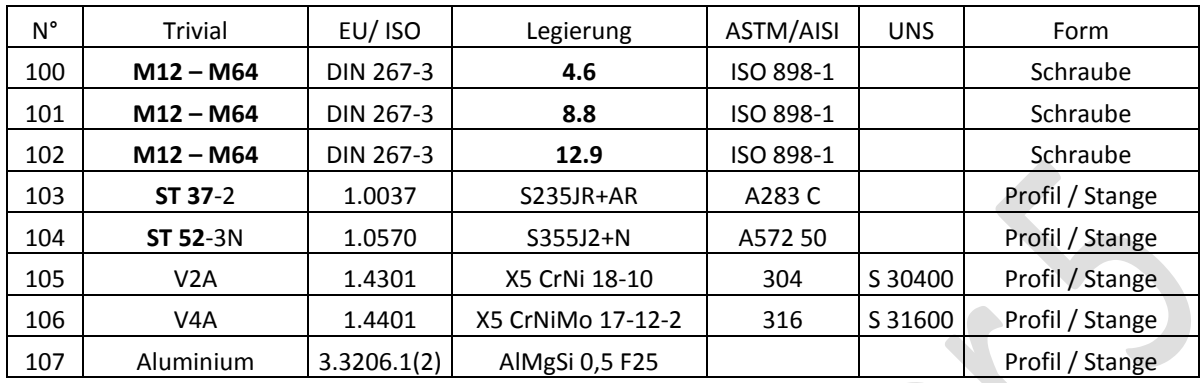

In diesem Feld bestimmen Sie die Behälter- Abmessungen. Bei der Eingabe beachten Sie bitte folgende Hinweise:

#### *A) Behälter ohne Verstärkung*

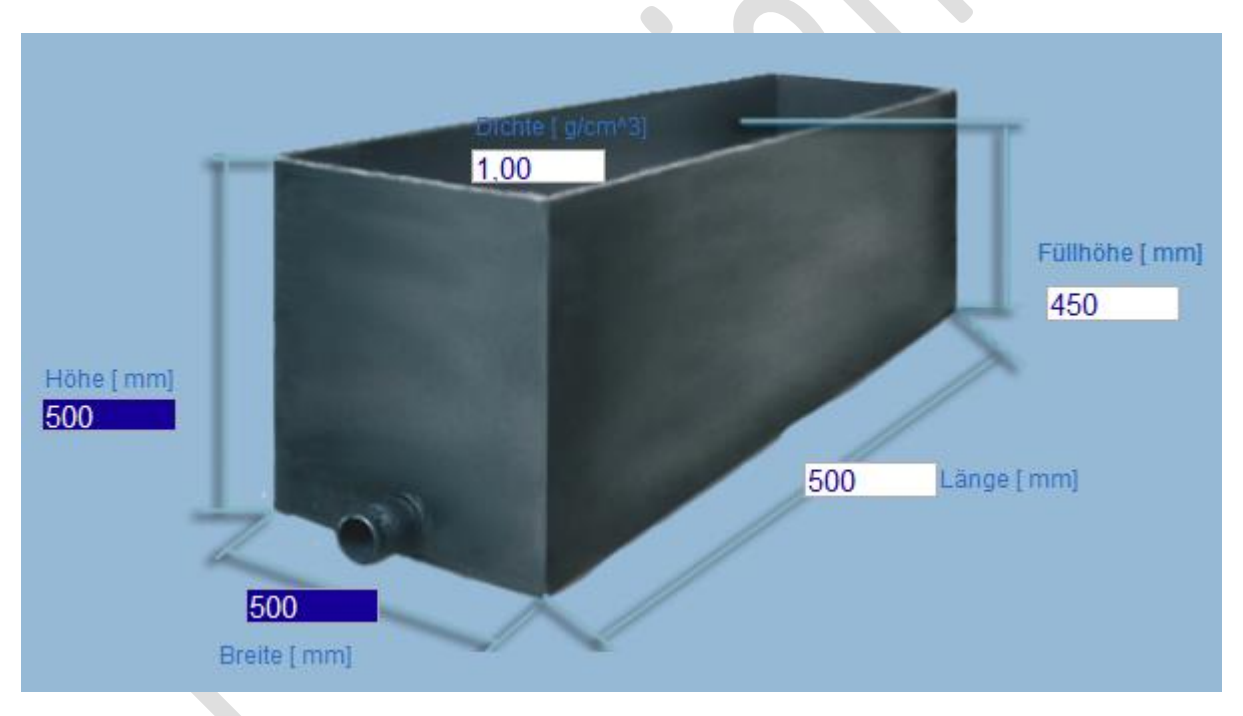

Geben Sie hier *Länge, Breite, Höhe* und *Füllhöhe* des Behälters und die *Dichte* des zu lagernden Mediums ein.

#### *B) Behälter mit Randverstärkung*

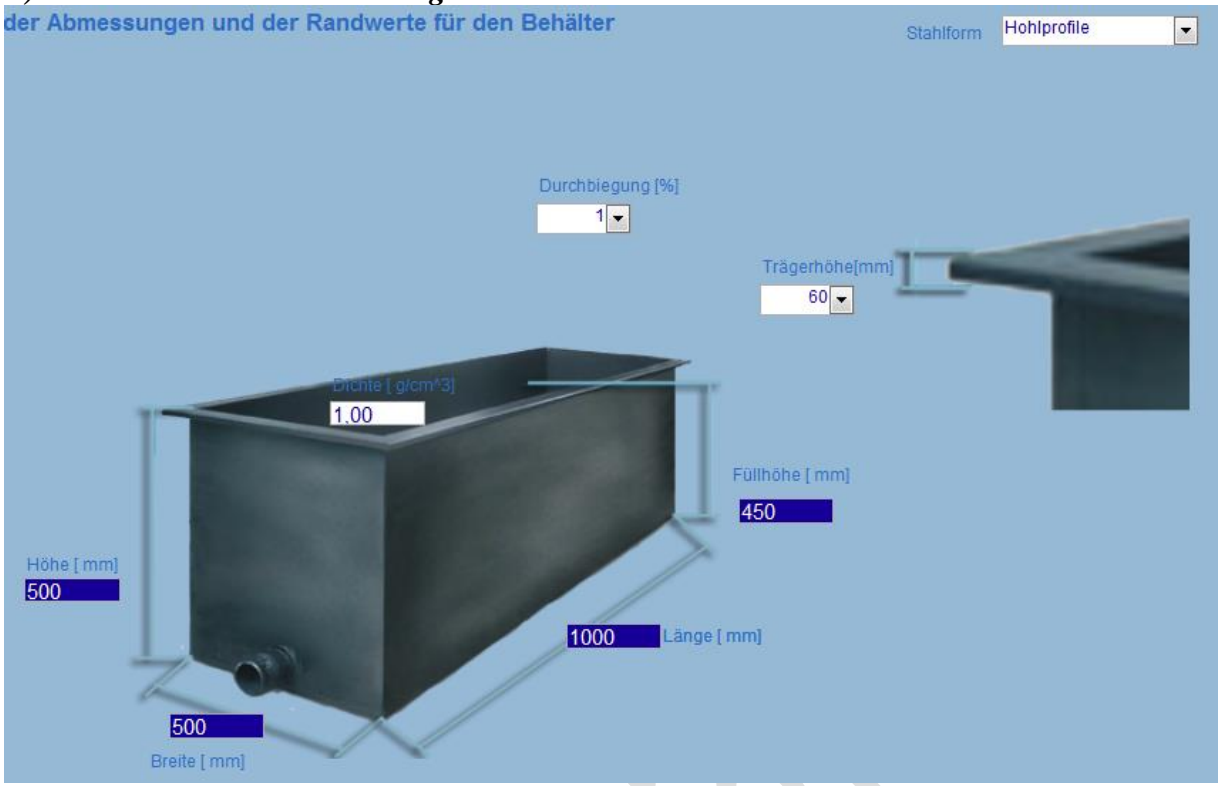

Geben Sie hier *Länge, Breite, Höhe* und *Füllhöhe* des Behälters und die *Dichte* des zu lagernden Mediums ein. Wählen Sie die *Form des Verstärkungsprofils,* welches als Randverstärkung verwendet werden soll. Sie haben hier zur Auswahl: *U-, L-, IPE-, IPB mittelbreit, IPB L, Flachstab* und Rechteck*hohlprofil*. Aus Stabilitäts- und Kostengründen empfehlen wir Rechteck*hohlprofil*e, da diese bei niedrigem Gewicht eine hohe Steifigkeit aufweisen. Nach Auswahl des Verstärkungsprofils bestimmen Sie bitte die *Trägerhöhe* (Flanschbreite), d.h. die Wandkontaktfläche (tragende Fläche) des Profils. Beachten Sie bei der Vordimensionierung bitte, dass Stahlprofile in der Regel mittels Schutzprofilen aus Kunststoff am oberen Rand der Behälterwand befestigt werden. Diese Schutzprofile aus Kunststoff dienen gleichzeitig als Korrosionsschutz. Die Bestimmung der Verstärkungsprofilhöhe und Dicke übernimmt das Programm automatisch im Fenster "Berechnen".

#### *C) Behälter mit umlaufenden Verstärkungen*

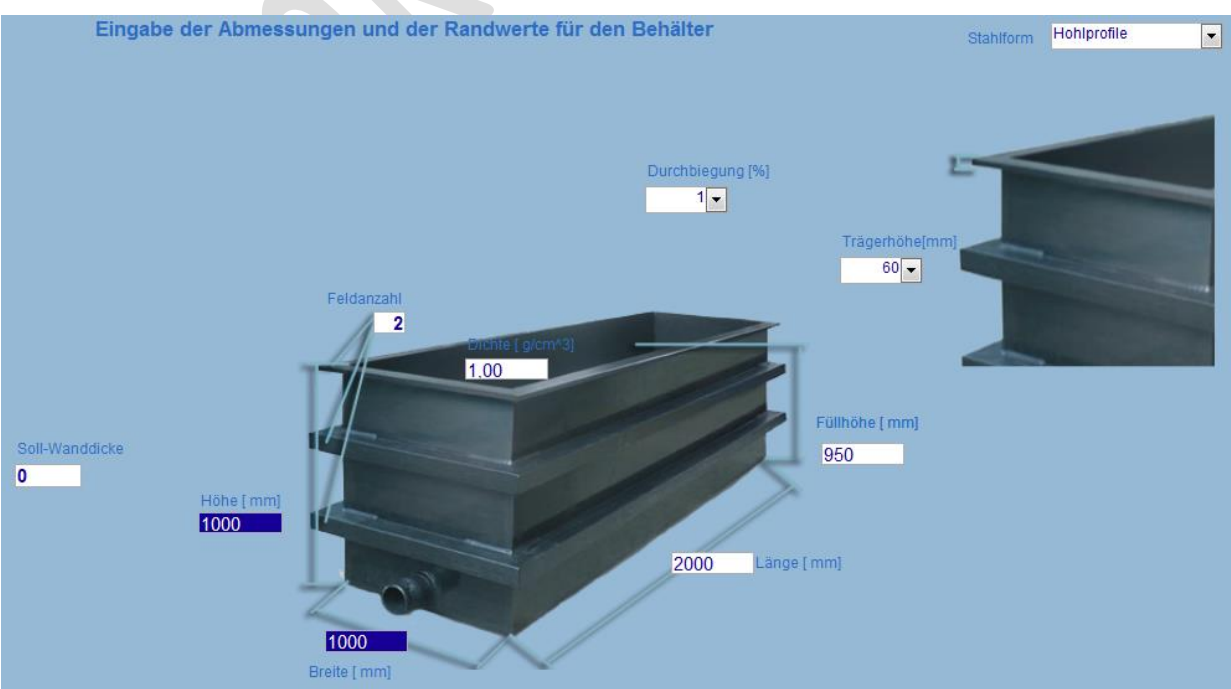

Geben Sie hier *Länge, Breite, Höhe* und *Füllhöhe* des Behälters und die *Dichte* des zu lagernden Mediums ein. Wählen Sie die *Form des Verstärkungsprofils,* welches als umlaufende Verstärkung und Randverstärkung verwendet werden soll. Sie haben hier zur Auswahl: *U-, L-, IPE-, IPB mittelb., IPB L, Flachstab* und Rechteck*hohlprofil*. Aus Stabilitäts- und Kostengründen empfehlen wir Rechteck*hohlprofil*e, da diese bei niedrigem Gewicht eine hohe Steifigkeit aufweisen. Nach Auswahl des Verstärkungsprofils bestimmen Sie bitte die *Trägerhöhe* (Flanschbreite), d.h. die Wandkontaktfläche (tragende Fläche) des Profils. Beachten Sie bei der Vordimensionierung bitte, dass Stahlprofile in der Regel mittels Schutzprofilen aus Kunststoff an der vom Programm zu ermittelnden Position der Behälterwand befestigt werden. Diese Schutzprofile aus Kunststoff dienen gleichzeitig als Korrosionsschutz. Die Bestimmung der Verstärkungsprofilhöhe und Dicke übernimmt das Programm automatisch im Fenster "Berechnen".

#### **Beeinflussung der Wanddicke:**

Sie haben bei dieser Behälterbauart die Möglichkeit, die Wanddicke zu beeinflussen. Es bieten sich hier zwei Kalkulationsmethoden an:

#### *Berechnung einer Sollwanddicke:*

Geben Sie die von Ihnen gewünschte Wanddicke im Feld *Soll- Wanddicke* ein. Im Feld *Feldanzahl* geben Sie bitte die Zahl "2" ein. Das Programm wird rechnerisch die erforderliche Verstärkungsanzahl bestimmen, die benötigt wird, um diese Wanddicke zu erreichen. Das Programm zeigt beim "Berechnen" fortlaufend die Anzahl der Verstärkungen an.

#### *Berechnung der Wanddicke bei vorgegebener Feldanzahl:*

Geben Sie im Feld *Feldanzahl* die gewünschte Anzahl der Verstärkungen (incl. Randverstärkung) ein. Im Feld **Soll-** Wanddicke belassen Sie die Zahl ...<sup>0"</sup> oder löschen Sie diese. Das Programm wird rechnerisch die erforderliche Wanddicke bestimmen, die bei dieser Verstärkungsanzahl benötigt wird. Das Programm zeigt beim "Berechnen" fortlaufend die erforderliche Wanddicke an.

In beiden Fällen wird die Wanddicke durch Verschieben der Trägerpositionen optimiert. Dies kann bei Berechnung nach *Sollwanddicke* dazu führen, dass die gewünschte Wanddicke unterschritten wird.

#### *D) Behälter mit Jochverstärkung*

Die senkrechten Verstärkungsträger werden nach DIN EN 12573-3 als Mittel zwischen fest eingespanntem und frei aufliegendem Stab mit einseitig fester Einspannung berechnet. Dies bedeutet, dass auch die senkrechten Träger am unteren Einspannungspunkt biegesteif fixiert werden müssen (z.B. geschweißte Konstruktion). Er soll dabei so dimensioniert werden, dass seine theoretische Durchbiegung am oberen Ende 1% der Behälterhöhe nicht überschreitet. Da Erfahrungen aus der Praxis gezeigt haben, dass die Berechnung gemäß dieser Richtlinie den vorgegeben Wert für die Durchbiegung nicht in jedem Falle erfüllt, wird bis zur Vorlage neuer Erkenntnisse oder Richtlinien, folgende über die Richtlinie hinausgehende Sicherheit eingerechnet: Die erlaubte theoretische Durchbiegung wird auf 0,5% der obersten Feldhöhe begrenzt. Finite Elemente Berechnungen haben gezeigt, dass sich dadurch im Gesamtssystem eine tatsächliche Durchbiegung von ca. 1% einstellen wird. Die nunmehr berechneten Werte für Flächenträgheitsmoment und Widerstandsmoment werden mit einer zusätzlichen Sicherheit von S = 1,5 multipliziert. Somit ergibt sich gegenüber der DIN EN 12573-3 ein um den Faktor 3 höheres Flächenträgheitsmoment, sowie ein Widerstandsmoment mit 3-facher Sicherheit ( $S = 2 * 1.5 = 3$ )!!! Diese Berechnungsmethode wurde von einem unabhängigen Sachverständigen mittels Finite- Elemente-Berechnungen überprüft. Dabei wurde festgestellt, dass die Vorgaben der DIN EN 12573-3 bezüglich max. Durchbiegung hierdurch erfüllt werden.

#### **Vor dem Bau des Behälters sollten Sie in jedem Falle prüfen, ob die vor erläuterte Korrektur der Berechnung gemäß DIN EN 12573-3 von Ihrem Kunden oder dem in Ihrem Falle involvierten Sachverständigen anerkannt wird.**

Die Anzahl der senkrechten Verstärkungen bei kreuzverrippten Behältern ist gleich der Anzahl der erforderlichen Zuganker.

Bei dieser Bauart gilt eine minimale Anzahl von 2 senkrechten Verstärkungen. Der Abstand der senkrechten Rippen vom Behälterrand darf maximal ½ der Feldbreite betragen.

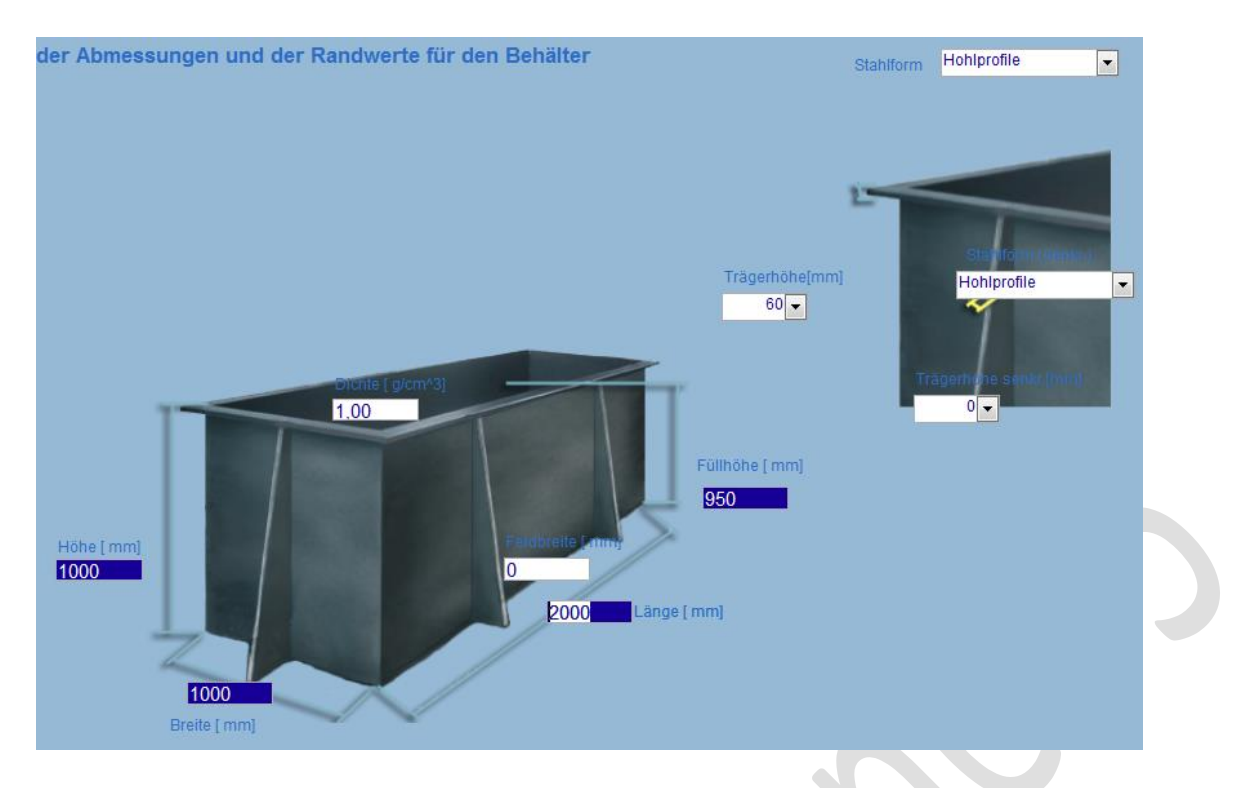

Geben Sie hier *Länge, Breite, Höhe* und *Füllhöhe* des Behälters und die Dichte des zu lagernden Mediums ein. Wählen Sie die *Form des Verstärkungsprofils* für die senkrechte sowie die Randverstärkung. Diese können unterschiedlicher Bauart sein. Sie haben hier zur Auswahl: *U-, L-, IPE-, IPB mittelreit, IPB L, Flachstab* und Rechteck*hohlprofil*. Aus Stabilitäts- und Kostengründen empfehlen wir Rechteck*hohlprofile*, da diese bei niedrigem Gewicht eine hohe Steifigkeit aufweisen. Nach Auswahl des Verstärkungsprofils bestimmen Sie bitte die *Trägerhöhe* (Flanschbreite), d.h. die Wandkontaktfläche (tragende Fläche) der beiden Profile. Beachten Sie bei der Vordimensionierung bitte, dass Stahlprofile in der Regel mittels Schutzprofilen aus Kunststoff an der vom Programm zu ermittelnden Position der Behälterwand befestigt werden. Diese Schutzprofile aus Kunststoff dienen gleichzeitig als Korrosionsschutz. Die Bestimmung der Verstärkungsprofilhöhe und Dicke übernimmt das Programm automatisch im Fenster "Berechnen".

Des Weiteren fordert Sie das Programm auf, im Feld *Feldbreite* den Abstand der senkrechten Träger einzugeben. Durch diesen Abstand beeinflussen Sie die Feldgröße. Wir empfehlen im ersten Versuch die Eingabe der Zahl "750" in diesem Eingabefeld.

#### **Beeinflussung der Wanddicke:**

Sie haben bei dieser Behälterbauart die Möglichkeit, die Wanddicke zu beeinflussen.

Durch Veränderung der *Feldbreite*, d.h. des Abstandes der senkrechten Verstärkungen, wird sich bei der erneuten Berechnung der Wanddicke evtl. auch die Dimension des erforderlichen Trägers verändern.

#### *E) Behälter mit Kreuzverrippung und / oder Zuganker*

**Dieses Zusatzmodul (Z1.1), bietet Ihnen die Möglichkeit aus 6 verschiedenen Varianten (Bauarten) zu wählen (in der TD Basisversion nur die bisher enthaltenen Gestaltungsarten E<sup>1</sup> + E5):**

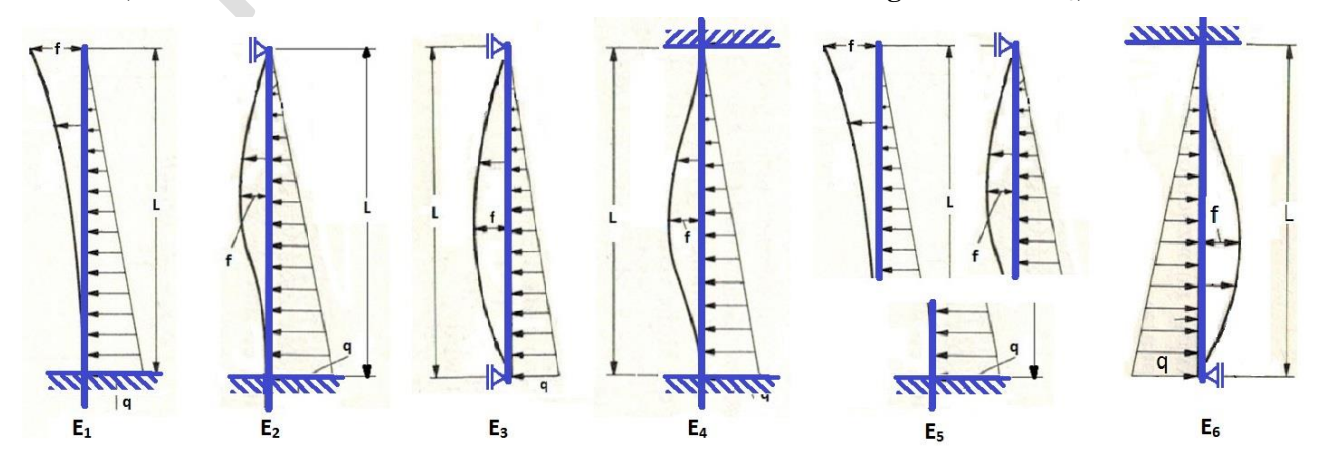

<sup>V</sup> 5.3 Edition II.7 - <sup>2014</sup> (alle älteren Programme und Ausgaben verlieren ihre Gültigkeit) Seite 34

#### **Zur Berechnung der neuen Mix-Bauweise wählen Sie:**

Bauart:  $\text{Top } E$  = mit Kreuzverrippung

Befestigung E1) = freistehender Kragarm (unten biegesteif befestigt, oben frei)

Nach der Auswahl der Behälterbauweise, TYP E und E1) sehen Sie im Fenster "Behältermaße" rechts in der freien ecke Ecke der Bilder ein neues Eingabefeld. Dort sollten Sie die Feldzahl des Feldes eingeben, bis zu welchem Sie einen senkrechten Träger haben möchten. Bitte nicht eine tatsächliche Länge eintragen! Also z.B. "2", nicht 1200! Nur dann kann Tank Designer für Sie optimieren und die Länge berechnen!

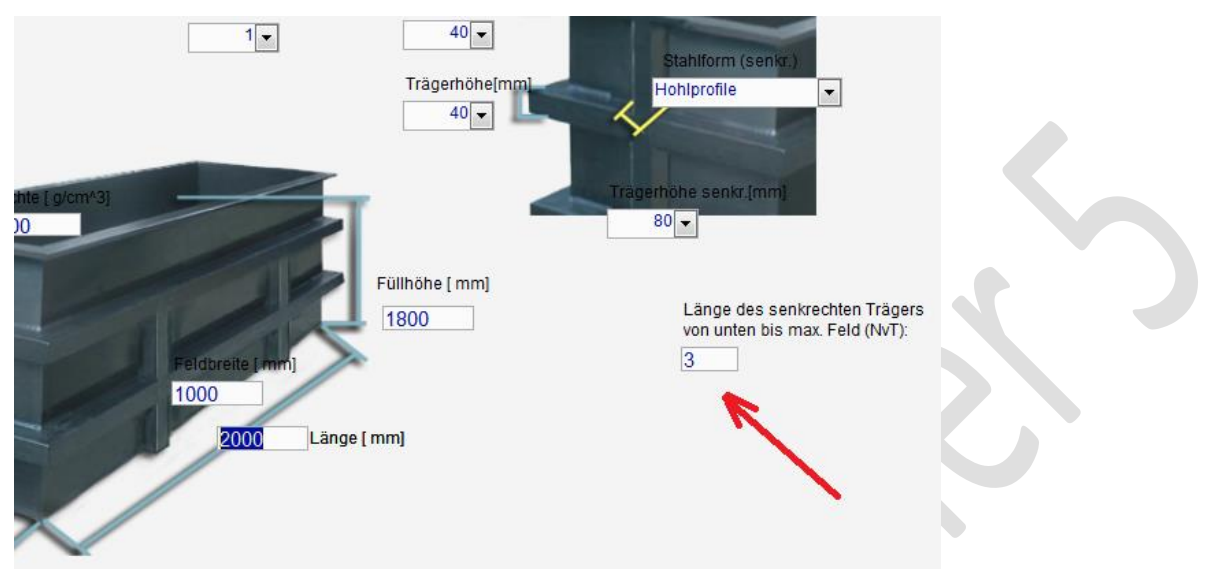

Die Varianten  $E_1 - E_6$  haben folgende Bedeutung (technische Grundsätze):

- E1: Freistehender, unten fest eingespannter vertikaler Träger (Kragarm; **ehemals Variante F)**
- E2: Vertikaler Träger, unten fest eingespannt oben gehalten (z.B. durch Zuganker/ -Stange/ -Rohr)
- E3: Vertikaler Träger, unten und oben gehalten (z.B. durch Zuganker/ -Stange/ -Rohr)
- E4: Vertikaler Träger, unten und oben fest eingespannt (z.B. an Decke und Boden fest verankert)
- E<sub>5</sub>: Kombination aus  $\frac{1}{2}(E_1 + E_2)$ : Vertikaler Träger, unten fest eingespannt, oben abgestützt (durch Randverstärkung; **ehemals Variante E)**
- E6: Vertikaler Träger, oben fest eingespannt und unten gehalten (z.B. durch Zuganker /-Stange/ -Rohr)

Die Dimensionierung aller Verstärkungsprofile erfolgt dabei in der Art, dass die theoretische Durchbiegung am oberen Ende 1% (Wert abänderbar, beachten Sie jedoch die rechtlichen Hinweise) der Behälterhöhe nicht überschreitet.

Bei allen Varianten mit fester Einspannung (E<sub>1</sub>, E<sub>2</sub>, E<sub>4</sub>, E<sub>5</sub>, E<sub>6</sub>) müssen die senkrechten Träger am oberen und / oder unteren Einspannungspunkt (schraffierte Seite) biegesteif fixiert werden (z.B. geschweißte Konstruktion).

Für alle Varianten mit erforderlichen Zugankern oder Zugstangen werden diese automatisch mitberechnet. Die Anzahl der erforderlichen Zuganker bei kreuzverrippten Behältern ist bei Variante  $E_2 + E_6$  gleich der Anzahl der senkrechten Verstärkungen, bei Variante E<sub>3</sub> sind Zuganker am oberen und unteren Ende einzusetzen, daher ist die Anzahl der Zuganker/- Stangen hier doppelt so hoch! Achten Sie bitte beim Bau dieser Behälter darauf, dass an dem Punkt an dem die Stangen, Rohre bzw. Schrauben mit dem Verstärkungsprofil verbunden werden, lastverteilenden Maßnahmen vorgesehen werden. Ansonsten besteht die Gefahr, dass sich Schraube bzw. Mutter durch das Profil (den Träger) ziehen und der Behälter daraufhin platzt!

Bei allen dieser Bauarten gilt eine minimale Anzahl von 2 senkrechten Verstärkungen. Der Abstand der senkrechten Rippen vom Behälterrand darf maximal ½ der Feldbreite betragen.

Geben Sie hier *Länge, Breite, Höhe* und *Füllhöhe* des Behälters und die *Dichte* des zu lagernden Mediums ein. Wählen Sie die *Form des Verstärkungsprofils* für die senkrechte sowie die horizontale Verstärkung. Diese können unterschiedlicher Bauart sein. Sie haben hier zur Auswahl: *U-, L-, IPE-, IPB mittelbreit, IPB*  *L, Flachstab* und Rechteck*hohlprofil*. Aus Stabilitäts- und Kostengründen empfehlen wir Rechteck*hohlprofil*e, da diese bei niedrigem Gewicht eine hohe Steifigkeit aufweisen. Nach Auswahl des Verstärkungsprofils bestimmen Sie bitte die *Trägerhöhen* (Flanschbreiten), d.h. die Wandkontaktfläche (tragende Fläche) für die *Randverstärkung*, die darunter liegenden *horizontalen* Profile und die *senkrechten* Träger. Beachten Sie bei der Vordimensionierung bitte, dass Stahlprofile in der Regel mittels Schutzprofilen aus Kunststoff an der vom Programm zu ermittelnden Position der Behälterwand befestigt werden. Diese Schutzprofile aus Kunststoff dienen gleichzeitig als Korrosionsschutz. Die Bestimmung der Verstärkungsprofilhöhe und Dicke übernimmt das Programm automatisch im Fenster "Berechnen".

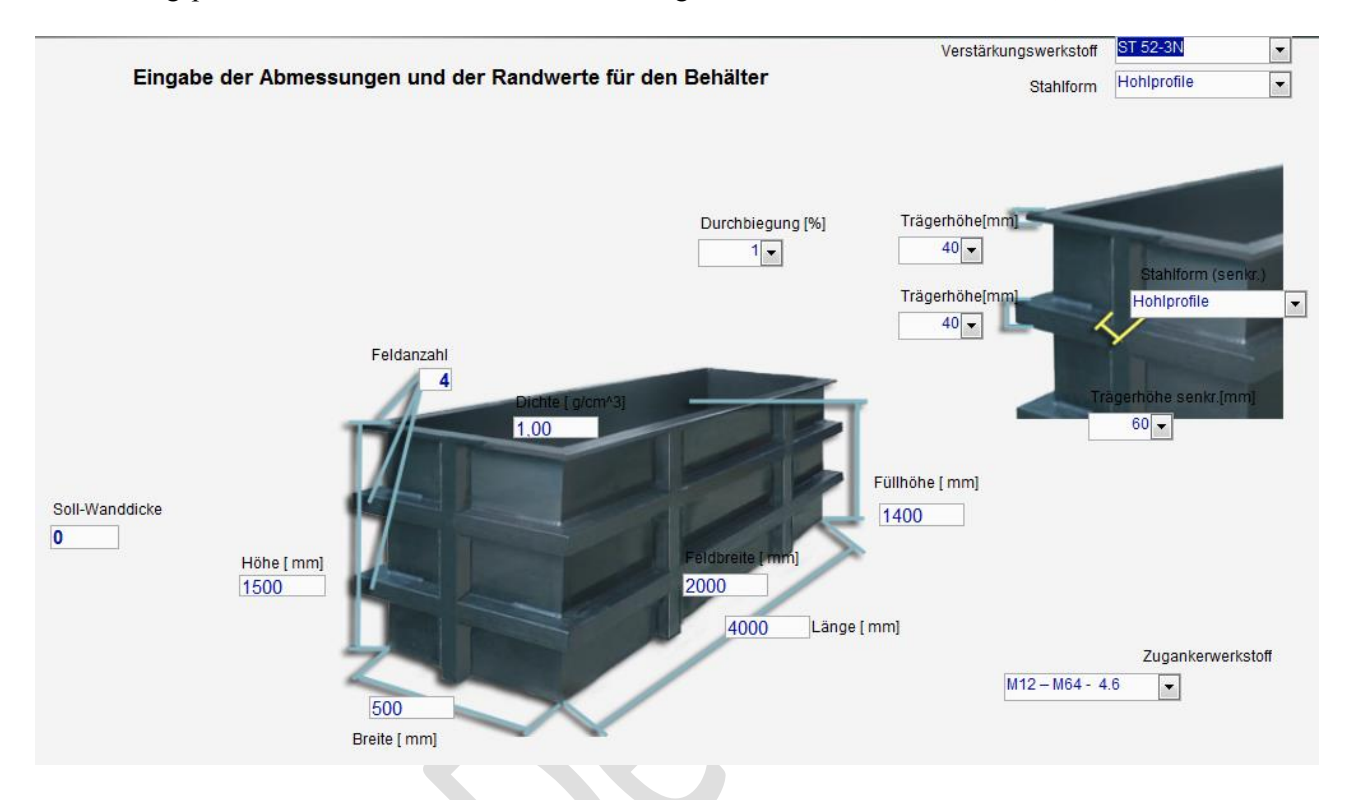

Das Programm fordert Sie auf, im Eingabefeld *Feldbreite* den Abstand der senkrechten Träger einzugeben. Durch diesen Abstand beeinflussen Sie die Feldgröße. Wir empfehlen im ersten Versuch die Eingabe der Zahl "2000" in diesem Eingabefeld (siehe Beeinflussung der Verstärkungsträgerdimensionen).

#### **Beeinflussung der Behälterwanddicke:**

Sie haben bei dieser Behälterbauart die Möglichkeit, die Wanddicke zu beeinflussen. Es bieten sich hier zwei Kalkulationsmethoden an:

#### *Berechnung einer Sollwanddicke:*

Geben Sie die von Ihnen gewünschte Wanddicke im Feld *Soll- Wanddicke* ein. Im Feld *Feldanzahl* geben Sie bitte die Zahl "2" ein. Das Programm wird rechnerisch die erforderliche Verstärkungsanzahl bestimmen, die benötigt wird, um diese Wanddicke zu erreichen. Das Programm zeigt beim Berechnen fortlaufend die Anzahl der Verstärkungen an.

#### *Berechnung der Wanddicke bei vorgegebener Feldanzahl:*

Geben Sie im Eingabefeld *Feldanzahl* die gewünschte Anzahl der Verstärkungen (incl. Randverstärkung) ein. Im Feld Soll- Wanddicke belassen Sie die Zahl "0" oder löschen Sie diese. Das Programm wird rechnerisch die erforderliche Wanddicke bestimmen, die bei dieser Verstärkungsanzahl benötigt wird. Das Programm zeigt beim Berechnen fortlaufend die erforderliche Wanddicke an.

In beiden Fällen wird die Wanddicke durch Verschieben der Trägerpositionen optimiert. Dies kann bei Berechnung nach *Sollwanddicke* dazu führen, dass die gewünschte Wanddicke unterschritten wird.

#### **Beeinflussung der Verstärkungsträgerdimensionen:**

Sie haben bei dieser Behälterbauart die Möglichkeit, die Trägergröße der umlaufenden, horizontalen Verstärkungen zu beeinflussen.

Durch Veränderung der *Feldbreite*, d.h. des Abstandes der senkrechten Verstärkungen, werden sich bei der Berechnung des erforderlichen Flächenträgheitsmomentes und des erforderlichen Widerstandsmomentes andere Werte ergeben. Durch diese Änderung wird das Programm auch die Dimension des horizontalen Trägers verändern.
# **4.2.3 Berechnen**

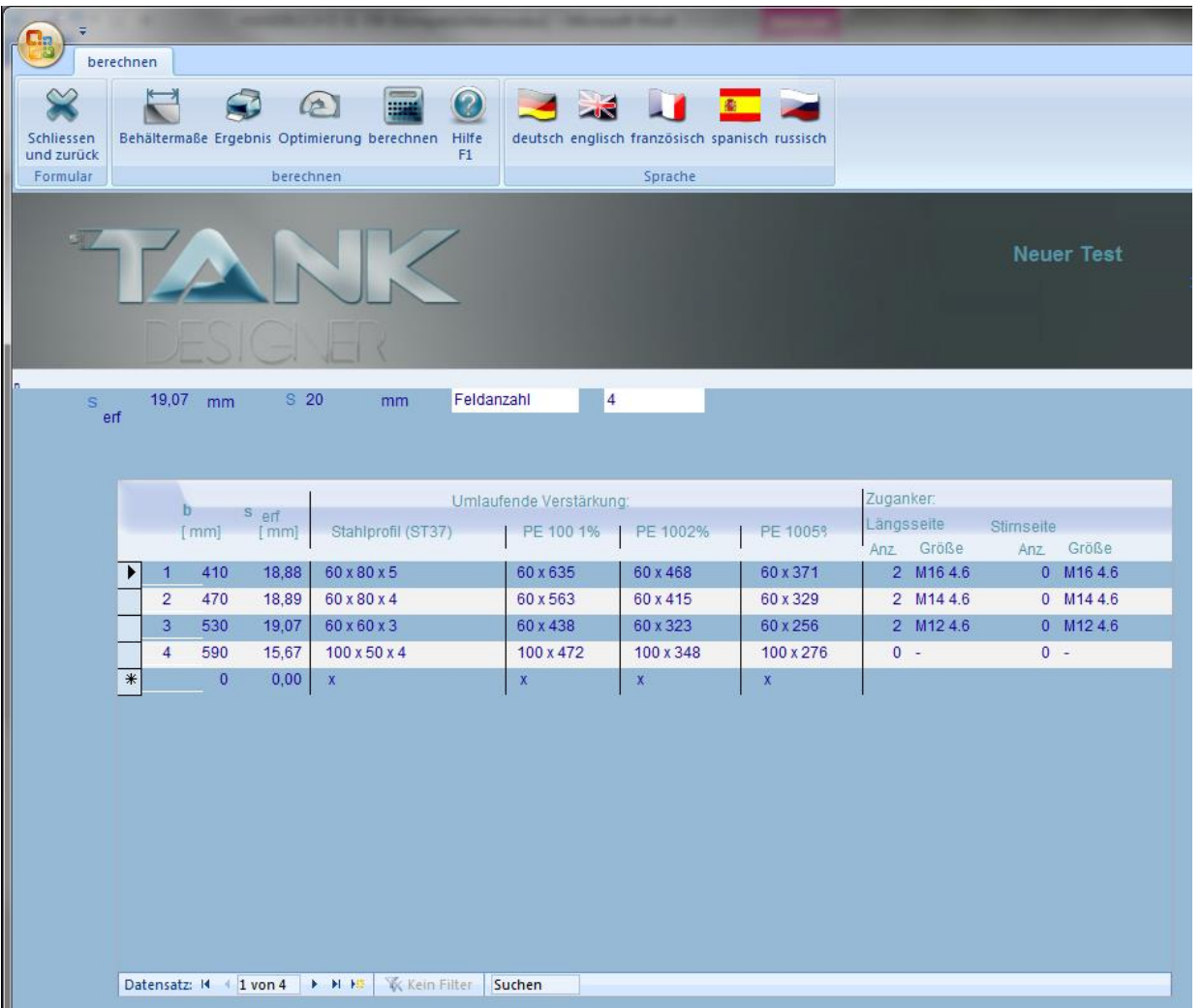

Erreicht das Programm das Fenster "Berechnen", so beginnt die Software automatisch, die eingegebenen Daten in entsprechende Formeln einzusetzen und somit eine Statik zu erstellen.

Während des Rechenvorganges können Sie bei Behälterbauart C) und E) im oberen Fensterbereich die Veränderung der Wanddicke und der Feldanzahl (Anzahl der Verstärkungen) beobachten. Diese Veränderung der Werte beruht auf einem Optimierungsprogramm, welches die Trägerpositionen variiert und somit die Wanddicke minimiert.

Nach Beendigung des Rechenvorganges zeigt Ihnen das Programm in einer Tabelle die Werte:

- Feldhöhe (Position der Träger) von unten nach oben

- max. erforderliche Wanddicke (ermittelt aus drei Berechnungsmethoden)
- empfohlene Stahlverstärkung

alternativ:

- empfohlene Vollkunststoffverstärkung ( Durchbiegung 1% nach DVS, 2% u. 5% nicht normgerecht)
- empfohlener Zuganker (Abmessung und Schraubenwerkstoff, z.B. M 12 4.6)

Befindet sich ein Verstärkungsträger an einer Position des Behälters, an der andere Anbauteile montiert werden sollen, so haben Sie die Möglichkeit die **Trägerposition von Hand einzugeben**. Betätigen Sie

#### $\bigcirc$

hierzu die Funktionstaste <sup>Optimierung</sup>. Durch Verschieben der Trägerhöhen wird sich die erforderliche Wanddicke verändern. Ein Optimieren ist bei dieser Handverschiebung nicht möglich. Wenn Sie das Fenster "Berechnen" erneut verlassen, um Eingaben zu verändern, so beginnt das Programm später automatisch neu zu optimieren. Die zuvor durchgeführte "Handverschiebung" der Trägerposition geht somit wieder verloren und muß ggfs. erneut durchgeführt werden.

Entspricht der berechnete Behälter nicht Ihren Vorstellungen, so können Sie durch eine Veränderung einzelner Eingaben die Behälterstatik nachträglich beeinflussen.

Ist z. B. die errechnete Wanddicke zu hoch, gehen Sie durch Betätigen der Funktionstaste F 2 in das Fenster "Behälterdimensionen und Randwerte" und erhöhen hier die *Feldanzahl*.

Sind z. B. die empfohlenen Verstärkungsträger zu groß oder zu schwer, gehen Sie durch Betätigen der Funktionstaste F 2 in das Fenster "Behälterdimensionen und Randwerte**"** und verringern hier die *Feldbreite*.

Es ist auch möglich, die Behälterbauart zu ändern. Gehen Sie hierzu durch Betätigen der Funktionstasten F 9 oder F 10 zum Fenster "Behälterbauart", und wählen Sie eine entsprechende andere Bauart (meist die nächst höhere). Werden durch das Ändern der Bauart weitere Eingaben erforderlich, führt Sie das Programm automatisch in das entsprechende Fenster.

# **4.2.4 Statiken ausdrucken**

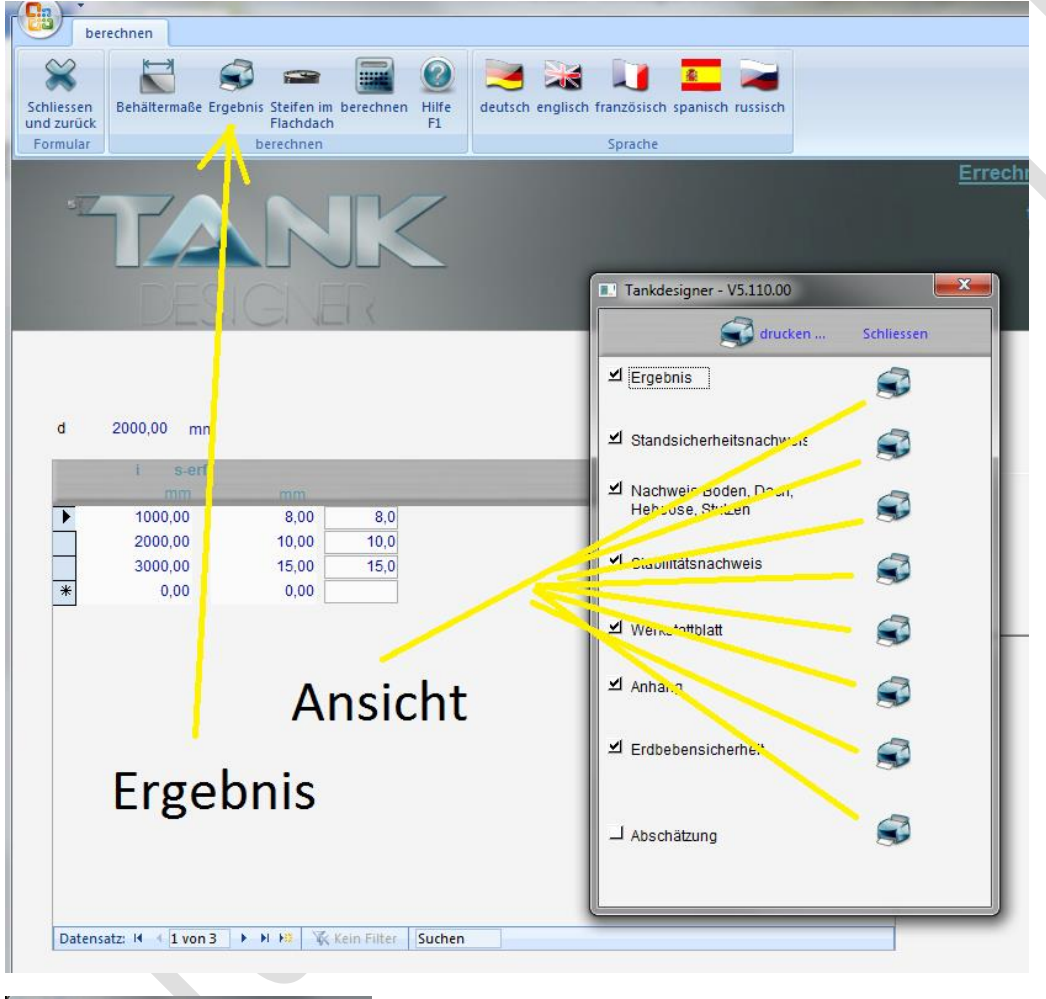

Sie haben die Möglichkeit, mit der Button "Ergebnis" ein Menü zu öffnen in welchem die Statiken sehr detailliert nach den Punkten *Ergebnis, Vollkunststoffverstärkung, Stahlverstärkung, Zuganker, Werkstattblatt, Anhang und Abschätzung* aufgegliedert sind. Hier ist es möglich Statiken ausführlich mit komplettem Rechenweg auf dem Bildschirm anzuzeigen, klicken Sie hierzu auf den Drucker rechts neben dem entsprechenden

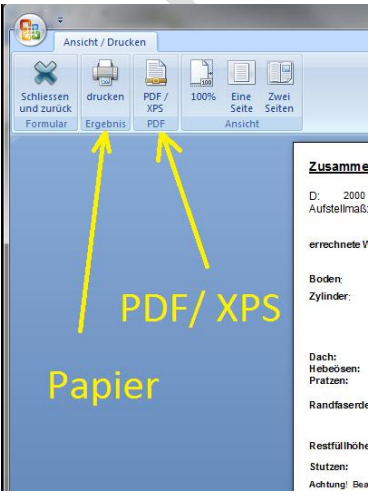

Punkt. Mit der Funktionstaste "Drucken" werden alle ausgewählten Punkte auf Papier ausgedruckt. Sie können diese Seiten aber auch als PDF- oder XPS- Datei speichern!

# **4.2.5 Stahltabelle bearbeiten**

Tank Designer 5 liefern wir Ihnen mit einer bearbeitbaren "Stahltabelle" für Verstärkungsprofile. Den Inhalt dieser Datenbank können Sie "drucken" oder "bearbeiten".

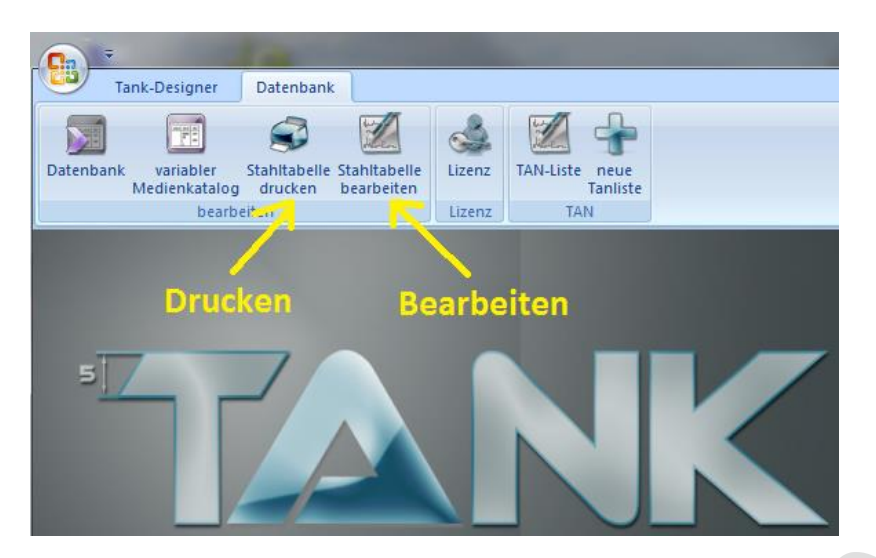

Diese Stahltabelle enthält Profile sortiert nach:

- Werkstoff
- Profilart (Form)
- Größe in mm

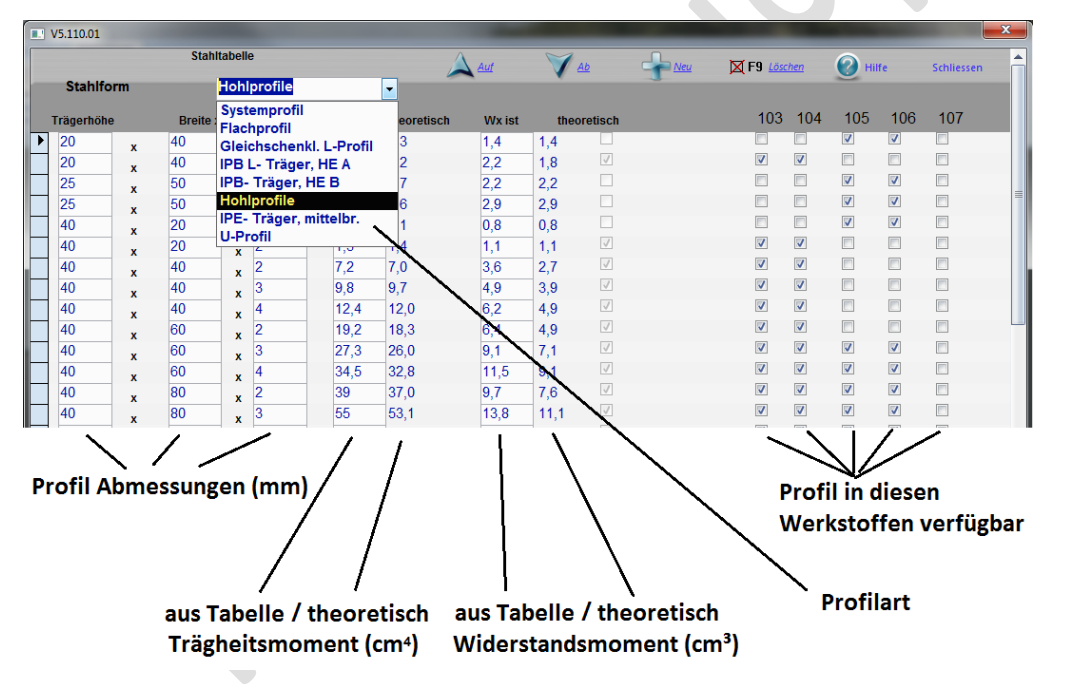

Selbstverständlich haben Sie die Möglichkeit, diese Datenbank zu ergänzen oder nicht verfügbare Profile zu "Löschen" (F9). Zur Ergänzung:

- Wählen Sie bitte die Profilart aus (**Systemprofil** = ALU gepresst, z.B. ITEM oder Bosch)
- Tragen Sie die **Profil- Abmessungen** in die entsprechenden Felder ein
- Das Programm berechnet dann die **theoretischen** Momente (nicht bei Systemprofil)
- Übertragen Sie diese in die entsprechenden Felder  $\mathbf{I}_{\mathbf{X} \text{ ist}}$  oder  $\mathbf{W}_{\mathbf{X} \text{ ist}}$
- Alternativ tragen Sie dort Ihnen vorliegende Werte **aus Tabelle** ein (meist ca. 1-2% höher)
- Setzen Sie Haken nur bei den **Werkstoffen**, in denen das Profil auch **verfügbar** ist

Verlassen Sie die Datenbank über "Schliessen". Die Veränderungen werden automatisch gespeichert!

# **4.2.6 Behälter aus Hohlkammertafeln**

Vorarbeiten für den Programmanwender (Nutzer des Programmes):

1) Bitte geben Sie die von Ihnen gerne zur Konstruktion verwendeten Hohlkammerplatten in die Datenbank HKP ein. Hier werden die technischen Daten der Tafeln abgefragt und gespeichert. Inforationen zu Steg- und Deckplattendicke, sowie Kammerabmessungen erhalten Sie vom jeweiligen Hersteller.

Folgende Plattenvarianten können berechnet werden:

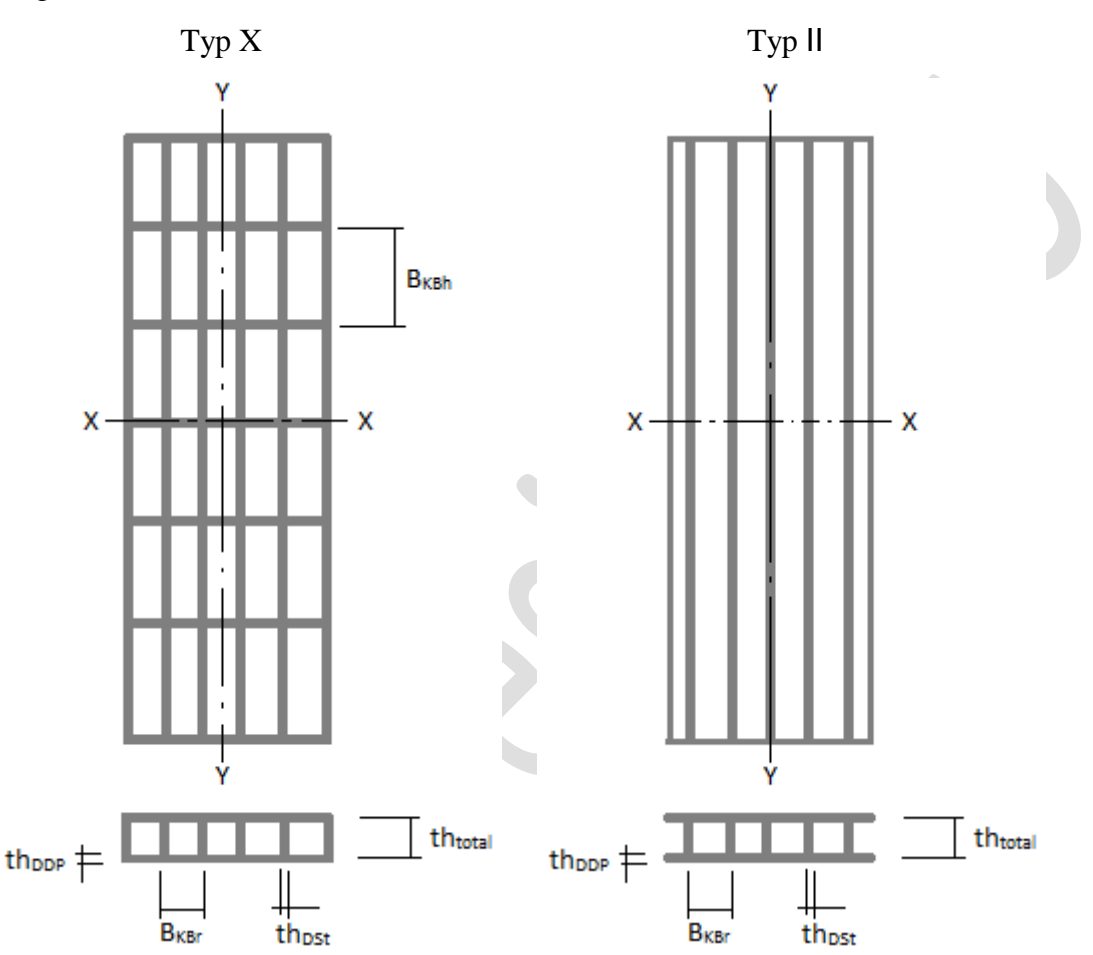

2) Wenn Sie die Berechtigung zur Nutzung des Kostenanalysemodules erworben haben, tragen Sie bitte in der Datenbank der Kostenanalyse unter "HKP" auch die kaufmännischen Daten ein. Hier werden Daten wie Hersteller, Artikelnummer und Preise abgefragt und gespeichert.

Tank Designer Modul Z7 ist nun voll einsetzbar!

Diese optional erhältliche Erweiterung für Rechteckbehälter ermöglicht Ihnen eine alternative Bauweise zu den bisher klassischen Behältern aus massiven Tafeln mit Stahlverstärkung.

Im Fenster Bauart haben Sie die Wahl zwischen den Halbzeugen:

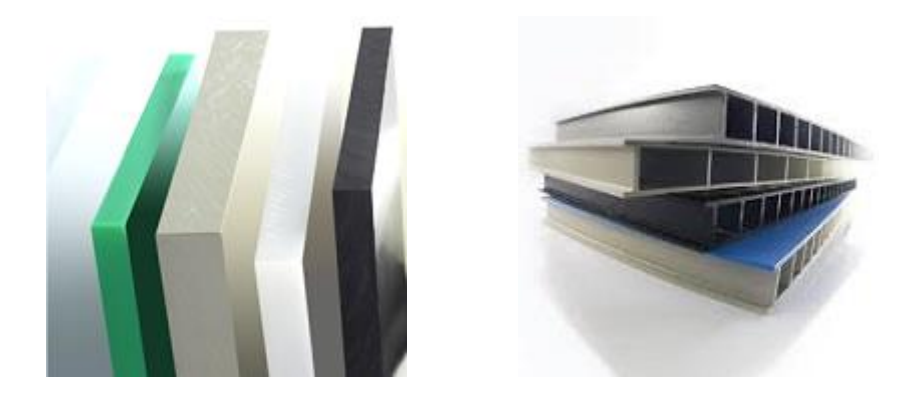

Klicken Sie hier einfach auf die gewünschte Art (das Bild) des Halbzeuges!

Wenn Sie massive (kompakte) Halbzeuge gewählt haben bleiben Ihnen die fünf Grundbauarten zur Auswahl. Sollten Sie Hohlkammertafeln ausgewählt haben, so verschwinden (momentan) die Typen C) , D) , E). Es bleibt Ihnen die Auswahl für:

A) reine Thermoplast- Behälter, oben offen, ohne Deckel

B) Behälter mit Randverstärkung aus Stahl oder Kunststoff. Hier kann die Randverstärkung auch durch eine adäquate Deckelplatte ersetzt werden.

Hernach folgt der Ablauf der Berechnung mit den gewohnten Schritten. Sollten Sie die optionale Kostenanalyse aktiviert haben, so erscheinen Ihnen im Fenster Ergebnisse auch sofort die Herstellkosten sowie Material und Arbeitskosten. Ein Vergleich mit den Ergebnissen aus Bauarten mit massiven Tafeln lohnt sich und ist innerhalb einer Minute durchgeführt!

Die detaillierten Ergebnisse der Berechnung finden Sie in der Statik auf einer eigenen Seite dokumentiert!

# **4.3 Rundbehälter**

# **4.3.1 Behälterbauarten**

In diesem Fenster wählen Sie die spätere Bauform bzw. die Art des Gesamtaufbaus. Bereits an dieser Stelle entscheiden Sie, ob die Wanddicke von Ihnen beeinflußt werden kann (B, C*)*) oder nicht (*A)*). Als typische Behälterbauformen bieten sich an:

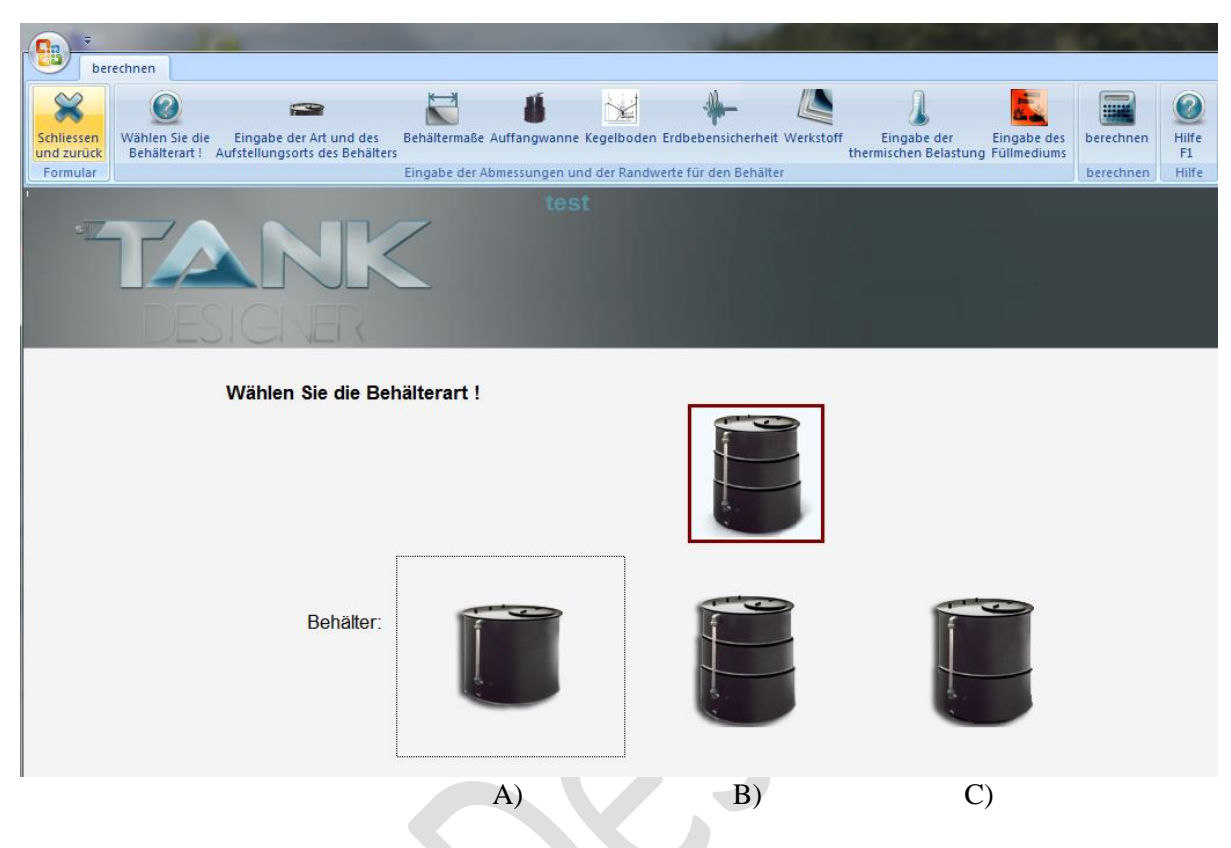

*A) Behälter mit konstanter Wanddicke*

*B) Abgestufte Behälter (Mehrstufen- Behälter)*

*C) zweischalige (doppelwandige) Mehrstufen- Behälter*

Aufgrund langjähriger Erfahrungen in der Behälterberechnung empfehlen wir folgende Vorauswahlkriterien:

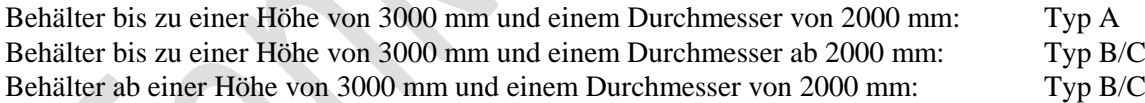

Diese Empfehlung gilt als grobe Vorauswahl. Falls sich bei bestimmten Behälterdimensionen Wanddicken ergeben, die nicht Ihren Vorstellungen entsprechen, wählen Sie bitte einfach die andere Bauart und lassen das Programm erneut berechnen.

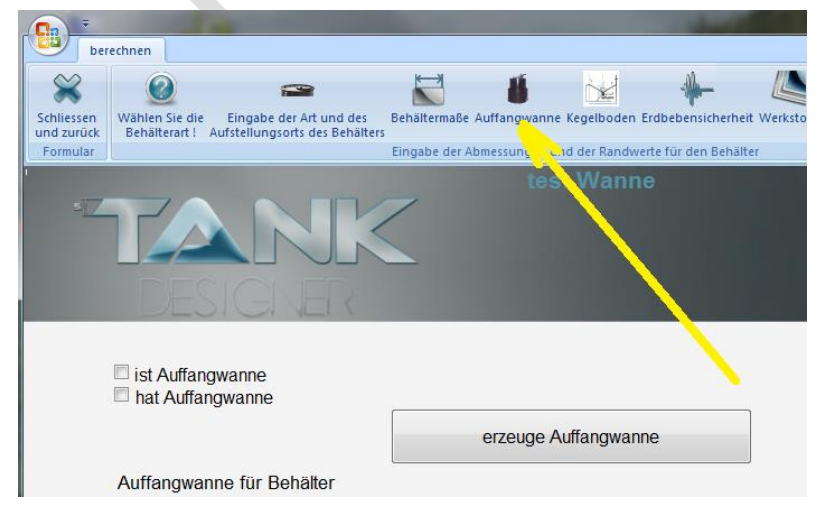

V 5.3 Edition II.7 - 2014 (alle älteren Programme und Ausgaben verlieren ihre Gültigkeit) Seite  $42$ 

Die einfache Möglichkeit, eine, einem Rundbehälter zugehörige *Auffangvorrichtung* zu berechnen, besteht darin, im Fenster Art und Aufstellungsortort des Behälters am Punkt "Auffangvorrichtung" einen Haken zu setzen. Führen Sie die Berechnung des Behälters vollständig durch und optimieren Sie diesen bis das Ergebnis Ihren Vorstellungen entspricht. Anschließend kreieren Sie die zugehörige Wanne durch Klick auf "Auffangwanne" und dann auf "erzeuge Wanne". Das Programm legt dann automatisch eine Kopie des Behälters mit der zusätzlichen Bezeichnung: AFW-…… an! Es erfolgt nun eine vollständige Übernahme der Ausgangsdaten. Aufgrund der nun übernommenen Behälterdaten wird vom Programm der mindestens erforderliche Durchmesser der Auffangvorrichtung und die deren Höhe ermittelt. Auch die erforderlichen Behälterwanddicken und Gewichte werden zur Auftriebsberechnung übernommen!!! Selbstverständlich können Sie alle Hauptmaße der Auffangvorrichtung nach Ihrem Wunsch anpassen.

Sie können aber auch einfach eine eigenständige Auffangwanne ohne zugehörigen Behälter rechnen. Wählen Sie hierzu einfach Behälter einen der Typen *A, B, C* und dann eine Lebensdauer von *0,25 Jahren (3 Monaten)!*

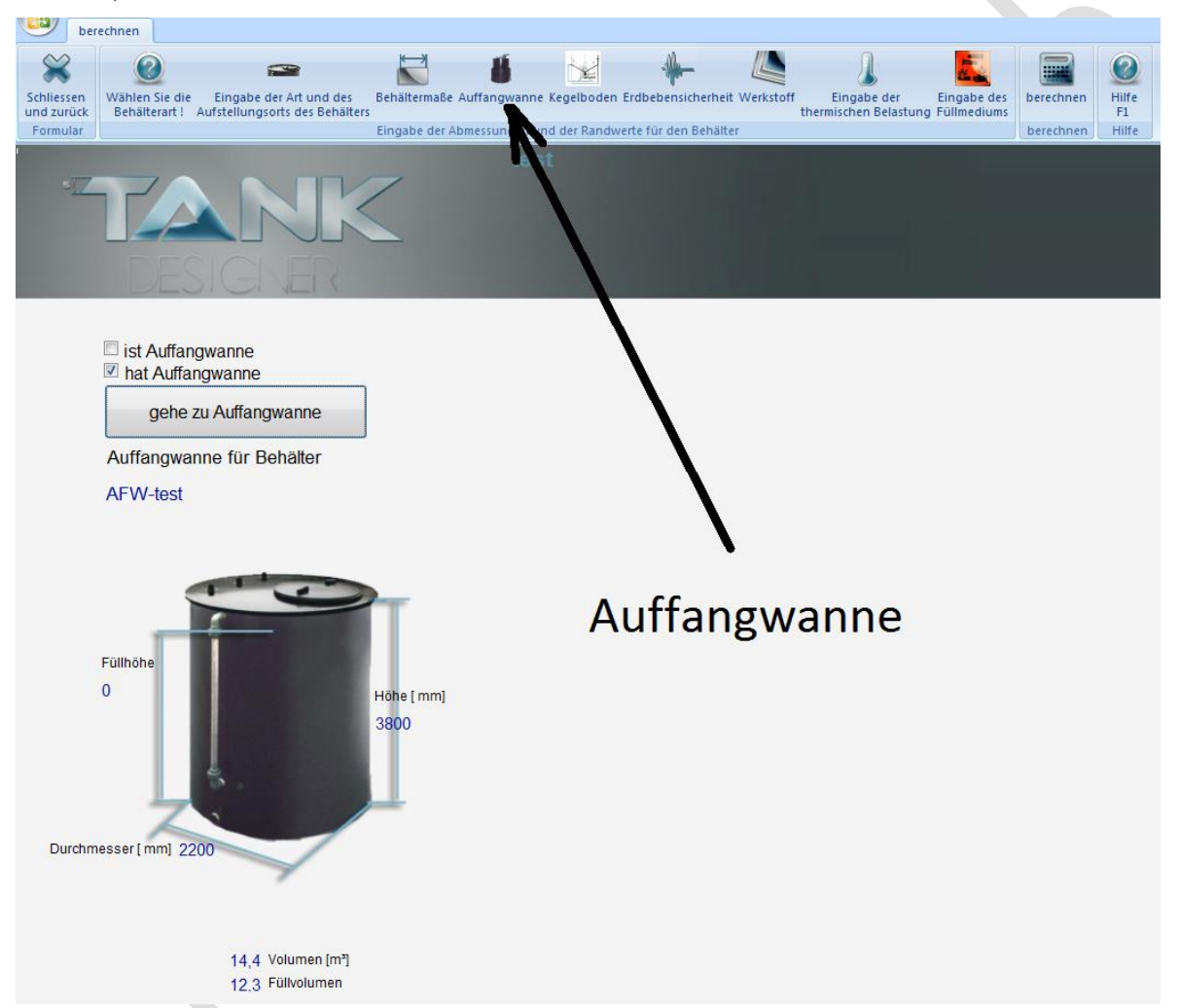

Mit dem Button "gehe zu Auffangwanne" bzw. "gehe zu Behälter", können Sie nun zwischen Behälter und zugehöriger Auffangwanne hin und her springen.

# **4.3.2 Eingabe der Dachform und des Aufstellungsortes:**

In diesem Eingabefenster bestimmen Sie, welche Dachart der Behälter haben soll und ob es sich um einen Behälter zur Innen- oder Außenaufstellung handelt.

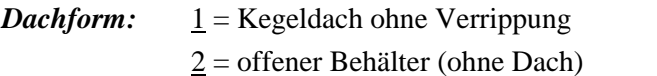

3 = Flachdach, mit und ohne Verrippung

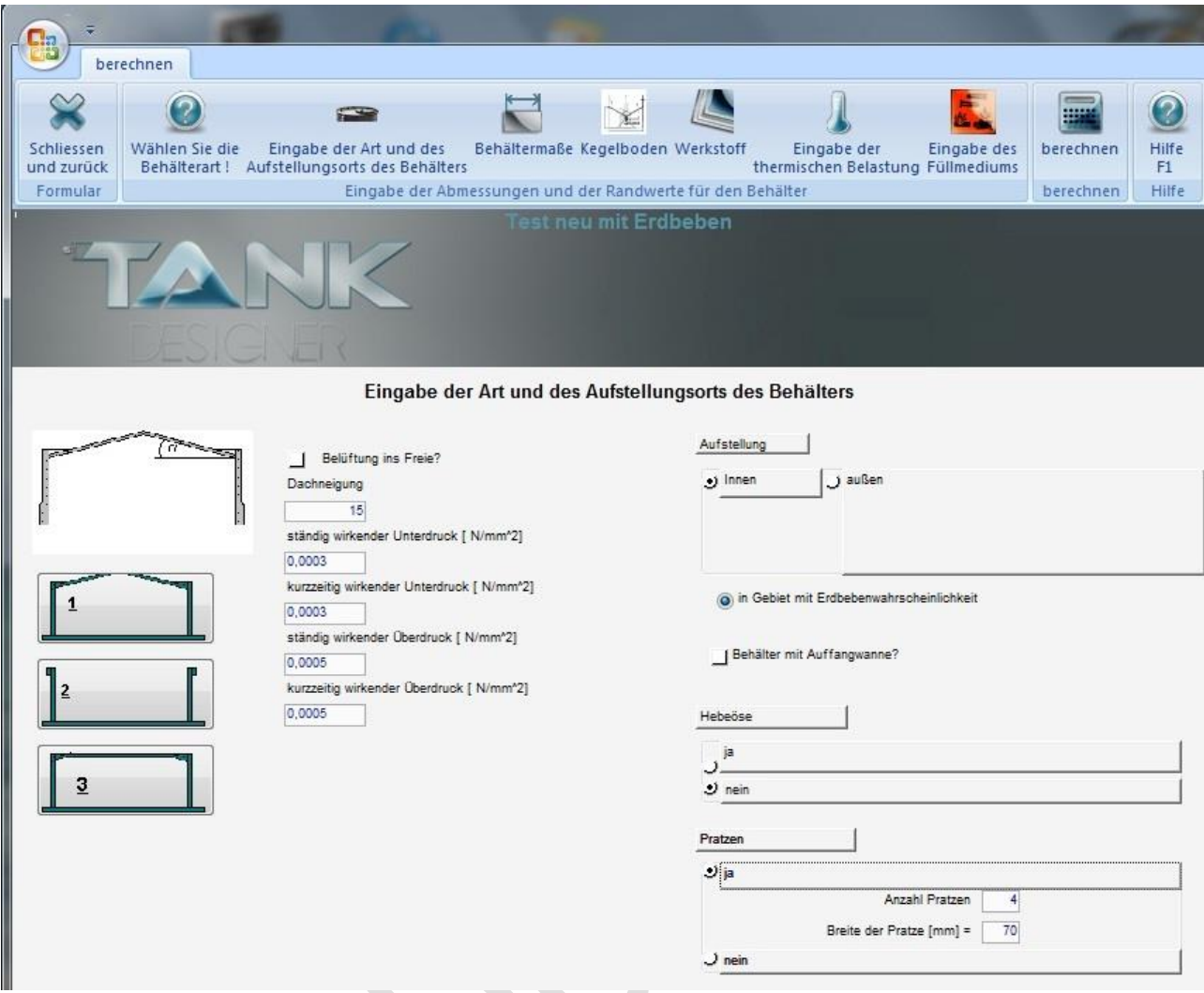

*Behälter mit Auffangvorrichtung?:* Wählen Sie dieses Feld, wenn der Behälter zur Aufstellung in einer Auffangvorrichtung vorgesehen ist. Das Programm bereitet nun automatisch alle erforderlichen Daten für die Berechnung der Auffangvorrichtung auf. Bei Außenaufstellung wird die Abfrage *Windabschirmung* automatisch deaktiviert, da die Auffangvorrichtung als Abschirmung dient und das Programm bei der Bestimmung der Windkomponenten die zu erwartende Höhe der Auffangwanne (Füllhöhe des Behälters) als Windschutz berücksichtigt.

Aufstellung Außen: Bei Außenaufstellung mit Dachart 1 u. 2 wird automatisch eine Wind- und *Schneelast*komponente ermittelt. Sollte ein Behälter in einer *Schneelastzone* aufgestellt werden in der Wind aber *kein Schnee* zu erwarten ist (südliche Länder), so wählen sie Schneelastzone "0". Die *Geländehöhe* beeinflusst die Windlast gemäß DIN 1055-4. Die Werte sowohl für Schnee- und Windlast können beide individuellen Gegebenheiten angepasst werden, indem Sie diese einfach überschreiben!

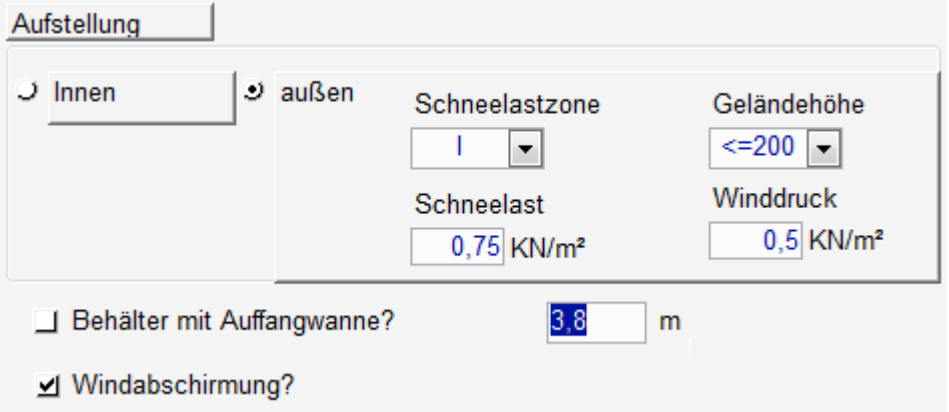

*Windabschirmung*: Steht der Behälter bei Außenaufstellung z.B. hinter einer Mauer oder in einer Betonwanne, so kann diese Mauer als Windschutzfläche angesehen werden. Geben Sie hier die Höhe dieser Windabschirmfläche in m ein. Das Programm reduziert dann automatisch die Windlast um den entsprechenden Wert.

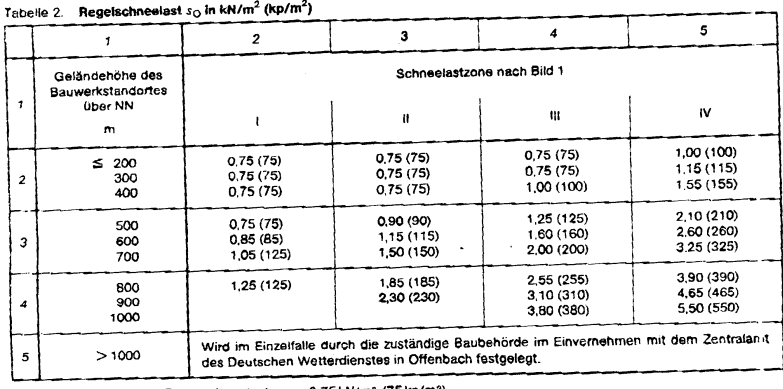

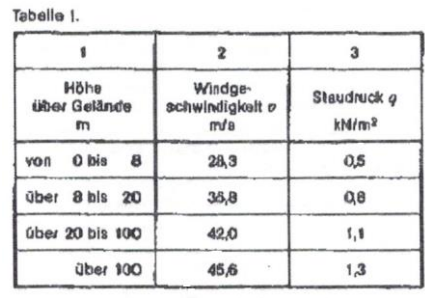

In Berlin beträgt die Regelschneelast  $s_0 = 0.75 \text{ kN/m}^2$  (75 kp/m<sup>2</sup>).

Die *Schneelastzone* und die Höhe über Meeresspiegel des geplanten Aufstellungsortes zur Bestimmung der Schneelasthöhe wählen Sie bitte gemäß vor abgebildeter Tabelle. Liegt an dem Bestimmungsort des Behälters eine Andere Schneelast vor, so können Sie den Wert den Gegebenheiten anpassen.

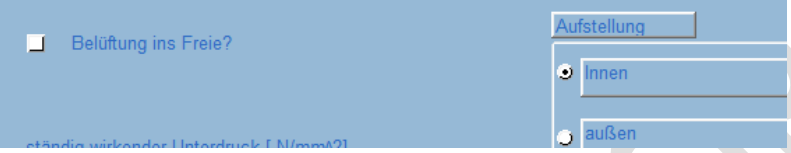

*Aufstellung Innen:* Wird der Behälter innen aufgestellt, weist aber eine Lüftungsleitung auf die ins Freie führt, so entsteht durch den Windsog ein Unterdruck im Behälter. In diesem Falle klicken Sie bitte auf das Feld *"Belüftung ins Freie?"*. Das Programm setzt gemäß DVS Richtlinie den Wert für Unterdruck durch Windsog dann automatisch auf  $p_{US} = 0,00048 \text{ N/mm}^2$ .

Weiterhin bestimmen Sie ob ein *Flachdach* mit oder ohne *Steifen* (Verstärkungsrippen) vorgesehen ist. Soll das Flachdach ohne Verrippung ausgeführt werden, so setzten Sie die *Anzahl Steifen* auf den Wert "<sup>0"</sup>. Weiterhin, werden vom Programm die mindestens zu berücksichtigenden Drücke wie, *kurzzeitiges Vakuum und Überdruck*, z. B. durch Entleeren und Befüllen vorgesehen. *Konstante Über- und Unterdrücke* sind gemäß DIBt bei dieser Dachart nicht zulässig. Sollten in Ihrem Anwendungsfall die realen Werte die vorgesehenen Werte überschreiten so sollten Sie die Werte entsprechend anpassen. Der Einsatz von Flachdächern bei Außenaufstellung ist der zugrunde liegenden Richtlinie nicht vorgesehen bzw. erlaubt.

Die Berechnung des Flachdachs erfolgt gemäß Bau- und Prüfgrundsätzen des DIBt als nicht begehbare Schutzabdeckung. Sollten das Dach dennoch begangen werden oder sind Anbauten vorgesehen, so sind entsprechende Last verteilende Maßnahmen durchzuführen.

Haben Sie die Bauart mit *Kegeldach* gewählt, so schlägt Ihnen das Programm automatisch einen *Neigungswinkel* von 15° vor. Dieser ist gemäß DVS Richtlinie als Mindestwinkel vorzusehen. Weiterhin, werden vom Programm die mindestens zu berücksichtigenden Drücke wie, *kurzzeitiges Vakuum und Überdruck*, z. B. durch Entleeren und Befüllen, sowie *konstantes Vakuum und Überdruck* automatisch vorgesehen. Sollten in Ihrem Anwendungsfall die realen Werte die vorgesehenen Werte überschreiten so sollten Sie die Werte entsprechend anpassen.

Auch bestimmen Sie ob *Hebeösen* vorgesehen werden. Falls ja, teilen Sie dem Programm im entsprechenden Feld noch den *Durchmesser des Schäkels* (Durchsteckbolzens) mit. Bei der Berechnung der Hebeöse geht das Programm davon aus, dass die Hebe Öse am Behältermantel mittels Extruder schweißen  $(f_s > 0.6)$  vollständig (umlaufend) verschweißt wird.

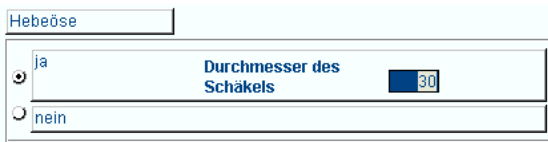

Bestimmen Sie ob der zu bauende Behälter mittels *Pratzen* am Boden verankert werden soll. Bei Wahl der "Berechnung der Standsicherheit bei Erdbeben (ab Version 5.1)" erfolgt dies automatisch. Geben Sie hier A) die gewünschte Breite der *Pratzen (≥70mm)* ein (im vorderen Feld, das 2 Feld bleibt leer) *oder B)* die *maximal* von Ihnen gewünschte *Breite der Pratze* (Im hinteren Feld, vorderes Feld bleibt bei 70mm) welche Sie verwenden möchten. Das Programm schlägt in den entsprechenden Feldern die nach Richtlinie erforderlichen Mindestwerte für Pratzenmenge (4 Stück) und Pratzenbreite ( $\geq$  70mm) vor. Im Falle A) berechnet das Programm nun mit der vorgegebenen Breite die erforderliche Pratzenanzahl. Im Falle B) kontrolliert das Programm ob die gewünschte Anzahl Pratzen im gewählten Breitenbereich ausreicht. Falls nicht, wird die Anzahl automatisch stückweise erhöht. Wird eine Abdeckung von 50% des Boden-umfanges erreicht und die Pratzenanzahl reicht nicht aus (dies kann insbesondere in Erdbebenzone 99 der Fall sein), wird die Bodendicke iterativ erhöht bis diese die Dicke des unteren Schusses (bei zweischaligen Behälter die Dicke der inneren Schale) erreicht. Danach wird die Abdeckung iterativ auf 75% bzw. 100% erhöht. Sollte dies nicht ausreichen, ist der Behälter mit dieser gewählten Bodenbeschleunigung nicht realisierbar!

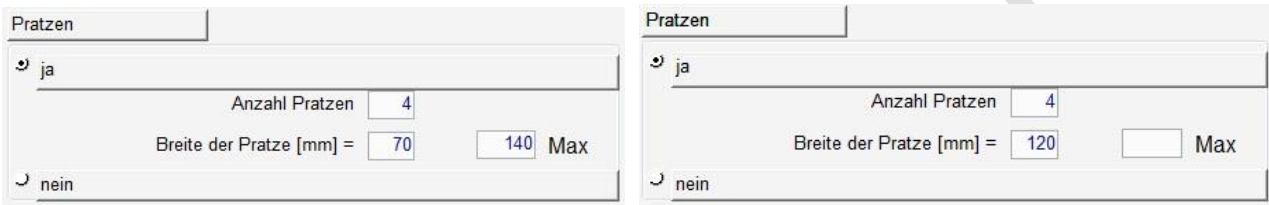

# **4.3.3 Erläuterungen zur Berechnung der Standsicherheit bei Erdbeben (ab Version 5.10)**

**Die Berechnung der Standsicherheit bei Erdbeben, ist nur mit den beiden Varianten des Teilsicherheitskonzeptes (IV + V) möglich!**

**Bitte beachten Sie:** Mangels jeglicher, vollständiger Berechnungsmethode für Kunststoffbehälter in Erdbebengebieten -dies gilt weltweit-, basiert die hier verwendete Berechnung auf der z.Zt. einzig für diesen Zweck vorhandenen Richtlinie DVS 2205-2 Beiblatt 4, welche wiederum auf der DIN 4149 basiert. Diese wurde jedoch zurückgezogen, aber aufgrund einer EU Richtlinie, nicht aufgrund von falschen Werten oder Formeln. Lücken in der Berechnung nach DVS 2205-2 Beiblatt 4 wurden durch Rechenwerte und Formeln aus der zurückgezogenen und somit nicht mehr gültigen Norm, DIN 4149 sowie verschiedenen Formelsammlungen der Festigkeitslehre übernommen.

Bitte prüfen Sie daher unbedingt vor Anwendung dieser Berechnung, ob Ihr Kunde oder der Endabnehmer oder die zuständige lokale Behörde oder die lokale gesetzliche Grundlage diese Berechnungsmethode und die verwendeten Kennwerte anerkennt. Bei Ablehnung der Abnahme der Statik oder des Produktes und/oder sich daraus ergebenden Folgekosten, weisen wir aus vor genannten Gründen jegliche Verantwortung und jegliche Schadenersatzforderungen zurück!

Behälter die in Erdbebengebieten aufgestellt werden, sind immer durch Verankerung (Pratzen) am Untergrund zu sichern. Steht der Behälter in einem Auffangbehälter (Behälter im Behälter) so ist der Auffangbehälter am Boden zu fixieren und der Behälter selbst in der Auffangwanne zu sichern! Daher wird die Verankerung bzw. die Absicherung im Auffangbehälter immer automatisch vom Programm mitbetrachtet und nach Erfordernis dimensioniert (ab Version 5.11)!

Die rechnerische Überprüfung der Sicherheit des Behälters im Falle eines Erdbebens starten Sie hier:

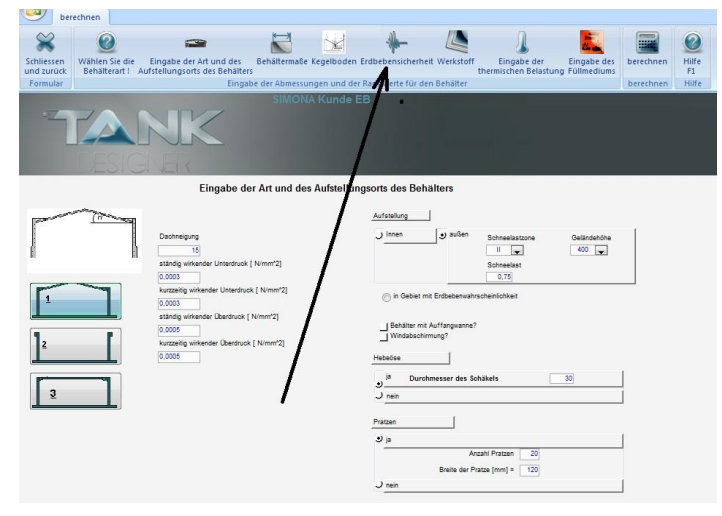

<sup>V</sup> 5.3 Edition II.7 - <sup>2014</sup> (alle älteren Programme und Ausgaben verlieren ihre Gültigkeit) Seite 46

Zur Berechnung der Sicherheit bei Erdbeben ist es erforderlich, die vorhandenen horizontalen und vertikalen Beschleunigungen sowie die Reaktion des Gesamtbauteils auf diese zu ermitteln. Hierzu werden folgende Angaben benötigt:

- **Bemessungswert der Bodenbeschleunigung in Abhängigkeit der Erdbebenzone [ag]**

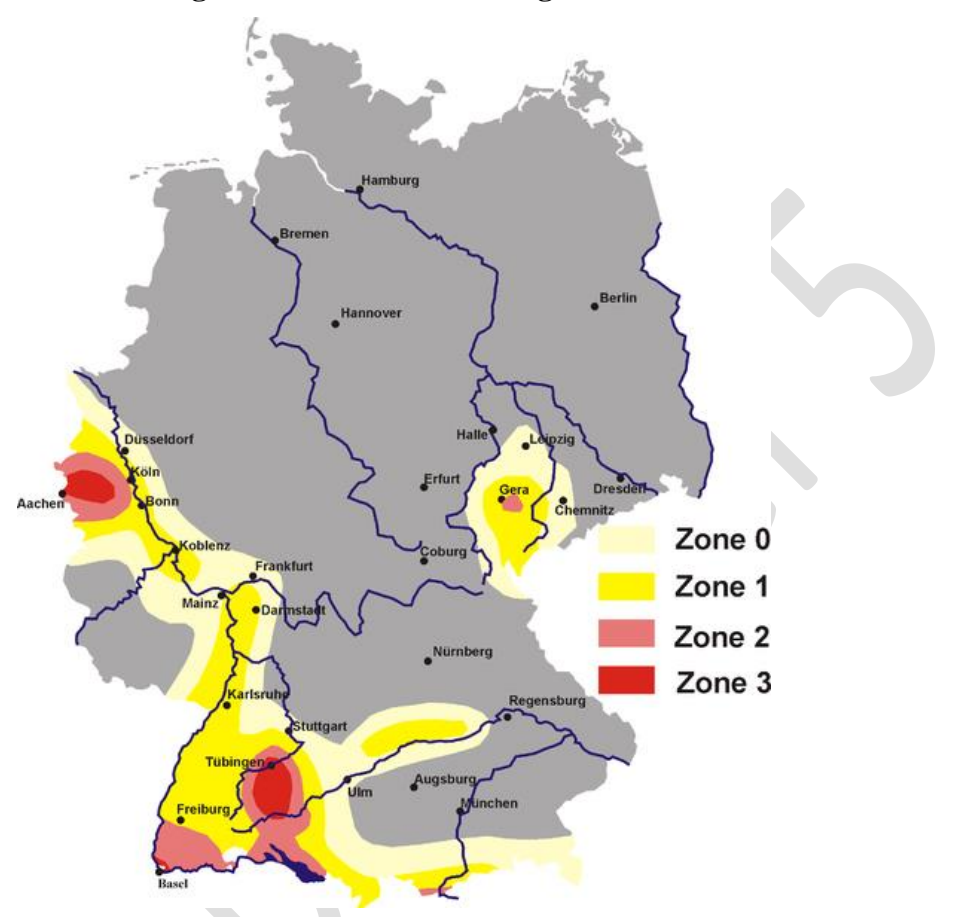

**Für Deutschland gelten nach DIN 4149 folgende Erbebenzonen:**

Quelle:<http://commons.wikimedia.org/wiki/File:Erdbebenzonen.png?uselang=de>

Detaillierte Information zur "Zuordnung von Erbebenzonen und Untergrundklassen" in einzelnen deutschen Bundesländern finden Sie auch im Internet unter:

# *www.dibt.de/Data/TB/Zuordnung\_der\_Erdbebenzonen.xls*  $a_g = 0.0 \frac{m}{s^2}$

 $a_g = 0.4 \, \text{m/s}^2$  $a_g = 0.6 \, \text{m/s}^2$ 

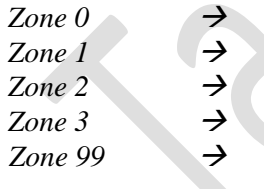

 $a_g = 0.8 \, \text{m/s}^2$ *Zone 99* Nicht definierter, nicht DIN /DVS konformer Wert! Hier können Sie den Wert für ihre abweichende örtlichen Bodenbeschleunigung  $a_g$  in m/s<sup>2</sup> eingeben (siehe nächstes Bild). Bitte beachten Sie dabei jedoch unbedingt Handbuch, Kap. 4.3.3 *"Rechtlicher Hinweis:"!*

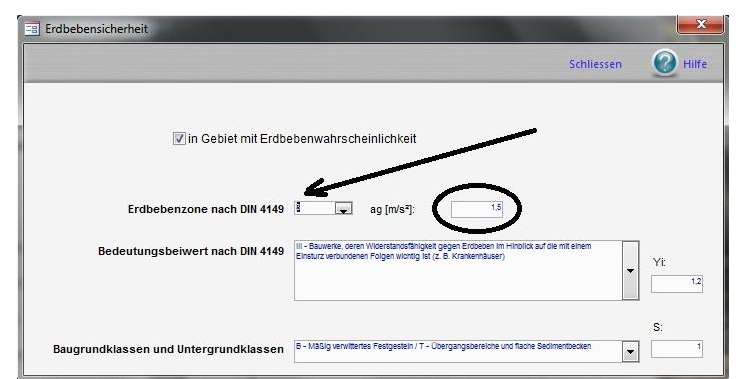

# **Erdbebenskalen (Orientierungshilfe ohne Gewähr\*, zur Ermittlung von** *a<sup>g</sup>* **außerhalb der BRD)**

Sollten Ihnen für den Aufstellort des Behälters entsprechende Institutionen keine Angaben zu der zu erwartenden Bodenbeschleunigung nennen können, geben wir Ihnen hier eine **Orientierungshilfe, für die wir** jedoch **keine Gewährleistung übernehmen!** Die folgende Tabelle gibt einen Überblick über die annähernden Entsprechungen der Intensität nach der Mercalli-Sieberg-Skala, der Magnitude nach Richter, und der erreichten Bodenbeschleunigung.

Die Angaben zur durchschnittlichen Bodenbeschleunigung beziehen sich auf festen Untergrund, können jedoch je nach Art der Störungsquelle schwanken. Die Einheit g entspricht der Erdbeschleunigung  $(9,81m/s<sup>2</sup>)$ .

Mit Grün hinterlegt finden Sie dabei den technisch sinnvollen Anwendungsbereich der Berechnung! **Ab Mercalli- Skala VII. (Richter Skala 5,5) empfehlen wir, Dachlasten (z.B. Rührwerke) unbedingt vom Behälter getrennt anzubringen (separater Ständer) da ansonsten das berechnete Erdbebenmoment viel zu groß wird!** Nach unseren Erfahrungen wird ein Behälter ansonsten unbezahlbar oder ist nicht mehr sinnvoll zu realisieren! **(\*siehe Kap. 4.3.3, Rechtlicher Hinweis:)**

 $\sim$ 

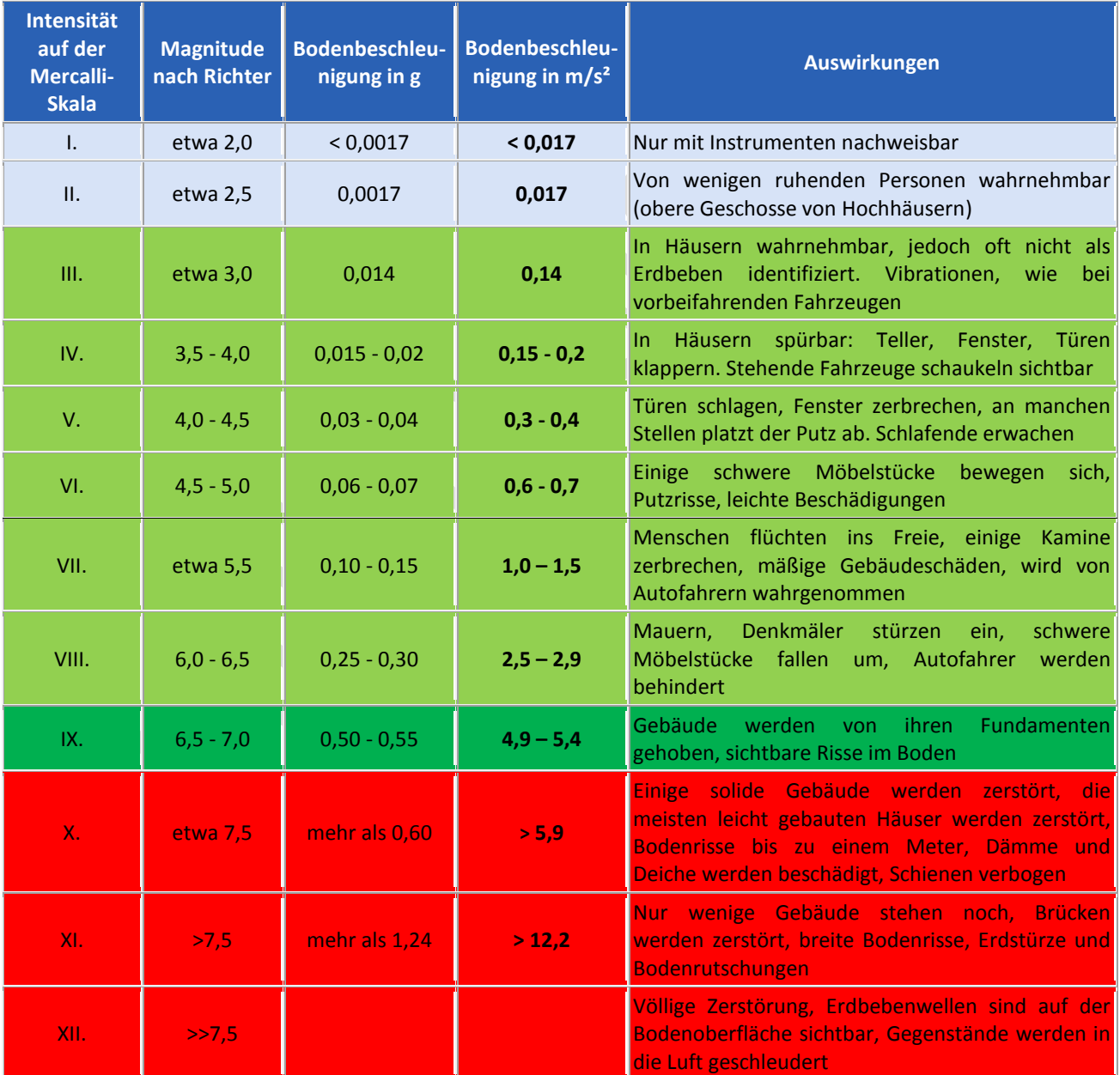

Quellen: [http://en.wikipedia.org/wiki/Peak\\_ground\\_acceleration](http://en.wikipedia.org/wiki/Peak_ground_acceleration) <http://www.copernicus-gymnasium.de/eduseis/HTML/skalen.html>

# **Bedeutungskategorie + Bedeutungsbeiwert** [γ<sub>|</sub> <u>bzw. auch γ<sub>|E</sub> genannt]</u>

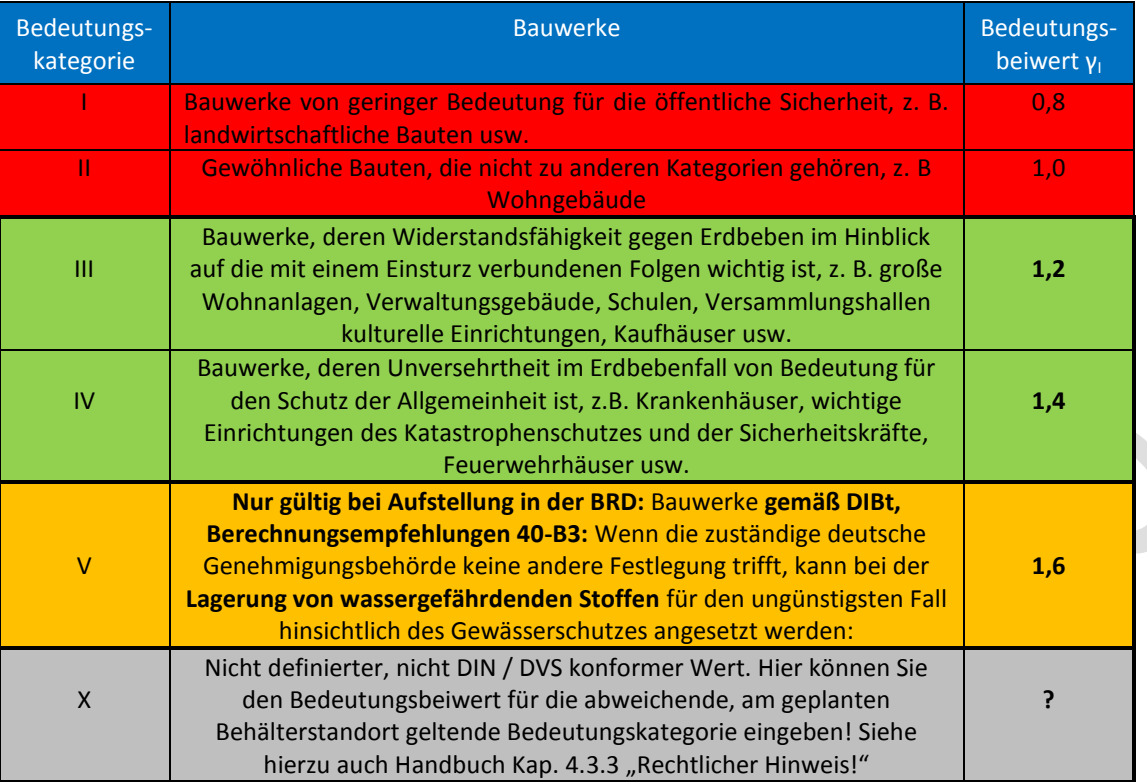

**Für Behälter zur Lagerung wassergefährdender Flüssigkeiten gilt in der BRD nach DVS 2205-2 Beiblatt 4: γ<sup>I</sup> ≥ 1,2 !!!**

#### - **Einfluss der örtlichen Untergrundverhältnisse [S]:**

# *Geologische Untergrundklassen nach DIN 4149*

# Untergrundklasse R

Gebiete mit felsartigem Gesteinsuntergrund

#### Untergrundklasse T

Übergangsbereich zwischen den Gebieten der Untergrundklasse U und S sowie Gebiete relativ flachgründiger Sedimentbecken

# Untergrundklasse S

Gebiete tiefer Beckenstrukturen mit mächtiger Sedimentfüllung

# *Baugrundklassen nach DIN 4149*

# Baugrundklasse A

Unverwitterte (bergfrische) Festgesteine mit hoher Festigkeit

# Baugrundklasse B

Mäßig verwitterte Festgesteine bzw. Festgesteine mit geringer Festigkeit oder grobkörnige (rollige) bzw. gemischtkörnige Lockergesteine mit hohen Reibungseigenschaften in dichter Lagerung bzw. in fester Konsistenz (z.B. glazial vorbelastete Lockersteine)

# Baugrundklasse C

Stark bis völlig verwitterte Festgesteine oder

grobkörnige (rollige) bzw. gemischtkörnige Lockergesteine in mitteldichter Lagerung bzw. in mindestens steifer fester Konsistenz oder

feinkörnige (bindende Lockergesteine in mindestens steifer Konsistenz

Die Untergrundverhältnisse können dabei als folgende Kombination von geologischem Untergrund und Baugrund vorkommen als: **A-R B-R C-R B-T C-T C-S (1,0) (1,25) (1,5) (1,0) (1,25) (0,75)**

Sie können auch einen abweichenden Koeffizienten für die am geplanten Behälterstandort geltenden Untergrundverhältnisse eingeben! Überschreiben Sie hierzu einfach die Zahl im hinteren Feld. Beachten Sie hierzu aber unbedingt auch den folgenden Absatz "Rechtlicher Hinweis:"

**Rechtlicher Hinweis:** Die Bestimmung der zugehörigen Werte **[ag] [S] [**γI] übernimmt das Programm gemäß Ihren Angaben in der Erdbebeneingabe- Maske. Für Gebiete die außerhalb der BRD liegen bieten wir ihnen die Möglichkeit, eigene Werte durch Direkteingabe festzulegen (Zone 99/X), für welche wir aber jegliche Verantwortung ablehnen! In jedem Falle empfehlen wir Ihnen, die entsprechenden Angaben/ Werte beim Auftraggeber (z. B. dem Besteller des Behälters) oder bei einer entsprechenden örtlichen Behörde oder einem Ingenieurbüro zu erfragen oder aus einer/einem am Aufstellort gültigen Norm oder Richtlinie oder Gesetz zu übernehmen.

# **4.3.4 Behälterdimensionen und Randwerte**

In diesem Feld bestimmen Sie die Behälter- Abmessungen. Bei der Eingabe beachten Sie bitte folgende Hinweise:

# *A) Behälter und Auffangvorrichtung mit konstanter Wanddicke*

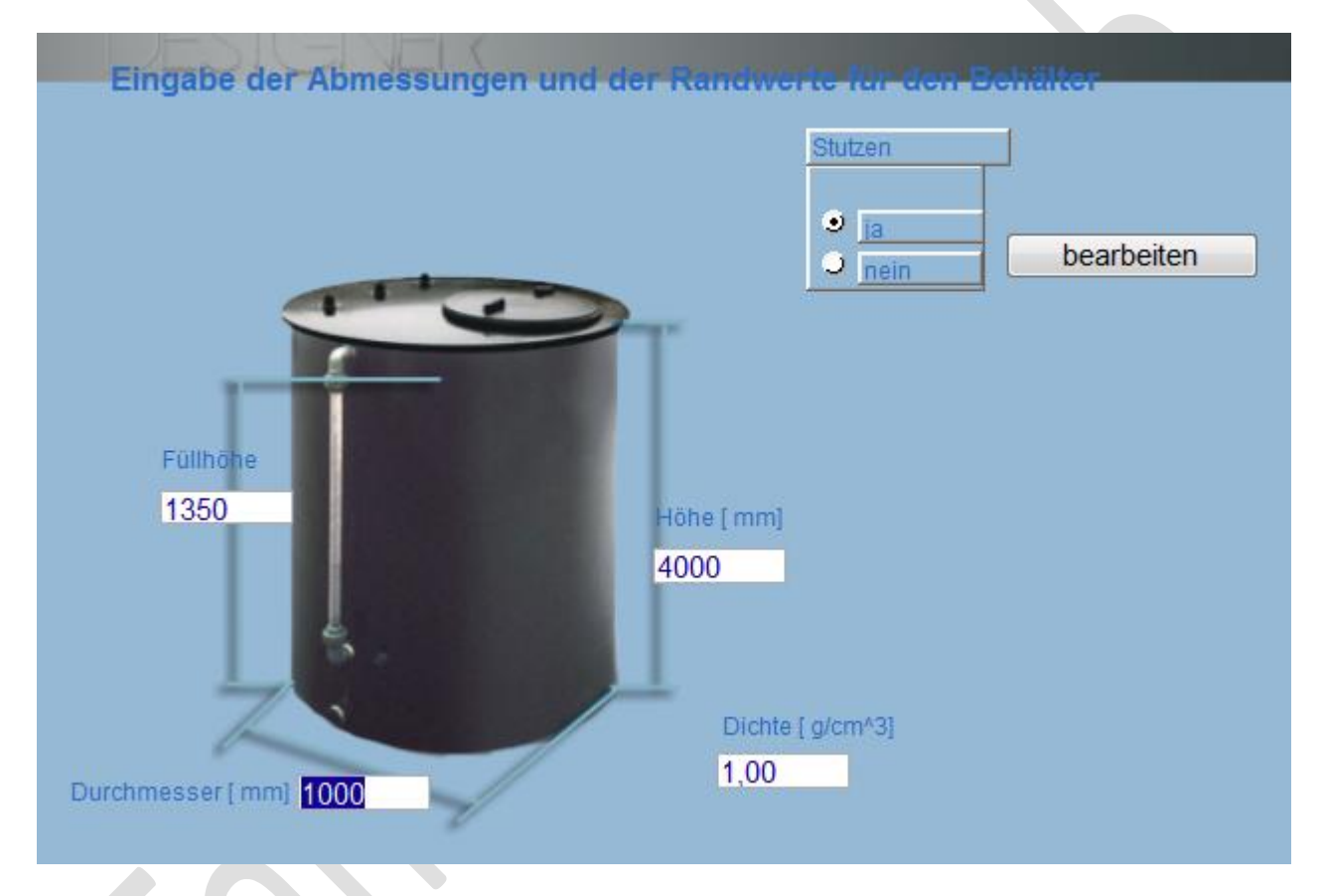

Geben Sie hier *Höhe, Füllhöhe* und *Durchmesser* des Behälters und die *Dichte* des zu lagernden Mediums ein. Die Füllhöhe sollte so bestimmt werden, dass das theoretische Füllvolumen maximal 95 % des möglichen Behälterinhaltes beträgt.

# *Volumenrechner*

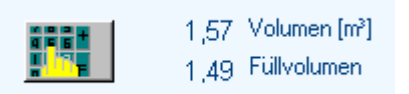

Im unteren linken Bereich der Felder "Eingabe der Abmessungen und Randwerte finden Sie den Button Volumenrechner mit den Daten für Gesamt*volumen* und *Volumen.* Wenn Sie diesen Button mit der Maus anwählen, erscheint folgendes Fenster:

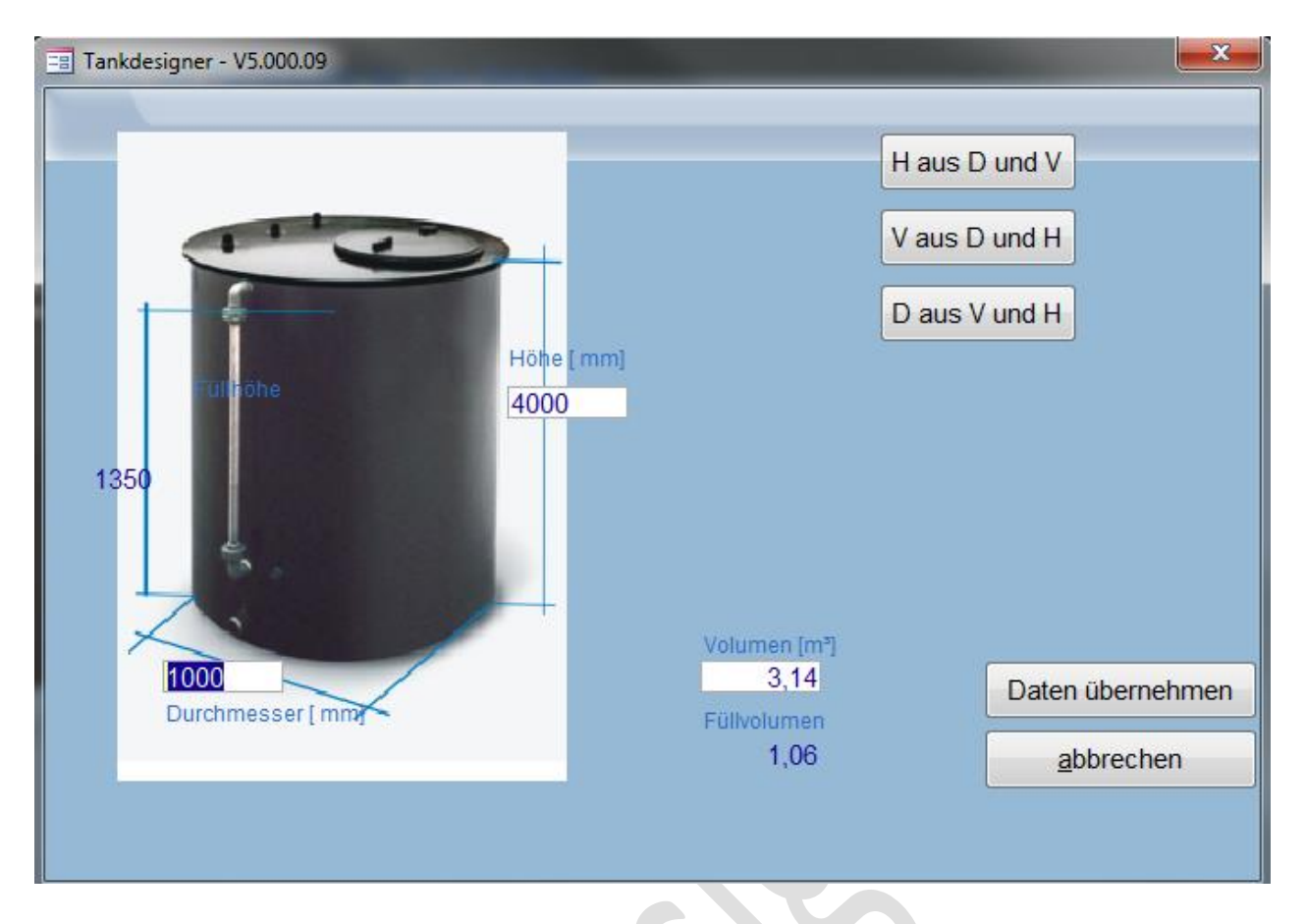

Geben Sie z.B. den Behälterdurchmesser und das gewünschte Füllvolumen vor und klicken Sie dann auf das Feld "H aus D und V" (Höhe aus Durchmesser und Volumen) so berechnet der Volumenrechner automatisch die Füllhöhe, die Gesamthöhe und das Gesamtvolumen des Behälters. Sie können diese Werte selbstverständlich noch Ihren Wunschdaten anpassen, indem Sie die aufgeführte Zahl einfach überschreiben. Wenn Sie nun auf das Feld "Daten übernehmen" klicken, so werden die gewählten Werte automatisch im Fenster "Eingabe der Abmessungen und Randwerte" übernommen. Sie haben weiterhin die Optionen:

*V aus D und H* (Füllvolumen aus Durchmesser und Höhe) sowie *D aus V und H* (Durchmesser aus Füllvolumen und Höhe)

# *B) Abgestufter Behälter, abgestufte Auffangvorrichtung*

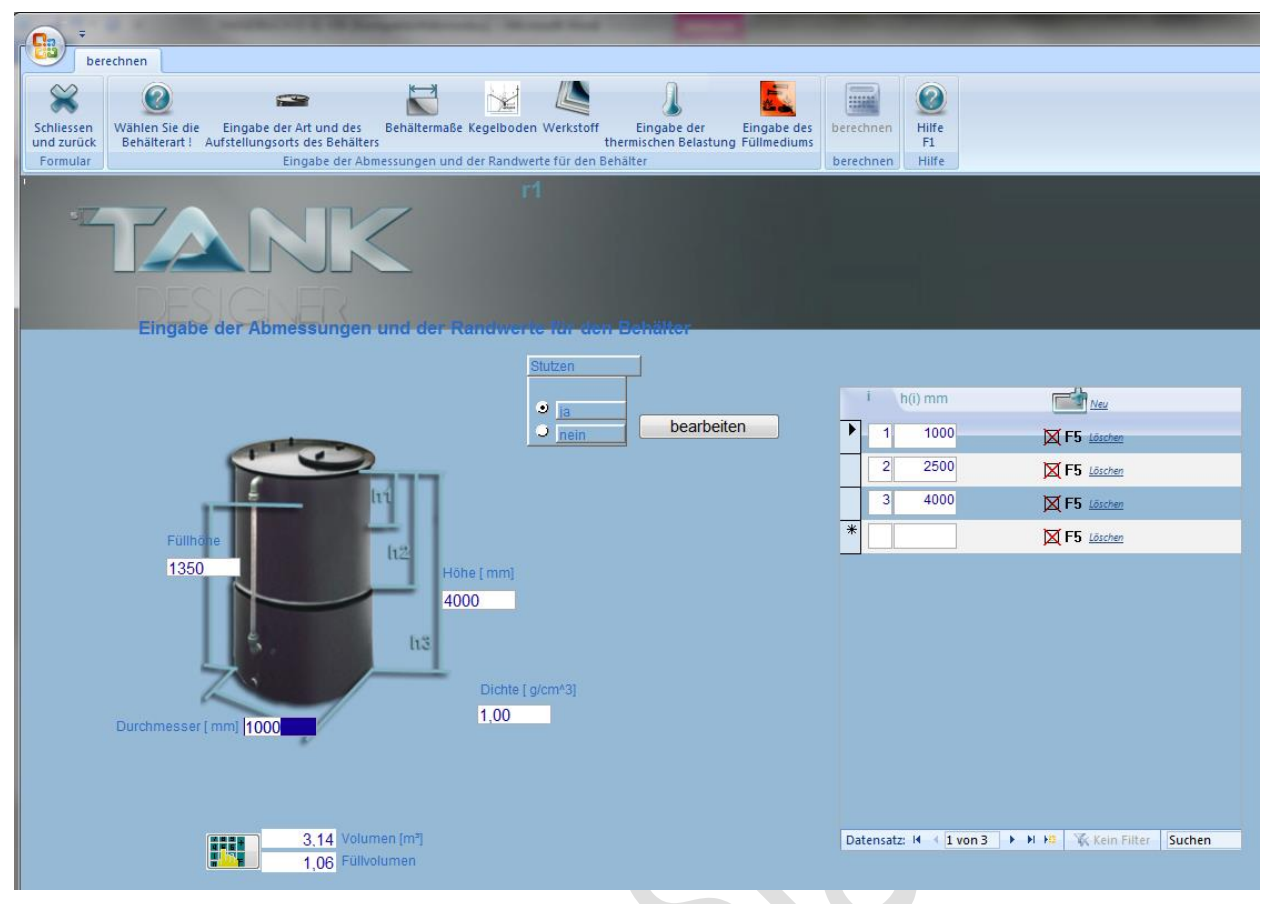

Geben Sie hier den *Durchmesser*, die *Füllhöhe* des Behälters und die *Dichte* des zu lagernden Mediums ein. Die Füllhöhe sollte so bestimmt werden, dass das theoretische Füllvolumen maximal 95 % des möglichen Behälterinhaltes beträgt.

Wählen Sie nun die *Anzahl der Abstufungen* (Schüsse) und *Höhe der Schüsse* vor, welche als Wanddickensprünge realisiert werden sollen. Die Eingabe der Schußhöhen erfolgt nach Norm vom oberen Rand zum Boden bzw. zum jeweiligen Wanddickensprung. Aus Rationalisierungs- und Kostengründen empfehlen wir die Schußhöhen in Plattenformat (1000 mm, 1500 mm oder 2000 mm) abzustufen. Geben Sie im tabellarischen Eingabefeld zunächst die Zahl "1" für Schuß 1 und anschließend die Höhe des ersten Schusses des Behälters ein. Wiederholen Sie dies für weitere Schüsse. Die einzelnen Schüsse sind dabei kumulierend einzutragen (2. Schußhöhe = 1. Schuß plus 2. Schuß usw.). Die Gesamthöhe entspricht somit dem letzten eingetragenen Feld. Zur Erleichterung der Eingabe beachten Sie die bildliche Bemaßung des Behälters. Achtung, die Höhenstaffelung der Tabelle hat bei der Berechnung Vorrang vor der Gesamthöhe. Wenn Sie also eine Auffangvorrichtung zu einem Behälter rechnen, die Sie durch duplizieren angelegt haben, so müssen Sie dir Höhenstaffelung der Gesamthöhe anpassen. Ansonsten rechnet das Programm mit der falsche Wannenhöhe.

# *C) zweischaliger Behälter, zweischalige Auffangvorrichtung*

Die Eingabe erfolgt wie bei*B) Abgestufter Behälter.* Bei der Festigkeitsberechnung (Standsicherheitsnachweis) und bei der Berechnung der Axialstabilität (Stabilitätsnachweis) wird jedoch ein Wanddickenerhöhungsfaktor von  $C_3 = 1.25$  vorgesehen. Diese Bauart ermöglicht jedoch auch bei hoher Gesamtwanddicke eine Fertigung als Plattenbehälter, da die *zulässigen Randfaserdehnungen* für die einzelnen Schalen bestimmt werden und somit leichter erfüllt werden können*.* Die gemäß Richtlinie festgelegten Grenzwerte für die Randfaserdehnung wurden, aufgrund in der Praxis gesammelter Erfahrungen, mit einer Toleranz von 5% versehen. Dies bedeutet, dass z. B. bei Behältern aus PP-H, eine maximale Randfaserdehnung von 0,525% vom Programm zugelassen wird. Bitte klären Sie vor dem Bau des Behälters ob Ihre Prüfstelle dieser Grenzwertüberschreitung zustimmt.

# **4.3.5 Eingabe von Stutzen und Einstiegsöffnungen**

Möchten Sie in Ihrem Behälter Stutzen vorsehen, so wählen Sie im Schaltfeld "Stutzen" den Schaltpunkt "Ja"! Es erscheint folgendes Fenster:

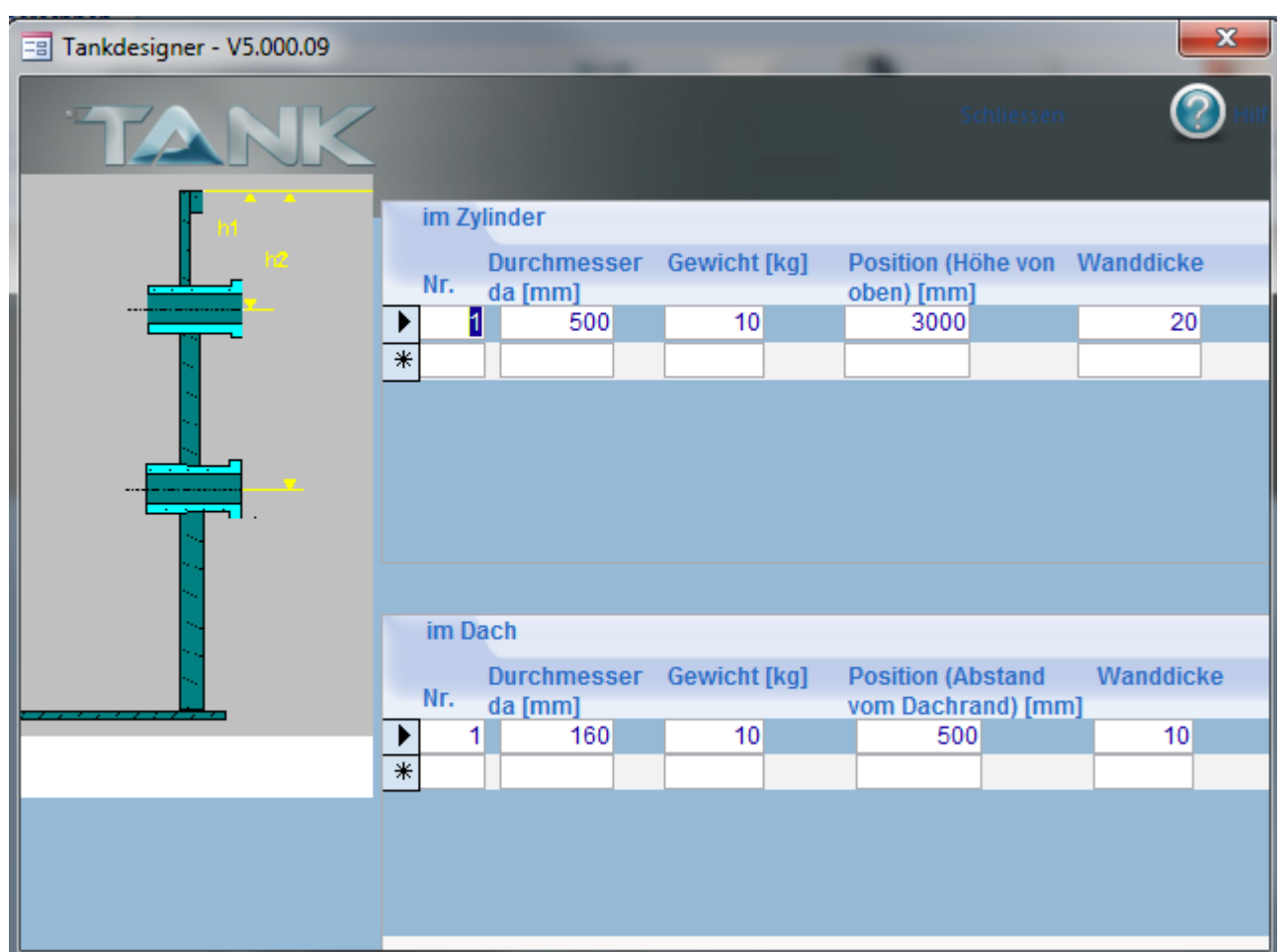

Ab Version 5.12 unterscheidet das Programm zwischen Stutzen und Einstiegsöffnungen (Mannlöcher, ≥ DN 500). Ab der genannten Version erfolgt die Berechnung von Stutzen im Dach und Zylinder bzw. Einstiegsöffnungen im Dach wie bisher. Die Dimensionierung von Einstiegsöffnungen im Zylinder erfolgt dann gemäß Vorgaben des DIBt bzw. LGA, Nürnberg. Angaben hierzu finden Sie ab Version 5.12 in der Statik.

**Bitte beachten Sie:** Für Behälter zur Aufstellung innerhalb der Bundesrepublik Deutschland gilt: Empfohlene Mindestmaße für Behälteröffnungen: Mannlöcher (Einstiegsöffnungen) 800 mm Durchmesser oder 600mm Durchmesser, wenn die Stutzenhöhe 250 mm nicht übersteigt.

Im **oberen Tabellenteil** des nun erscheinenden Fensters geben Sie **Stutzen im Zylinder** ein. Beachten Sie bei der Eingabe der Position des Stutzens, das hier die Höhe vom oberen Rand des Behälters aus gesehen gefragt ist. Das Programm warnt Sie automatisch, sobald ein Stutzen in unmittelbarer Nähe eines Wanddickenüberganges oder zu nah am Boden angebracht werden soll.

**Bitte beachten Sie:** Bei Stutzen im Zylinder muss die Wanddicke mindestens SDR11 (ehemals Druckstufe PN 10) betragen.

Im **unteren Tabellenteil** geben Sie die **Stutzen** die **im Dach** vorgesehen sind ein. Die Wanddicke des Stutzens kann geschätzt werden, muss jedoch mindestens der Dickenstufe SDR 11 entsprechen. Die Gewichte spielen bei der Berechnung der Dachlast eine erhebliche Rolle. Bitte bestimmen Sie diese daher sehr genau. Die Berechnung des Kegeldaches erfolgt gemäß DVS 2205-2 als nicht begehbare Schutzabdeckung. Sollten das Dach dennoch begangen werden oder sind *hohe Dachlasten* (z.B. Rührwerk) oder *Anbauten* vorgesehen, so sind entsprechende Last verteilende Maßnahmen durchzuführen, da die Dachlasten bei der Dachdimensionierung als Flächenlast eingerechnet werden. Grundsätzlich sind Dachlasten und Anbauten separat abzuständern.

# **4.3.6 Berechnen**

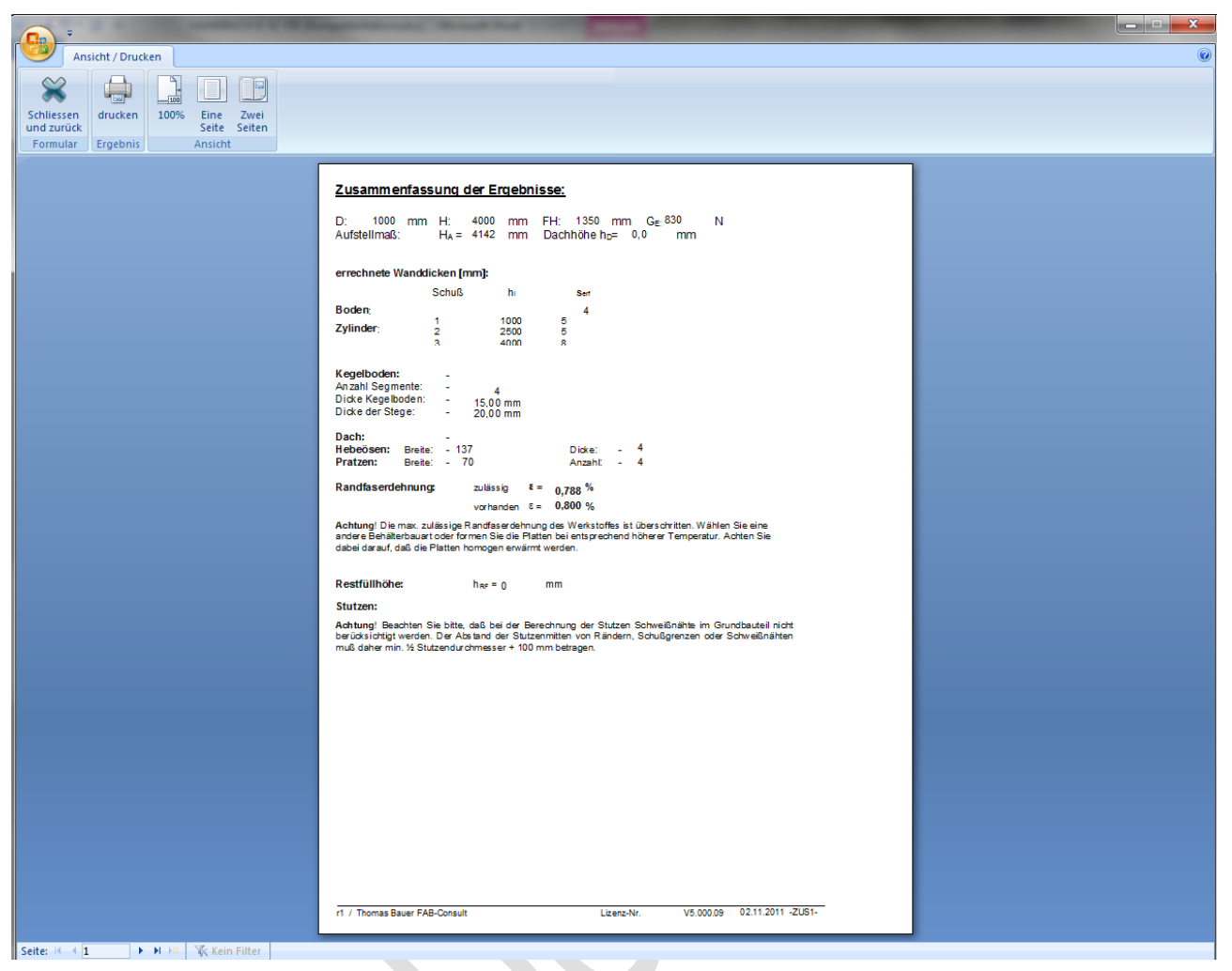

Im Feld Berechnen werden Ihnen die erforderliche *Wanddicke* der einzelnen Schüsse, die *Bodendicke* und *Dicke eines Kegeldaches* (min. 15° Neigung) angegeben. Die Mindestwanddicke beträgt gemäß DVS Richtlinie 4 mm. Weiterhin schlägt Ihnen das Programm entsprechende Wanddicken aus einem Standard-Halbzeug- Lieferprogramm vor.

#### *Flachdach:*

Die Berechnung eines Flachdaches mit oder ohne Versteifung oder eines Kegeldaches erfolgt **automatisch durch das Programm**.

Wenn Sie die Dachart Flachdach gewählt haben und die Anzahl Steifen nicht gleich null ist, haben Sie die Möglichkeit nach der Berechnung über das Menü "Flachdach" auf diese Berechnung manuell zuzugreifen:

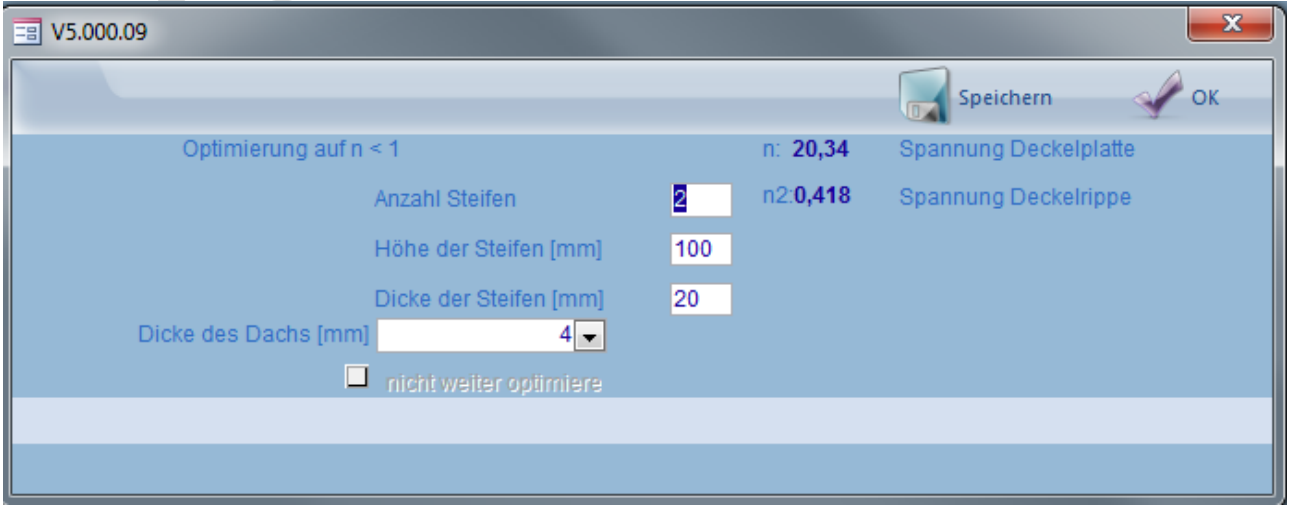

<sup>V</sup> 5.3 Edition II.7 - <sup>2014</sup> (alle älteren Programme und Ausgaben verlieren ihre Gültigkeit) Seite 54

Sie werden an dieser Stelle der Berechnung aufgefordert, das Flachdach entsprechend Ihrer Wunsch Dachdicke zu versteifen. Geben Sie zunächst die gewünschte *Dicke* des *Dach*es ein. Bestätigen Sie dann mit o.k.. Wird das Fenster erneut eingeblendet, so reicht die vorgeschlagene Versteifung nicht aus. Oben links wird der *Ausnutzungsgrad* (n = ) angezeigt. Erhöhen Sie die *Höhe* der *Steifen* und /oder die *Dicke* der *Steifen* und /oder die *Anzahl* der *Steifen* so lange bis der Ausnutzungsgrad < 1 ist. Sobald diese Bedingung erfüllt ist, erscheint die Abfrage*: "nicht weiter optimieren"*. Wenn Sie dieses Feld anwählen, bricht das Programm die Dachberechnung ab und setzt die Gesamtberechung fort. Bestätigen sie diese Aufforderung nicht, so können Sie das Dach solange optimieren, bis der Wert von 1 genau erfüllt ist. Sie sparen damit Materialkosten ein.

#### **4.3.6.1 Manteldruckstabilität nach DIN 18800- 4**

Die Ermittlung des Beiwertes  $\beta$  erfolgt über einen Ersatzzylinder, der gemäß DIN 18800-4 wird folgt bestimmt wird:

#### 5.3.2 Druckbeanspruchung in Umfangsrichtung (509) Dreischüssiger Ersatz-Kreiszylinder

Es ist ein gedachter dreischüssiger Ersatz-Kreiszvlinder zu bilden (Bild 19 b). Seine fiktive obere Schußlänge In erstreckt sich bis zum oberen Rand jenes Schusses, dessen Wanddicke die 1,5fache kleinste Wanddicke t. überschreitet, maximal bis I/2. Die beiden anderen fiktiven Schußlängen ergeben sich aus Gleichung (54).

$$
l_m = l_0, l_u = l - 2 l_0, \text{ wenn } l_0 \le \frac{l}{3}
$$
 (54 a)  

$$
l_m = l_u = 0.5 (l - l_0), \text{ wenn } \frac{l}{3} < l_0 \le \frac{l}{2}
$$
 (54 b)

Die fiktiven Wanddicken  $t_0$ ,  $t_m$ ,  $t_u$  werden durch Mittelung über die fiktiven Schußlängen bestimmt.

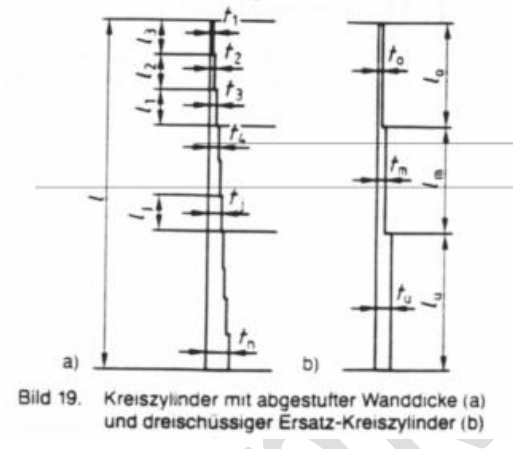

Nach Bestimmung des Ersatzzylinders wird der Beiwert aus folgenden Diagrammen bestimmt:

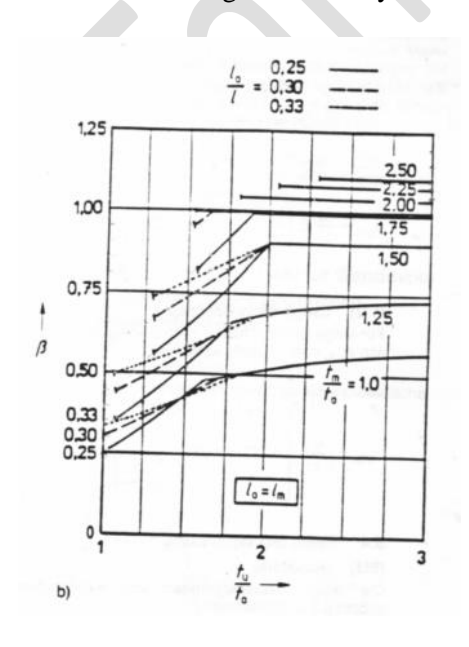

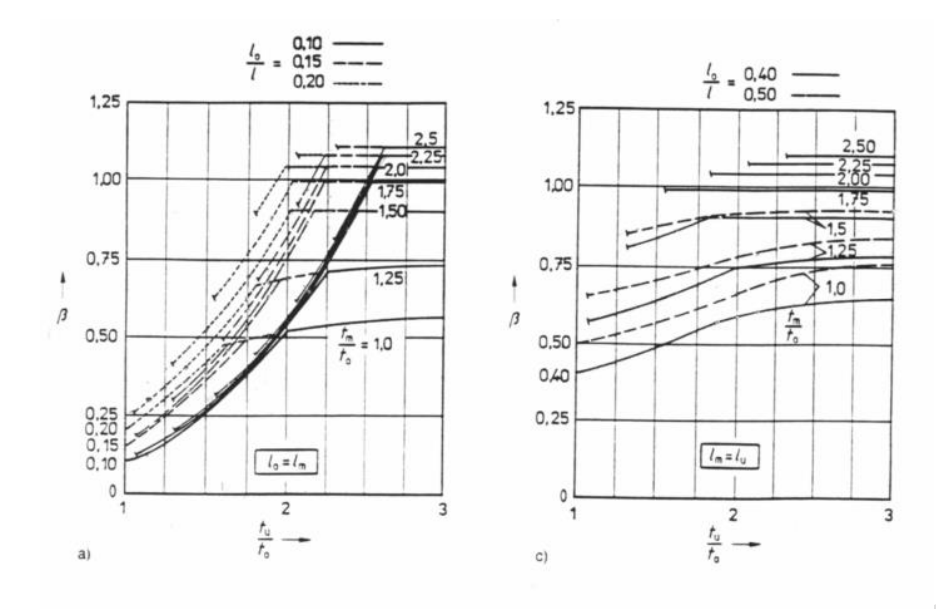

Bild 20. Beiwert  $\beta$  zur Ermittlung der idealen Umfangsbeulspannung eines abgestuften Kreiszylinders

Das Programm führt diese Bestimmung automatisch aus!!!

# **4.3.7 Statiken ausdrucken**

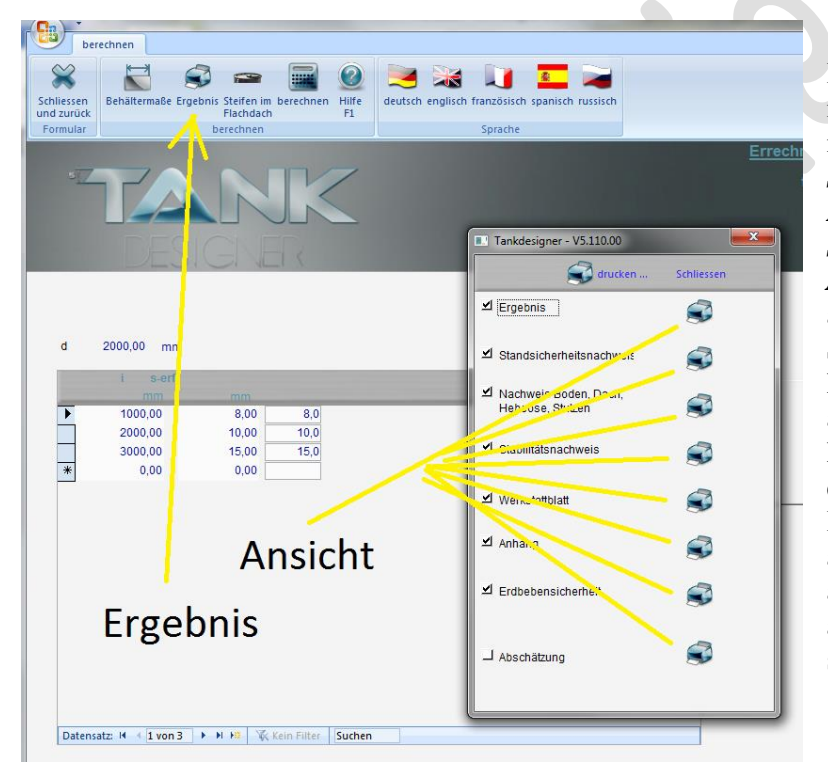

Sie haben die Möglichkeit, mit der Button "Ergebnis" ein Menü zu öffnen in welchem die Statiken sehr detailliert nach den Punkten *Ergebnis, Standsicherheitsnachweis, Nachweis Boden, Dach, Hebeösen, Stutzen, Stabilitätsnachweis,, Werkstattblatt, Anhang und Abschätzung* aufgegliedert sind. Hier ist es möglich Statiken ausführlich mit komplettem Rechenweg auf dem Bildschirm anzuzeigen, klicken Sie hierzu auf den Drucker rechts neben dem entsprechenden Punkt. Mit der Funktionstaste "Drucken" werden alle ausgewählten Punkte auf Papier ausgedruckt. Sie können diese Seiten aber auch als PDF- oder XPS- Datei speichern!

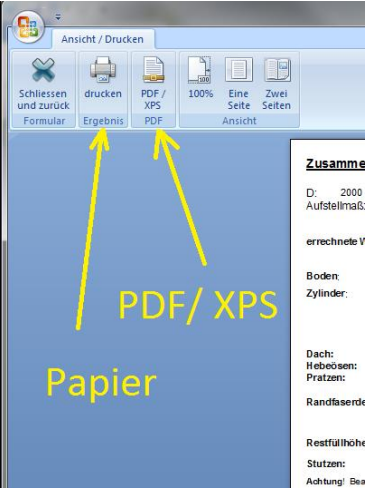

V 5.3 Edition II.7 - 2014 (alle älteren Programme und Ausgaben verlieren ihre Gültigkeit) Seite  $56$ 

# **4.3.8 Kegelboden mit speichenartiger Unterstützung**

Die bei dieser Bodenvariante ausgeführten Statiken beruhen nicht auf DVS Richtlinien oder EN Standards sondern auf einer Berechnungsmethode entwickelt von der Universität Hannover. Behälter mit dieser Kegelbodenform wurden in den letzten 15 Jahren bereits hundertfach ausgeführt und von Prüfinstitutionen abgenommen. Dennoch sollten Sie vor Fertigung eines solchen Behälters mit Ihrem Kunden und der zuständigen Prüfstelle abklären ob diese die hier genannte Berechnungsmethode anerkennen.

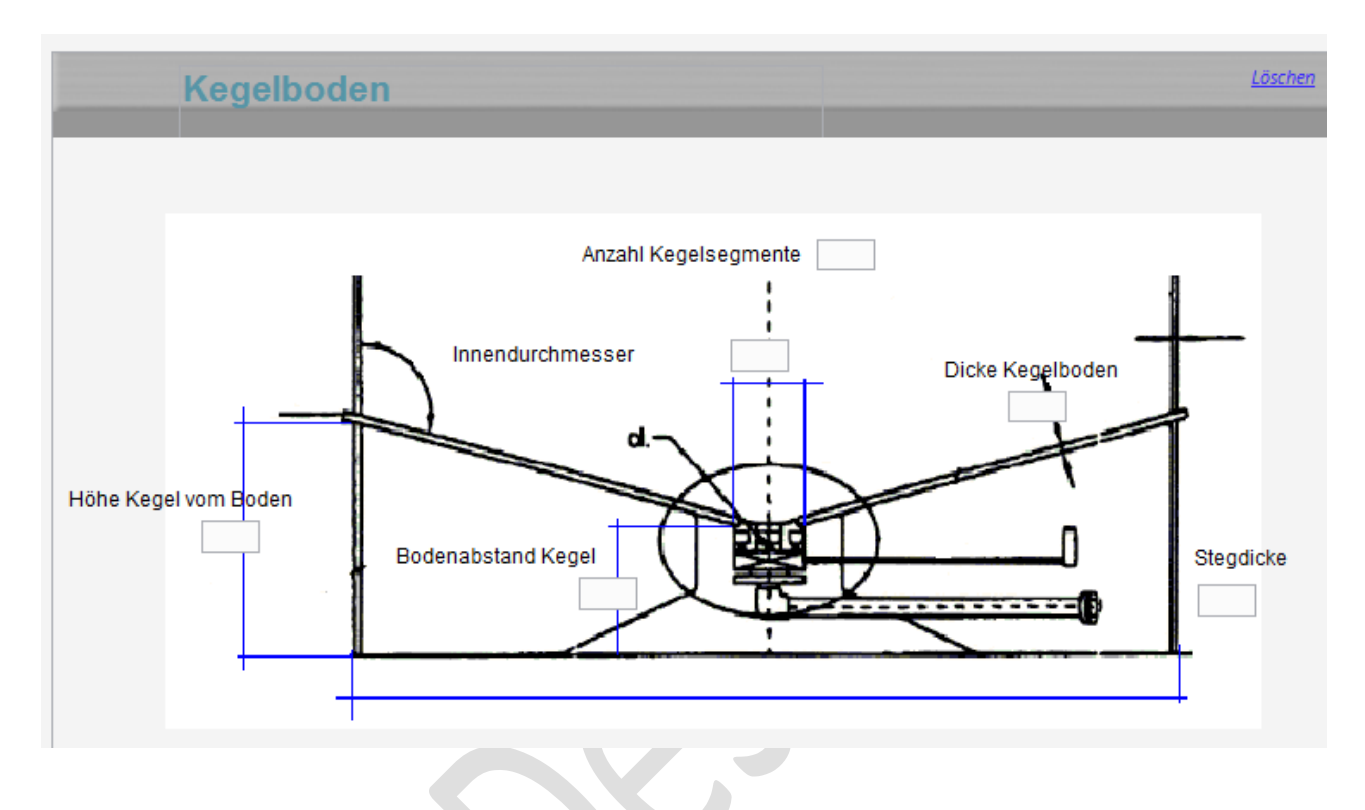

# **Folgende Angaben von Ihnen werden zur Berechnung benötigt:**

- Durchmesser des inneren Stutzens (Innendurchmesser)
- Abstand der Kegelspitze vom Boden (Bodenabstand)
- Abstand des oberen Kegelbodenrandes vom Boden (Höhe Kegelboden)
- Gewünschte Dicke des Kegels (Dicke Kegelboden)
- Anzahl der Segmente bzw. Rippen (Anzahle Kegelsegmente)\*
- Dicke der Stützrippen (Stegdicke)\*\*

\*Die Mindestanzahl beträgt 4. Diese werden als Stützen, auf dem Boden aufstehend, ausgeführt. Sollten Sie die Anzahl erhöhen, so werden weitere Rippen als Steifen (nicht aufstehen) berechnet.

\*\*Beachten Sie das maximale Dicken / Höhenverhältnis von 1/8 (siehe Kapitel 0.1 Absatz "Kunststoffrippen und Kunststoffstützplatten").

Wenn Sie eine Berechnung des Kegelbodens durchgeführt haben und das Ergebnis entspricht nicht Ihren Vorstellung (z.B. Kegelboden ist zu dick) erhöhen Sie die Anzahl der Segmente oder heben Sie die Kegelbodenhöhe an oder reduzieren Sie den Bodenabstand (je Steiler der Kegelwinkel, desto dünner der Kegel) und korrigieren Sie vor jeder neuen Berechnung die Dicke des Bodens auf den gewünschten Wert und berechnen Sie erst dann den Kegelboden neu.

# 4.3.9 Kegelboden mit Ringunterstützung (in Vorbereitung)

# 4.3.10 Parallel unterstützter Schrägboden (in Vorbereitung)

# **4.4 Lüftungsleitungen**

Dieser Programmbaustein ist ausschließlich ausgelegt für eine Berechnung mit Vakuum (Unterdruck). Die Eingabe eines Minuszeichens vor dem Wert des Unterdruckes in Pa (Pascal) ist daher nicht erforderlich und führt zu einem Programmfehler!

# **4.4.1 Bauarten, rechteckig**

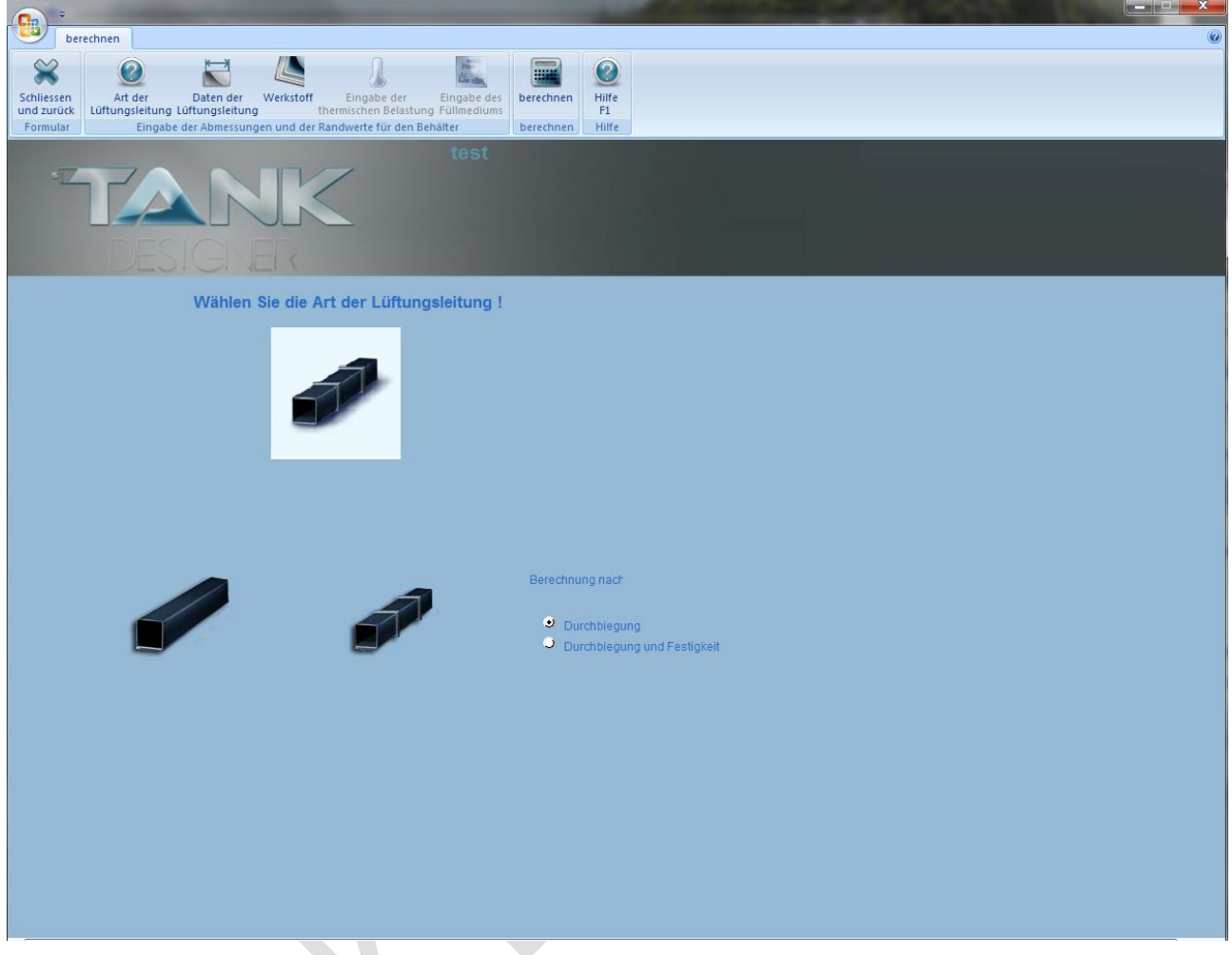

In diesem Fenster wählen Sie die *Bauart*, sowie die *Berechnungsmethode* der zu bestimmenden Lüftungsleitung aus.

# 4.4.1.1 Bauarten:

# **A) rechteckige Lüftungsleitungen ohne Verstärkungen**

Empfehlenswert für Leitungen bis max. 500 mm größter Breite

# **B) rechteckige Lüftungsleitungen mit Verstärkungen**

Hierbei können die Verstärkungen als angeschweißte Rippen, oder als Flanschstege vorgesehen werden. Beachten Sie dabei, dass die Verstärkungsrippen erst dann Einfluß auf die Wanddicke ausüben, wenn deren Abstände gleich oder kleiner als die Breite der Lüftungsleitung werden.

# 4.4.1.2 Berechnungsmethode

# **1. Durchbiegung:**

Die Berechnung auf Durchbiegung berücksichtigt lediglich Stabilitätskriterien. Gemäß der Berechnung nach P. Jacobs, die diesem Programm zugrunde liegt, ist hierbei eine Durchbiegung von max. 1% der größten Lüftungsleitungsseite zulässig. Diese Durchbiegung darf gemäß der zugrunde liegenden Berechnung erst nach Ablauf der kalkulierten Lebensdauer ereicht werden.

# **2. Durchbiegung und Festigkeit:**

Diese Berechnung berücksichtigt die max. 1% der größten Seitenlänge (siehe vorheriger Absatz), sowie den Einfluß von Herstellungsmethode und Aggressivität des zu transportierenden Gases. Durch die zusätzliche Festigkeitsbetrachtung wird die Haltbarkeit der Schweißnähte unter Einfluß der Temperatur und des Abminderungsfaktors chemische Resistenz bei der Dimensionierung der Leitungen einkalkuliert. 4.4.1.2 Leitungsdimensionen und Randwerte

4.4.1.2.1 rechteckige Leitungen ohne Verstärkungsrippen

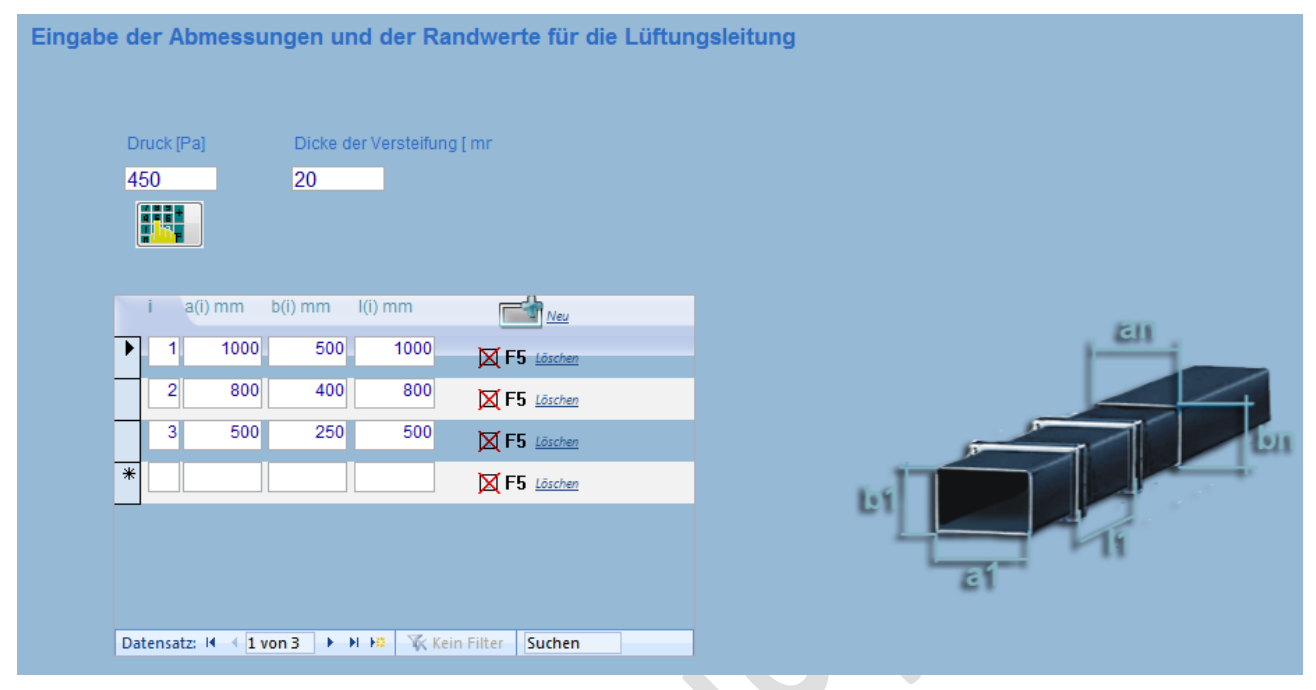

Geben Sie zunächst den Druck in Pa ein. Sollte ihnen eine andere Druckangabe vorliegen, so können Sie mit Hilfe des eingebauten Taschenrechners auf Pa umrechnen. Betätigen Sie hierzu lediglich das Schaltsymbol unterhalb des Druckeingabefeldes. Daraufhin erschein der Kalkulator (siehe nächstes Bild).

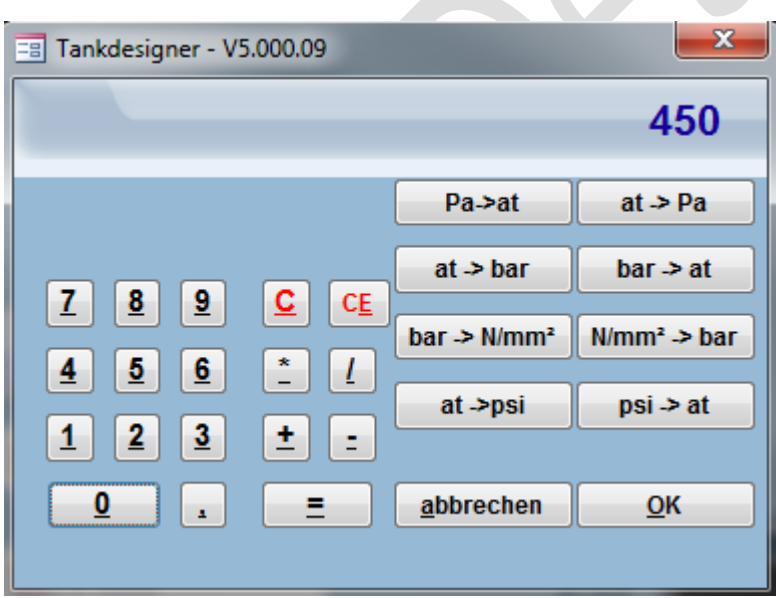

Geben Sie hier den Ihnen vorliegenden Wert ein. Rechnen Sie nun durch anwählen der entsprechenden Einheitenfelder solange um bis der Wert in Pa erscheint. Wenn Sie diesen Wert mit "ok" bestätigen wird der Wert automatisch in das Druckfeld übernommen.

Geben Sie nun im Tabellenfeld die Abmessungen der verschiedenen Leitungsgrößen ein.

Im Feld i: Geben Sie hier die fortlaufende Leitungsnummer ein.

Im Feld a(i): Geben Sie hier die Grundseitenlänge der Leitung ein.

Im Feld b(i): Geben Sie hier die Höhe der Leitung ein. Diese sollte üblicherweise 50% von a<sup>i</sup> betragen.

# 4.4.1.2.2 rechteckige Leitungen mit Verstärkungsrippen

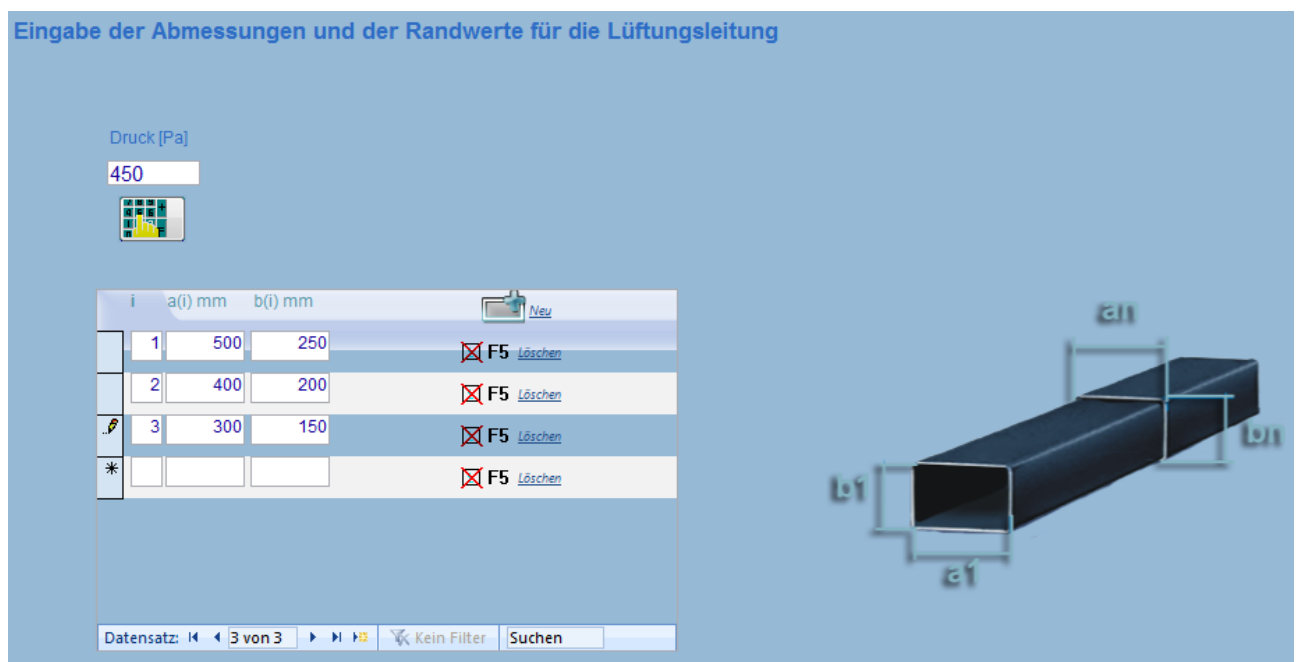

*Die Eingabe erfolgt entsprechend Kapitel 4.2.2.1!* Hier wird jedoch im Tabellenfeld zusätzlich die Eingabe des Rippenabstandes l(i) erforderlich.

Hierbei können die Verstärkungen als angeschweißte Rippen, oder als Flanschstege vorgesehen werden. Beachten Sie dabei, dass die Verstärkungsrippen erst dann Einfluß auf die Wanddicke ausüben, wenn deren Abstände kleiner als die Breite der Lüftungsleitung werden.

Das Programm fragt Sie dabei nach der vorgesehen Rippendicke, und berechnet dann automatisch die erforderliche Rippenhöhe. Diese wird so dimensioniert, dass die Rippe als feste Außenkante zwischen den einzelnen Rohrabschnitten betrachtet werden kann.

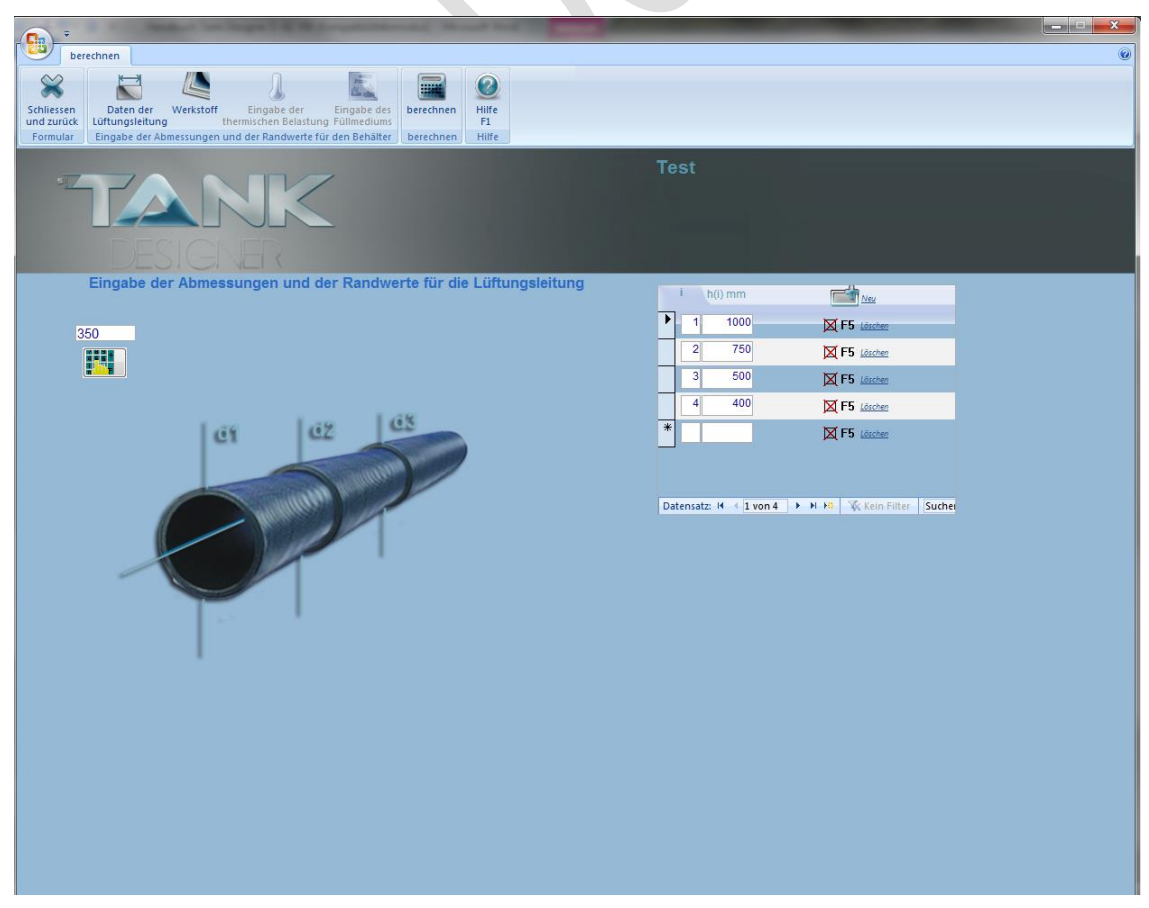

# **4.4.2 runde Lüftungsleitungen**

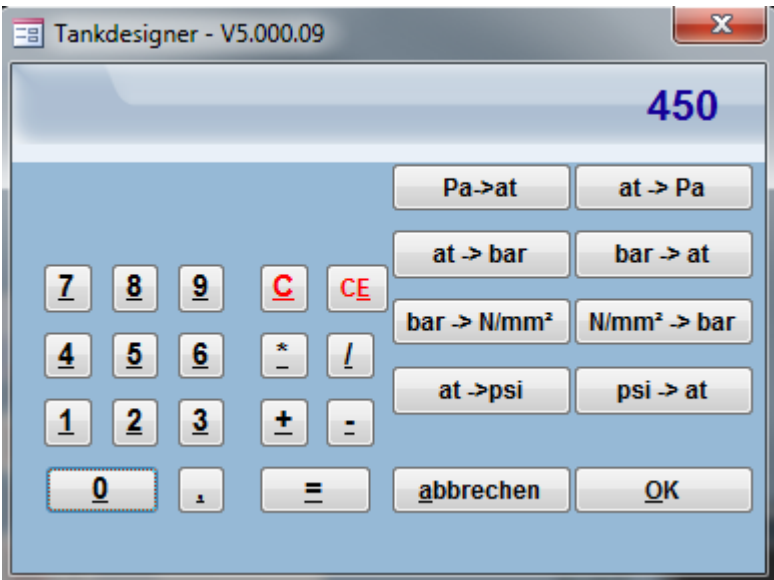

Geben Sie zunächst den Druck in Pa ein. Sollte ihnen eine andere Druckangabe vorliegen, so können Sie mit Hilfe des eingebauten Taschenrechners auf Pa umrechnen. Betätigen Sie hierzu lediglich das Schaltsymbol unterhalb des Druckeingabefeldes. Daraufhin erschein der Kalkulator (siehe nächstes Bild).

Geben Sie hier den Ihnen vorliegenden Wert ein. Rechnen Sie nun durch anwählen der entsprechenden Einheitenfelder solange um bis der Wert in Pa erscheint. Wenn Sie diesen Wert mit "ok" bestätigen wird der Wert automatisch in das Druckfeld übernommen.

Geben Sie nun im Tabellenfeld die Abmessungen der verschiedenen Leitungsgrößen ein.

Im Feld i: Geben Sie hier die fortlaufende Leitungsnummer ein.

Im Feld d(i): Geben Sie hier den Durchmesser der Leitung ein.

# **4.4.3 Berechnen**

Im Feld Berechnen werden Ihnen die berechneten und daraus resultierenden empfohlenen Wanddicken gemäß entsprechendem Plattenlieferprogramm tabellarisch dargestellt.

Die Berechnung erfolgt gemäß DIN 4071 für PP- H bzw. 4076 für PVC- U. Die Berechnung von Leitungen aus anderen Werkstoffen erfolgt in Anlehnung an DIN 4071!

#### **4.4.4 Drucken**

Das Ergebnis der Berechnung können Sie mit Taste F6 ausdrucken.

# **4.5 Kostenanalyse**

# **4.5.1 Grundsatzinformationen**

Die Berechnung der Kosten basiert auf errechneten Werten aus dem jeweils zugrundeliegenden Behälter, den von Ihnen getätigten Einstellungen im Dashboard (zum Aufbau des Behälters), sowie aus den Daten, welche Sie in die Datenbank eingetragen haben. Das Modul Kostenanalyse ermittelt hiermit erforderliche Materialien und erforderliche Arbeitsschritte und multipliziert diese mit den Materialkosten und Arbeitsgeschwindigkeiten bzw. Arbeitszeiten welche Sie in der Datenbank hinterlegen müssen. Je genauer Sie diese ermitteln und eintragen, umso genauer wird somit das Rechenergebnis.

Von Seiten des Programmherstellers wurden folgende Annahmen getroffen bzw. Bedingungen festgelegt:

- 1) Die Kosten pro Arbeitsstunden beruhen auf dem ermittelten "durchschnittlichen Stundensatz"! Dieser wird berechnet aus: **(Gesamtkosten – Wareneinkauf) / produktive Arbeitsstunden**
- 2) Es gelten die Verarbeitungsrichtlinien gemäß DVS Richtlinien, sowie alle anderen anwendbaren Richtlinien und Normen
- 3) Die berechneten technischen Daten der Behälter werden konsequent umgesetzt
- 4) Die Eingabe der Preise bzw. des durchschnittlichen Stundensatzes kann in jeder Währung erfolgen. Diese muss nur konsequent eingehalten werden. Es erscheint in der Datenbank sowie auf dem Datenausdruck jedoch ausschließlich das Dollarzeichen!
- 5) Die Aktualisierung der Preise und Zeiten bzw. Arbeits- Geschwindigkeiten obliegt dem Programmanwender!
- 6) Das Programm führt keine Schweißnaht- Anzahl Optimierung und auch keine Zuschnitt Optimierung durch.
- 7) Bei der ersten Anwendung einer bestimmten Bauart prüfen Sie bitte alle errechneten Zahlenwerte durch, oder vergleichen Sie diese zumindest mit Ihrer eigenen (bisherigen) Kostenkalkulation. Es handelt sich bei diesem Rechenmodul um die erste Ausgabe einer solchen Berechnung, dies ohne Richtlinie als Vorlage. Aufgrund der enormen Komplexität und Anzahl an Auswahlmöglichkeiten können Fehler leider nicht ausgeschlossen werden! Sollten Sie einen solchen finden, melden Sie diesen bitte umgehend an uns.
- 8) Es gelten weiterhin folgende Festlegungen, welche Sie bitte bei Eingabe der Zeiten berücksichtigen mögen. Sollte einer der Schritte nicht vorkommen so setzen Sie die zugehörigen Zeiten auf 0 (null).

- Die Tafeln werden wegen Unwinkligkeit und/ oder Oxidschicht besäumt (zugeschnitten). Wählen Sie die Anzahl der Schnitte im Dashboard aus.

- Bei der Berechnung der Herstellkosten für die Verstärkungsprofil-/ und Schutzprofilrahmen werden Halbzeug- Längen von 6m vorausgesetzt.

- Jede Tafel / jedes Schutzprofil / Verstärkungsprofil wird vom Lager zur Säge, von der Säge zur Schweißmaschine bzw. Schweißplatz transportiert.

- Der Behälterkörper wird von der Schweißmaschine zum Schweißplatz oder von einem Schweißplatz zum nächsten bewegt.
- Der fertige Behälter wird aus der Halle transportiert

# **4.5.2 Die Datenbanken**

Die Datenbanken finden Sie unter: Datenbank / Stammdaten Kostenanalyse

# **Hier sind folgende Datenbanken mit folgenden Einheiten für die Eingabewerte hinterlegt:**

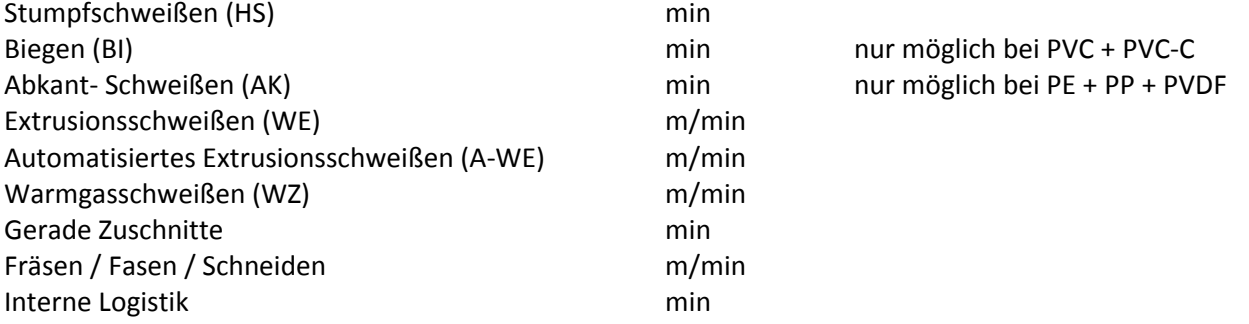

*TIPP: Sollten Sie für einzelne Vorgänge 2 oder mehrere Mitarbeiter im Einsatz haben, so verdoppeln oder vervielfachen Sie einfach die entsprechende Zeit. Dies können Sie auch anwenden, wenn ein Mitarbeiter zu hundert Prozent der weitere Mitarbeiter z.B. nur die halbe Zeit miteingreift, dann nehmen Sie die einzugebende Zeit einfach mal 1,5!*

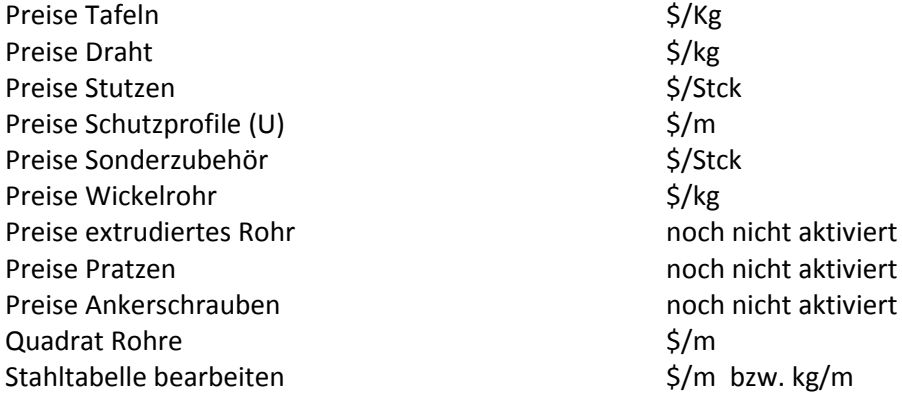

**Diese Datenbanken können von Ihnen beliebig ergänzt werden! Sie können also z.B. auch eigene Profile anlegen**!

# **Weitere erforderliche Angaben sind:**

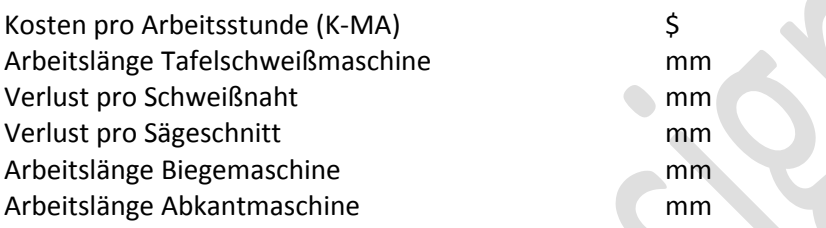

Bitte überprüfen Sie alle diese Werte darauf, ob alle diese Werte für Ihr Unternehmen zutreffen und korrigieren Sie diese ggfs.!

# **4.5.3 Das Dashboard für Rechteckbehälter**

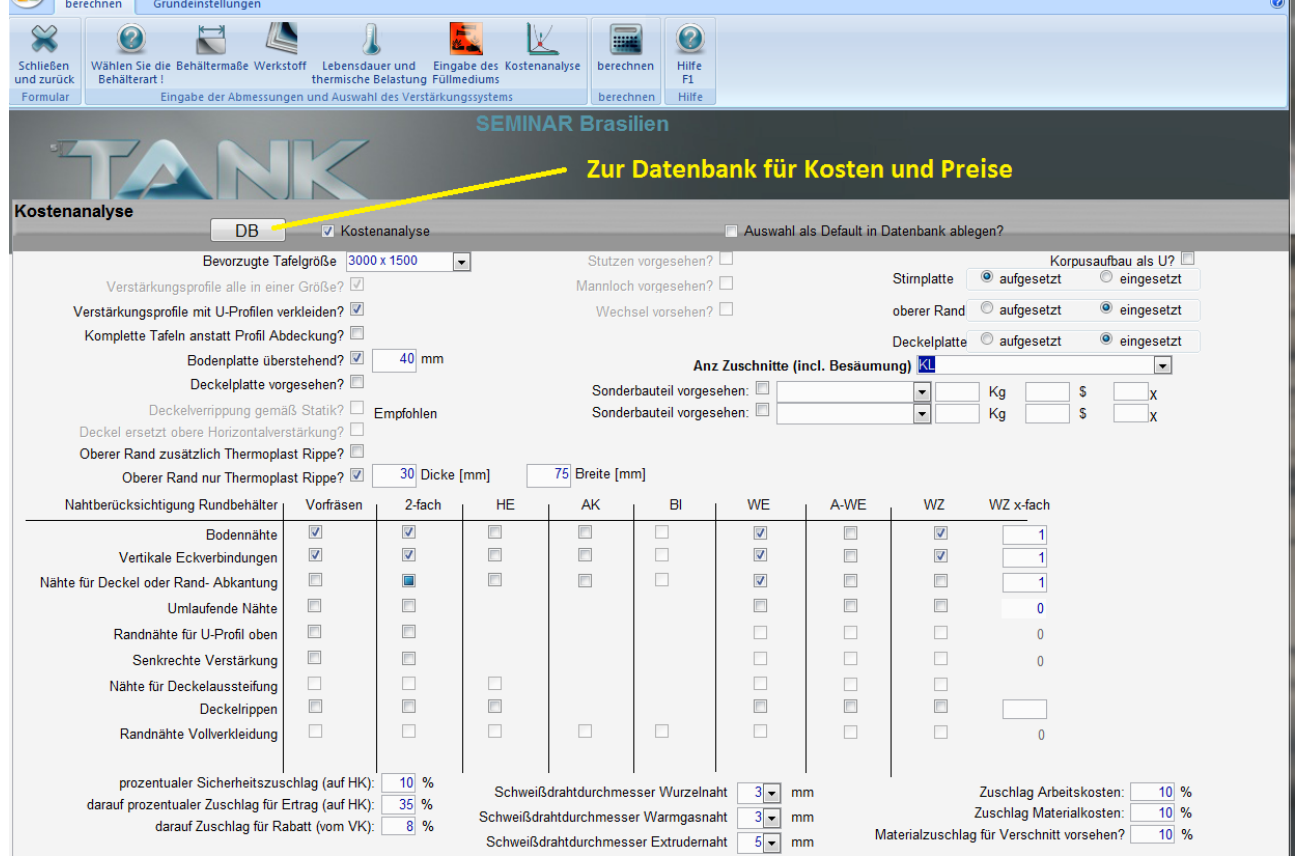

<sup>V</sup> 5.3 Edition II.7 - <sup>2014</sup> (alle älteren Programme und Ausgaben verlieren ihre Gültigkeit) Seite 65

Das Dashboard dient dazu, im Programm vor Berechnung die in Ihrem Hause übliche (individuelle) Bauweise einzustellen. Diese können dann als Default- Parameter (Grundeinstellung) gespeichert werden. Hierzu werden folgende Angaben benötigt:

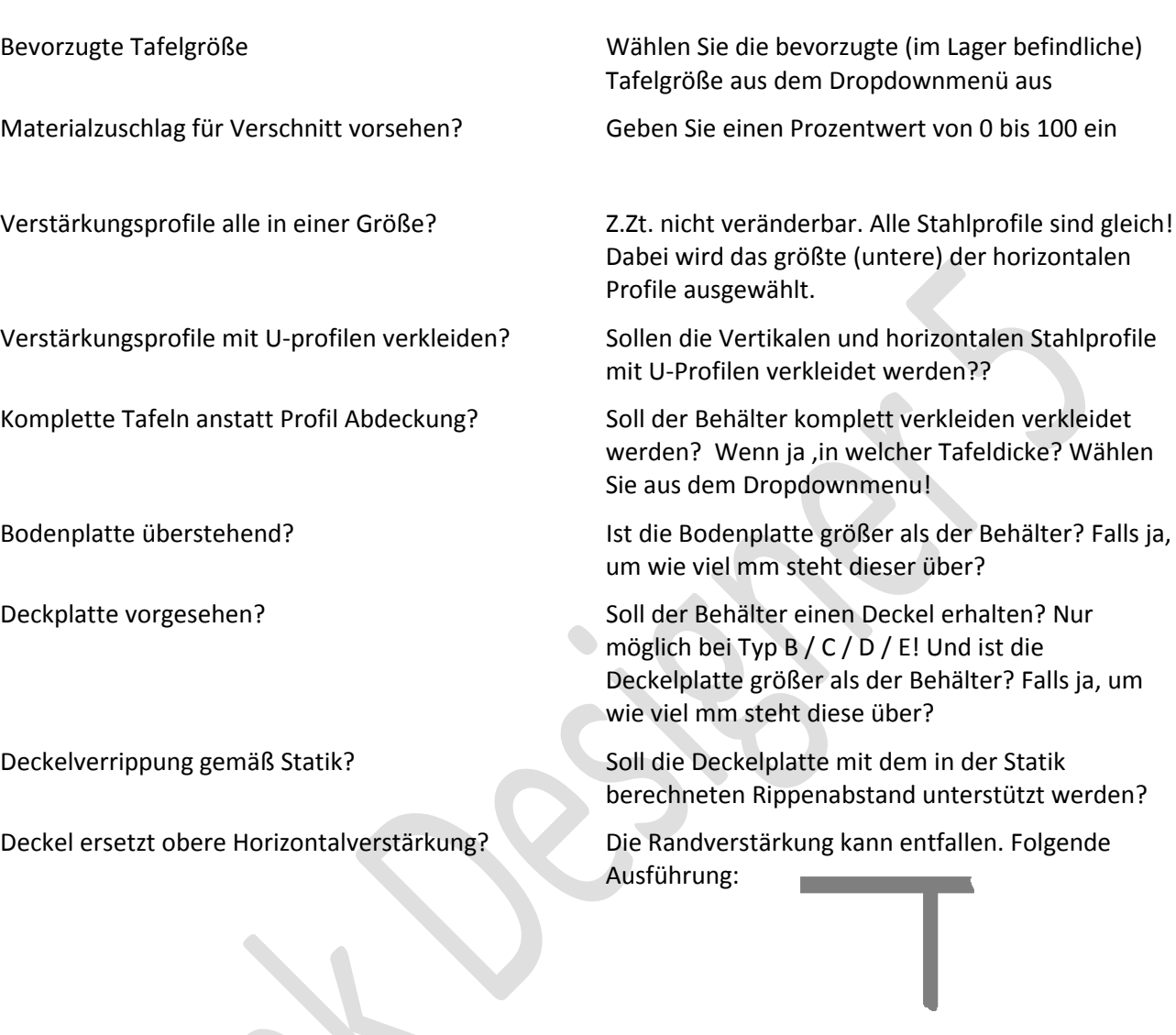

Oberer Rand zusätzlich Thermoplastrippe? Die Stahlverstärkung wird unter dem Rand

angebracht:

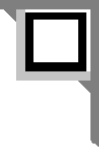

Oberer Rand nur Thermoplastrippe? Die Stahlverstärkung entfällt:

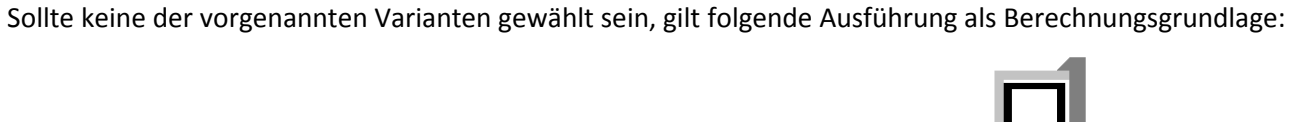

<sup>V</sup> 5.3 Edition II.7 - <sup>2014</sup> (alle älteren Programme und Ausgaben verlieren ihre Gültigkeit) Seite 66

# **Es bedeutet:**

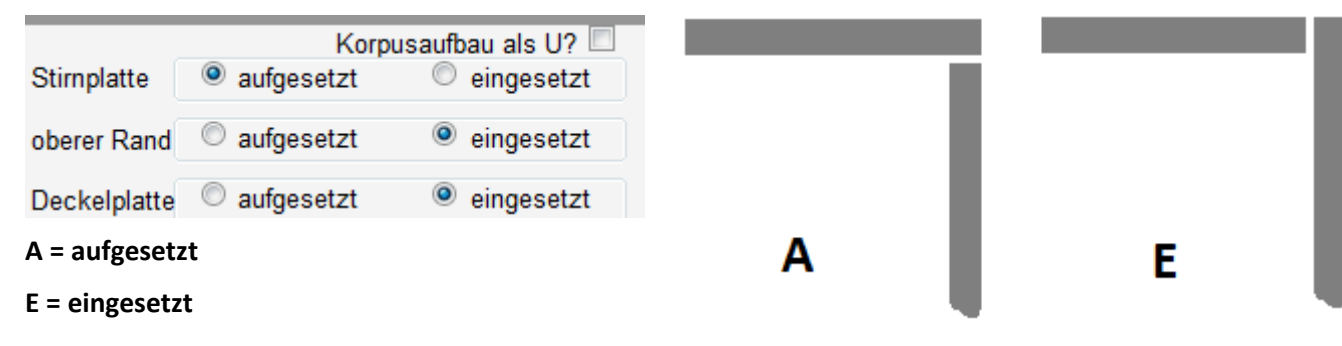

# **Sie wählen hier:**

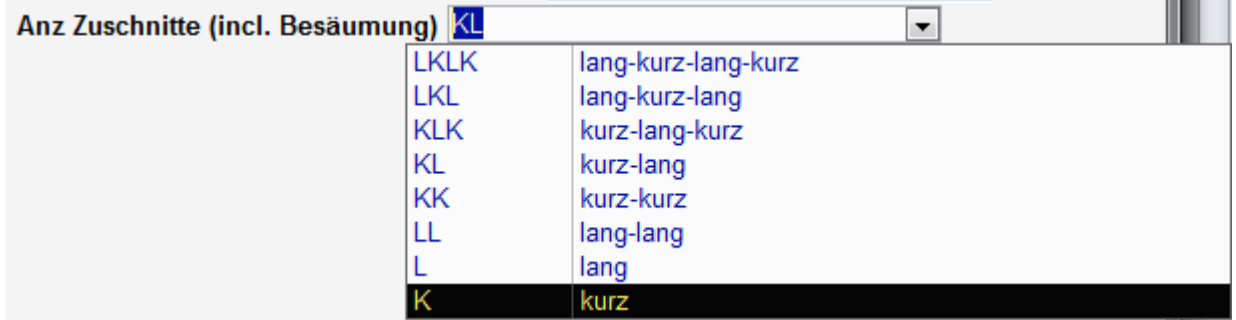

Mit dem abgebildeten Dropdown Menü wählen Sie die Anzahl und Position der Zuschnitte bzw. Besäumungen aus. Orientieren Sie sich bitte an neben abgebildetem Diagramm

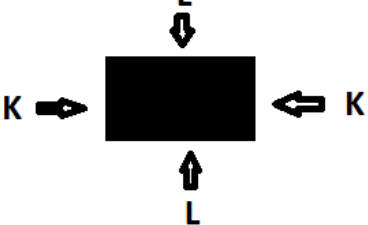

# **Das Dashboard bietet Ihnen folgende Verarbeitungsmöglichkeiten (Arbeitsschritte) an:**

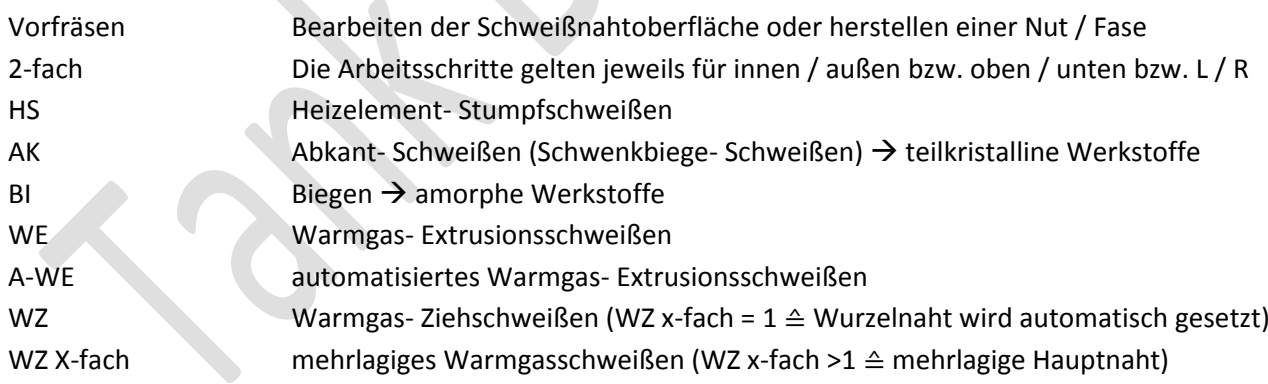

#### **Diese Auswahl haben Sie (mit fertigungstechnischen Einschränkungen) für folgende Behälter- Elemente:**

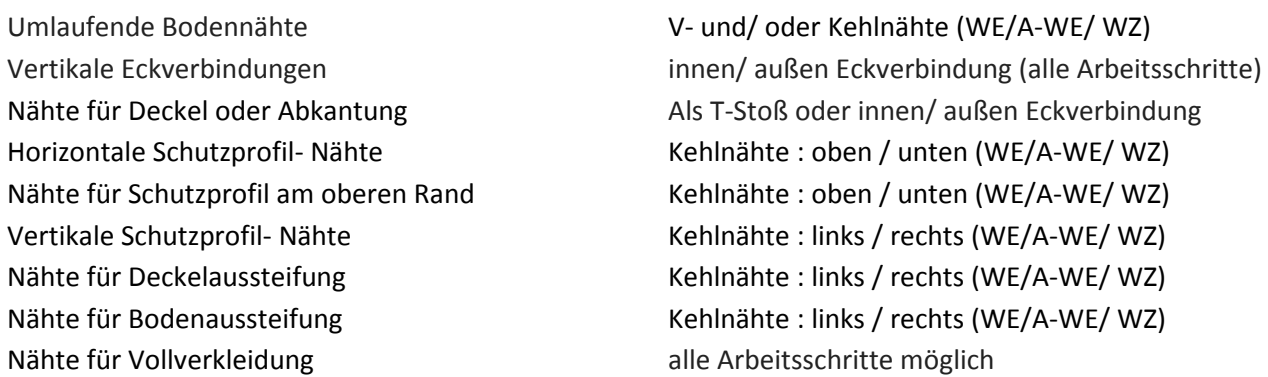

# **Zur Berechnung der Herstellkosten oder des Angebotspreises habe Sie folgende Zuschlag- Variablen:**

Prozentualer Sicherheitszuschlag (auf HK) wird berechnet als Aufschlag aus den HK Darauf Prozentualer Zuschlag für Ertrag (auf HK) wird berechnet als Aufschlag aus den HK Darauf Zuschlag für Rabatt von dem VK wird berechnet als Abschlag aus dem VK Zuschlag Arbeitskosten Zuschlag auf alle Arbeitskosten (Summe) Zuschlag Materialkosten Zuschlag auf alle Materialkosten (Summe) Materialzuschlag für Verschnitt vorsehen Dient als Pauschaler Zuschlag auf Tafelmaterial

# **4.5.4 Optimierung von Rechteckbehältern nach Kosten**

Wenn das Programm die technischen Daten für den Behälter ermittelt hat, zeigt es Ihnen im Fenster "Ergebnis" die Herstellkosten an. Alternativ können Sie sich Kostendetails auch unter **Drucken** / **Kostenanalyse** ansehen. Ändern Sie nun die Bauart des Behälters oder die Anzahl der Felder oder das Material oder … sehen Sie sofort die Veränderung der Herstellkosten. Sie können nun die Behälterdaten so lange ändern wie dies technisch sinnvoll ist und sich die Herstellkosten reduzieren. Bitte lassen Sie das Programm aber immer 2-mal "Berechnen". Ist eine Kostenreduzierung nicht mehr gegeben, kehren Sie zur vorletzten Konfiguration zurück. Sie haben nun das optimale Arbeits- / Material- Kostenverhältnis erreicht!

# **4.5.5 Das Dashboard für Rundbehälter**

Erläuterung folgt mit Freigabe dieser Erweiterung

# **4.5.6 Optimierung von Rundbehältern nach Kosten**

Erläuterung folgt mit Freigabe dieser Erweiterung

# **5. Fehler bzw. Fehlermeldungen**

# **5.1 Allgemeine Hinweise**

A) **Sollten sich die Programmmodule nach Installation nicht öffnen lassen** und in der oberen Menüleiste statt der Button "Rundbehälter" und "Rechteckbehälter" der Text "Optimierung >1" stehen, stimmen die Datenbankbezüge nicht. Dann bitte Tank Designer deinstallieren und erneut die Demo- oder Updateversion auf dem vorgeschlagenen Standardpfad (c:/…) installieren!

B) **Das Programm druckt keinen Bericht oder stürzt beim Drucken ab:** Zur korrekten Funktion des Programmes muss ein funktioneller Drucker installiert sein. Ohne installierten Drucker (oder PDF Generator) kann das Programm keine Ergebnisse anzeigen!!!

C) Auf dem Papierausdruck, bzw. der Anzeige der Papierseiten stehen nur Zahlen, Texte/ Zeichnungen und Formelzeichen werden nicht angezeigt.

**Sie verwenden Norton Antivirus. Die Script Blockierung verhindert das Einblenden der Texte/ Zeichnungen und Formelzeichen. Deaktivieren Sie die Script Blockierung.**

D) Sollten Sie in einer Schleife festhängen: Betätigen Sie "ESC" auf Ihrer Tastatur (evtl. mehrfach). **Das Programm springt zurück und Sie können Ihre Eingabe erneut ausführen.** 

# **5.2 Durch Dateneingaben**

1) Für den angegebenen Werkstoff kann der Kriechmodul nicht bestimmt werden, da das errechnete Sigma außerhalb des für den gewählten Werkstoff zulässigen Bereiches ist. Drücken Sie STRG + F1 für weitere Informationen.

# 2) Wert… *Ändern Sie den entsprechenden Wert.*

3) Das erforderliche Trägheitsmoment 2. Grades ist zu hoch. *Wählen Sie aus der Stahltabelle im Formular Abmessungen die nächsthöhere Trägerhöhe und berechnen Sie erneut.*

4) Für den angegebenen Werkstoff kann kein Abminderungsfaktor für das gewünschte Umgebungsmedium ermittelt werden. *Bitte tragen Sie den Abminderungsfaktor in den variablen Medienkatalog oder über Direkteingabe ein. Falls keine Werte verfügbar sind, setzen Sie sich mit Ihrem Lieferanten für thermoplastische Halbzeuge in Verbindung .*

5) Das Verhältnis der Füllhöhe zur Gesamthöhe ergibt Felder, die nicht durch das Füllmedium belastet werden. *Bitte ändern Sie die Füllhöhe, die Höhe oder die Anzahl der Felder.*

6) Feldanzahl zu hoch. *Gehen Sie mit in das Fenster Behälter Dimensionen und ändern Sie die Feldanzahl.* Behältermaße

7) Sollwanddicke kann nicht erreicht werden, da zu viele Felder vorhanden. *Ändern Sie die Feldanzahl im Fenster "Dimensionen und Randwerte".* 

8) Der Werkstoff ist nur im oben angegebenen Temperaturintervall verwendbar.

9) Keine Angaben für den Werkstoff Zeitintervall in Jahren für diesen Werkstoff nur von XX- XX. *Wählen Sie einen anderen Werkstoff aus oder verkürzen Sie die gewählte Lebensdauer.*

10) Gesamtlebensdauer stimmt nicht (< >100%). *Gehen Sie mit "ESC" zurück, wählen Sie die fehlerhafte Zeile mit der Maus an und löschen Sie diese mit "X" oder "ENTF" auf Ihrer Tastatur.*

11) Summe der Gemisch Anteile stimmt nicht (<>100%). *Gehen Sie mit "ESC" zurück, wählen Sie die fehlerhafte Zeile mit der Maus an und löschen Sie diese mit "X" oder "ENTF" auf Ihrer Tastatur.*

12) 100 % nicht erreicht oder überschritten. *Gehen Sie mit "ESC" zurück, wählen Sie die fehlerhafte Zeile mit der Maus an und löschen Sie diese mit "X" oder "ENTF" auf Ihrer Tastatur.*

13) Für die erforderliche Wanddicke kann keine Plattendicke berechnet werden und daher kann keine Angabe über die maximale Bodenfläche gemacht werden.

14) Der Kriechmodul ist für diesen Werkstoff nur bis zur oben angegebenen Temperatur bestimmbar. *Ändern Sie die Temperatur oder verwenden Sie einen anderen Werkstoff.*

15) Die thermische Belastung ist für den angegebenen Werkstoff zu hoch. *Ändern Sie die Temperatur oder verwenden Sie einen anderen Werkstoff.*

16) In DEMO- Version nur bis 350 mm erlaubt. *Der Wert wird automatisch korrigiert!*

17) Das Verhältnis der Füllhöhe zur Gesamthöhe ergibt Felder, die nicht durch das Füllmedium belastet werden. *Bitte ändern Sie die Feldanzahl auf den oben angegebenen Wert.*

18) Erst Höhen wieder anpassen. *Wählen Sie bitte erneut und korrigieren Sie die Trägerabstände auf Behälterhöhe.*

19) Die größere Seite muss als Länge definiert werden! *Tauschen Sie Länge und Breite.*

20) Die Füllhöhe muss kleiner oder gleich der Behälterhöhe sein. *Wird automatisch korrigiert!*

# *21) Beim Klick auf Ergebnis wird folgende Fehlermeldung angezeigt:*

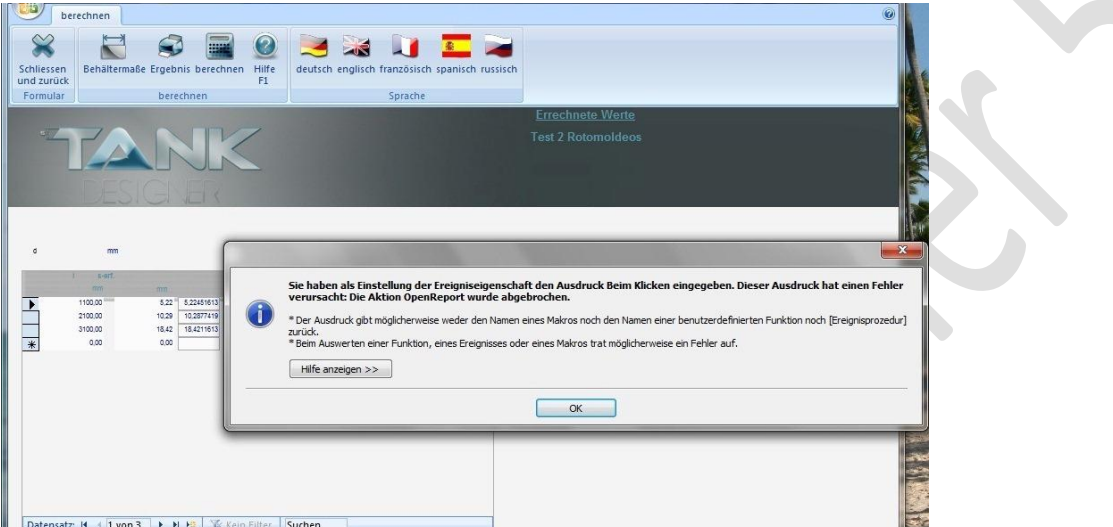

Es ist kein funktioneller Drucker installiert. Installieren Sie einen Drucker und starten Sie die berechnung neu!

# **5.3 Kommunizieren bei nicht genannten Fehlermeldungen**

**A)** Sollten Sie bei der Nutzung von Tank Designer auf einen **Fehler** stoßen der **nicht in dieser Liste** aufgeführt ist, bitten wir, uns diesen mitzuteilen.

Machen Sie hierzu bitte eine Kopie ihres Desktop (Screenshot):

# **Drücken Sie: STRG + Druck (auf ihrer Tastatur)**

Fügen Sie diese Grafik an eine E-Mail an und senden Sie diese bitte an folgende E-Mail Adresse:

[info@tankdesigner.com](mailto:info@tankdesigner.com)

Wir werden Ihnen hierzu umgehen eine Lösung übermitteln.

**B)** Sie kommen zu einem Ihnen **unlogisch erscheinenden Ergebnis**, oder das Programm zeigt Ihnen im Ergebnis (nach Berechnen) viele "Nullen" an.

# Senden Sie uns bitte Ihre Datenbank:

- → Kopieren Sie die Datei: TD\_ANW.ACCDB (im Verzeichnis "tankdesigner")
- → Teilen Sie uns mit ob Rechteck oder Rundbehälter
- → und nennen Sie und die Bezeichnung (den Namen) des Behälters

Senden Sie die Datei mit entsprechenden Informationen bitte an folgende E-Mail Adresse:

# [info@tankdesigner.com](mailto:info@tankdesigner.com)

Mit dieser Datei und Ihren Angaben können wir im Entwicklerprogramm nachvollziehen wo der Fehler entsteht. Nötigenfalls erstellen wir ein kostenloses Update.

# **6. Literaturverzeichnis**

#### **1. Deutscher Verband für Schweißtechnik:**

- Richtlinien der AG W4 "Fügen von Kunststoffen" DVS- Verlags GmbH, Aachener Str. 172, D- 40223 Düsseldorf
- 2201 Teil 1 ff (1989-02) Prüfen von Halbzeug aus Thermoplasten; Grundlagen- Hinweise
- 2201 Teil2 (1985-07) Prüfen von Halbzeug aus Thermoplasten; Schweißeignung; Prüfverfahren - Anforderungen
- 2202 Teil 1 (2006-07) Fehler an Schweißverbindungen aus thermoplastischen Kunststoffen; Merkmale, Beschreibung, Bewertung
- 2203 Teil 1 ff (2003-01) Prüfen von Schweißverbindungen aus thermoplastischen Kunststoffen; Prüfverfahren - Anforderungen
- 2203 Teil 2 (1985-07) Prüfen von Schweißverbindungen aus thermoplastischen Kunststoffen ; Zugversuch
- 2203 Teil 3 (1985-07) Prüfen von Schweißverbindungen aus thermoplastischen Kunststoffen; Schlagzugversuch
- 2203 Teil 4 ff (1997-07) Prüfen von Schweißverbindungen aus thermoplastischen Kunststoffen; Zeitstand-Zugversuch
- 2203 Teil 5 (1999-08) Prüfen von Schweißverbindungen aus thermoplastischen Kunststoffen; Technologischer Biegeversuch
- 2205 Teil 1 (2011-04) Berechnung von Behältern und Apparaten aus Thermo plasten; Kennwerte
- 2205 Teil 1, Beiblatt 1 (2011-04) Berechnung von Behältern und Apparaten aus Thermo plasten; Zeitstandkurven für Rohre aus PP Typ 1
- 2205 Teil 1, Beiblatt 2 (2011-04) Berechnung von Behältern und Apparaten aus Thermo plasten; Zeitstandkurven für Rohre aus PP Typ 2
- 2205 Teil 1, Beiblatt 3 (2011-04) Berechnung von Behältern und Apparaten aus Thermo plasten; Zeitstandkurven für Rohre aus PP Typ 3
- 2205 Teil 1, Beiblatt 4 (2011-04) Berechnung von Behältern und Apparaten aus Thermo plasten; Zeitstandkurven für Rohre aus PVDF
- 2205 Teil 1, Beiblatt 5 (2011-05)\* Berechnung von Behältern und Apparaten aus Thermo plasten; Zeitstandkurven für Rohre aus PE- HD
- 2205 Teil 1, Beiblatt 6 (2011-04) Berechnung von Behältern und Apparaten aus Thermo plasten; Zeitstandkurven der PE-HD Werkstoffgruppe
- 2205 Teil 1, Beiblatt 17 (2006-02) Berechnung von Behältern und Apparaten aus Thermo plasten; Schweißfaktoren
- 2205 Teil 2 (2011-01) Berechnung von Behältern und Apparaten aus Thermo plasten; Stehende runde, drucklose Behälter
- 2205 Teil 2, Beiblatt 1 (2003-11) Berechnung von Behältern und Apparaten aus Thermo plasten; Geschweißte stationäre Tanks bei Aufstellung in Gebäuden
- 2205 Teil 2, Beiblatt 2 (2008-01) Berechnung von Behältern und Apparaten aus Thermo plasten; Stehende runde, drucklose Behälter- Auffangvorrichtungen
- 2205 Teil 2, Beiblatt 3 (2003-11) Berechnung von Behältern und Apparaten aus Thermo plasten; Stehende runde, drucklose Behälter- Flachdächer
- 2205 Teil 2, Beiblatt 4 (Entwurf 2012-01) Berechnung von Behältern und Apparaten aus Thermo plasten; Stehende runde, drucklose Behälter- Flachbodenbehälter im Erdbebengebiet
- 2205 Teil 2, Beiblatt 6 (2011-01)\* Berechnung von Behältern und Apparaten aus Thermo plasten; Stehende runde, drucklose Behälter- Schalenbauweise
- 2205 Teil 2, Beiblatt 7 (2010-06)\* Berechnung von Behältern und Apparaten aus Thermo plasten; Ring unterstützter Kegelboden
- 2205 Teil 2, Beiblatt 9 (2011-04)\* Berechnung von Behältern und Apparaten aus Thermo plasten; Parallel unterstützter Schrägboden
- 2205 Teil 3 (1975-04) Berechnung von Behältern und Apparaten aus Thermo plasten; Schweißverbindungen
- 2205 Teil 4 ff (1988-11) Berechnung von Behältern und Apparaten aus Thermo plasten; Flanschverbindungen
- 2205 Teil 5 (1987-07) Berechnung von Behältern und Apparaten aus Thermo plasten; Rechteckbehälter
- 2205 Teil 5 Beiblatt (1984-10) Berechnung von Behaltern und Apparaten aus Thermo plasten; Rechteckbehälter, konstruktive Details
- 2206 (1975-11) Prüfung von Bauteilen und Konstruktionen aus thermo plastischen Kunststoffen
- 2207 Teil 1 ff (2005-9) Schweißen von thermoplastischen Kunststoffen; Heiz elementschweißen von Rohren, Rohrleitungsteilen und Tafeln aus PE-HD
- 2207 Teil 3 (2005-04) Warmgasschweißen von thermoplastischen Kunststoffen; Tafeln und Rohre
- 2207 Teil 3 Beiblatt 1 (2005-04) Schweißen von thermoplastischen Kunststoffen Warmgaszieh- und Fächelschweißen von Rohren, Rohrleitungsteilen und Tafeln Parameter
- 2207 Teil 3 Beiblatt 2 (2005-04) Schweißen von thermoplastischen Kunststoffen Warmgaszieh- und Fächelschweißen von Rohren, Rohrleitungsteilen und Tafeln Anforderungen an die Schweißgeräte und das Zubehör
- 2207 Teil 4 (2005-04) Schweißen von thermoplastischen Kunststoffen Extrusions schweißen von Rohren, Rohrleitungsteilen und Tafeln Anforderungen an die Schweißmaschinen und Schweißgeräte
- 2207 Teil 6 (2003-9) Schweißen von thermoplastischen Kunststoffen Berührungsloses Heizelementstumpfschweißen von Rohren, Rohrleitungsteilen und Tafeln Verfahren, Maschinen, Parameter
- 2207 Teil 11 (2008-03) Schweißen von thermoplastischen Kunststoffen Heizelementschweißen Von Rohren, Rohrleitungsteilen und Tafeln aus PP)
- 2207 Teil 12 (2006-12) Schweißen von thermoplastischen Kunststoffen Heizelementschweißen Von Rohren, Rohrleitungsteilen und Tafeln aus PVC-U
- 2207 Teil 15 (2005-12) Schweißen von thermoplastischen Kunststoffen Heizelementschweißen Von Rohren, Rohrleitungsteilen und Tafeln aus PVDF
- 2208 Teil 1 (2007-03) Schweißen von thermoplastischen Kunststoffen Maschinen und Geräte Für das Heizelementschweißen von Rohren, Rohrleitungsteilen und Tafeln
- 2211 (2005-04) Schweißen von thermoplastischen Kunststoffen -Schweißzusätze Kennzeichnung Anforderungen Prüfung
- 2212 Teil 1 (2006-05) Prüfung von Kunststoffschweißern Prüfgruppe I und II
- 2212 Teil 1 Beiblatt 1 (2006-05) Prüfung von Kunststoffschweißern Prüfgruppe I und II Planmäßige Überwachung der geprüften Kunststoffschweißer nach DVS 22012-1
- 2213 (1996-08) Fachmann für Kunststoffschweißen Prüfung
- 2221 (2007-11) Prüfung von Kunststoffklebern Rohrverbindungen aus PVC-U, PVC-C und ABS mit lösenden Klebstoffen
- \* Englische Ausgabe

#### **2. Deutscher Verband für Schweißtechnik:**

Taschenbuch DVS- Merkblätter und Richtlinien "Fügen von Kunststoffen" 6. überarbeitete und erweiterte Auflage 1995 DVS- Verlag GmbH Aachener Str. 172, D- 40223 Düsseldorf
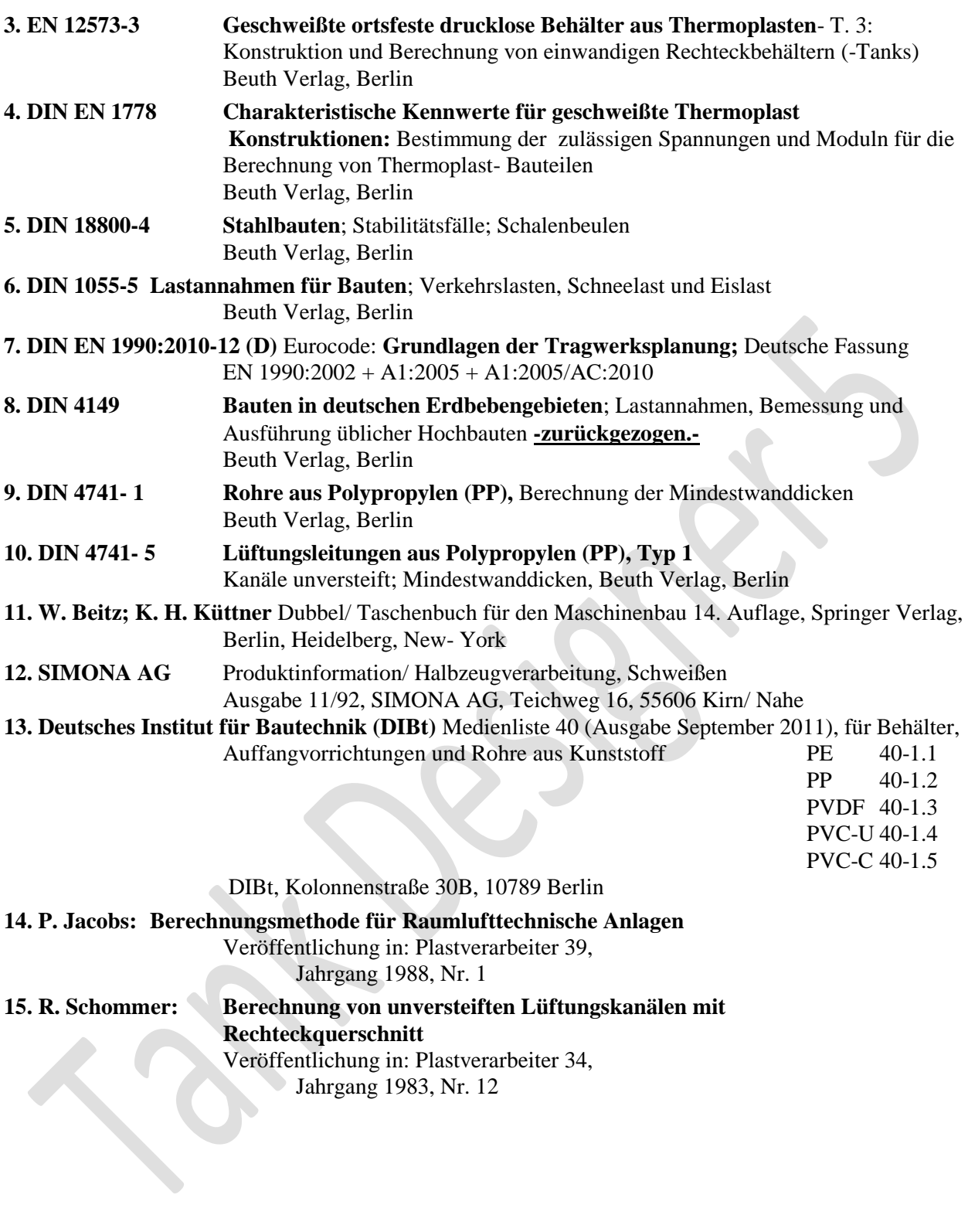

Veröffentlichung in: Plastverarbeiter 34, Jahrgang 1983, Nr. 12

## **7. Informationen zu Tank Designer**

## **7.1 Die Produktpalette**

*Wir bieten Ihnen die folgenden Module an. Stellen Sie sich Ihre Software nach Bedarf individuell zusammen, oder erwerben Sie die preislich interessanten Programmpakete (siehe PREISE)*

## **M 0** = Basismodul mit Datenbank

### **Die Datenbank hat folgenden Inhalt:**

- 15 verschiedene Werkstoffe
- Werkstoffkennwerte für 3 Monate bis max. 50 Jahre (werkstoffabhängig)
- Temperatur abhängige Werkstoffkennwerte für -20 bis +100°C (werkstoffabhängig)
- Über 600 verschieden Füllmedien /Chemikalien (werkstoffabhängig)
- Frei erstellbare und erweiterbare Kundendatenbank für Füllmedien
- Tafeldicken nach Halbzeug- Lieferprogramm 3 100 mm
- Datenbank für zusätzlich erforderliche Rechenkennwerte
- Datenbank Verstärkungsprofile (mit Modul Z1.1 insgesamt 6 Werkstoffe / 8 Profilarten)
- Datenbank Stutzen + Einstiegsöffnungen (D = 25 bis 800 mm) in ≥ SDR11 (nur mit Modul Z2a.1)
- Sprachdatensätze für Programm und Statik in DE/ EN / ES / FR / RUS
- Umrechner / Einheitenwandler für Druck bzw. Unterdruck. Wandelt in jede metrische Einheit um
- Rechner für Durchmesser / Höhe / Volumen. Ermittelt fehlende Hauptmaße

#### *Einzelpreis für Modul M 1 = \_\_\_ EUR (in D zzgl. MWSt.)*

## **M 1** = Rechteckbehälter

### **Wählen Sie zwischen folgende Bauformen:**

- Behälter ohne Verstärkung
- **•** Behälter mit Randverstärkung
- Behälter mit umlaufenden Verstärkungen
- Behälter mit Jochverstärkung
- Behälter mit Kreuzverrippung und / oder Zuganker

#### *Tank Designer berechnet für Sie:*

- Dicke der Wand, des Bodens, des Deckels
- Verrippung der Wand, des Bodens, des Deckels
- Abmessungen und Position der Verstärkungsprofile
- Abmessungen und Position der Zuganker

*Einzelpreis für Modul M 1 = \_\_\_ EUR (in D zzgl. MWSt.)*

## **M 2a** = Rundbehälter

### **Wählen Sie zwischen folgende Bauformen:**

- Behälter mit konstanter Wanddicke
- Abgestufte Behälter
- Zweischalige Behälter
- Auffangvorrichtung mit konstanter Wanddicke
- Abgestufte Auffangvorrichtung
- Zweischalige Auffangvorrichtung

#### *Tank Designer berechnet für Sie:*

- Dicke des Zylinders, des Bodens, des Deckels
- Ausführung eines Kegelbodens mit speichenartiger oder Ringunterstüzung bzw. Schrägboden
- Verrippung des Bodens, des Deckels
- Abmessungen und Position der Verstärkungsprofile an Deckel und ggfs. Boden
- Verankerung am Boden
- Hebeösen zum Transport des Behälters
- Erfordernis einer Auftriebssicherung in einer Auffangwanne
- Die Randfaserdehnung bei Herstellung des Zylinders aus Tafel
- Einfluss der Witterungsbedingungen (Wind, Schnee, Sonne)
- Einfluss von Stutzen und Einstiegsöffnungen
- Einfluss von kurz- und langfristigem Über- oder Unterdruck

*Einzelpreis für Modul M 2a = \_\_\_ EUR (in D zzgl. MWSt.)*

## **M 3** = Runde Lüftungsleitungen

#### *Tank Designer berechnet für Sie:*

Die Wanddicke runder Lüftungsleitungen

Dieser Programmbaustein ist ausschließlich ausgelegt für eine Berechnung mit Vakuum (Unterdruck).

*Einzelpreis für Modul 3 = \_\_\_ EUR (in D zzgl. MWSt.)*

### **M 4** = Eckige Lüftungsleitungen

#### *Tank Designer berechnet für Sie:*

- Die Wanddicke rechteckiger Lüftungsleitungen ohne Verstärkungen
- Die Wanddicke rechteckiger Lüftungsleitungen mit Verstärkungen und deren Verstärkungsabstand und Größe Dieser Programmbaustein ist ausschließlich ausgelegt für eine Berechnung mit Vakuum (Unterdruck).

#### *Einzelpreis für Modul 4 = \_\_\_ EUR (in D zzgl. MWSt.)*

### **M 5** = Erdbebensicherheit

Runde vertikale Behälter (mit Flach-, Kegel- oder Schrägboden) können jetzt auch optional auf Erdbebensicherheit überprüft werden. Dabei kann der Aufstellungsort irgendwo auf der Welt sein. Tank Designer ermöglicht Ihnen die Eingabe der bekannten Untergrundverhältnisse, sowie aller möglichen Erdbebenstärken.

#### *Tank Designer berechnet für Sie:*

- Standsicherheit des Behälters
- Standsicherheit der Auffangwanne
- Verankerung von Behälter oder Auffangwanne
- Fixierung und Abstützung des Behälters in der Auffangwanne

*Einzelpreis für Modul M 5 = \_\_\_ EUR (in D zzgl. MWSt.)*

## **N 0.1** = Erweiterung zu Netzwerkversion

Mit Kauf der Vollversion im Preis inklusive erhalten Sie die Freischaltung für bis zu 3 Arbeitsplätze. Optional können Sie selbstverständlich weiter Arbeitsplatzlizenzen erwerben. Diese Arbeitsplätze arbeiten in der Basisversion als voneinander unabhängige Einzelplätze mit je einer eigenständigen Datenbank. Die optionale (auch nachrüstbare) Netzwerkversion ermöglicht Ihnen die Datenablage in einer zentralen Datenbank auf dem Server. Alle Arbeitsplätze können für den Zugriff auf diese zentrale Datenbank freigeschaltet werden!

*Einzelpreis für Modul N 0.1 = \_\_\_ EUR (in D zzgl. MWSt.)*

# **Z 1.1** = Erweiterung für Rechteckbehälter

Die Rechteckbehälter- Basisversion bietet Verstärkungssysteme aus St37 oder Thermoplast. Zusätzlich können Sie mit diesem optionalen Modul aus den Profilwerkstoffen Stahl: St52/ V2A/ V4A oder Alu wählen. Außerdem legen Sie aus weiteren 5 Varianten fest, wie die Vertikale befestigt wird bzw. ob und wo Sie Zuganker einsetzen möchten.

*Einzelpreis für Modul Z 1.1 = \_\_\_ EUR (in D zzgl. MWSt.)*

## **Z 2a.1** = Erweiterung für Rundbehälter

Der zu fertigende Rundbehälter enthält Stutzen oder Einstiegsöffnungen? Tank Designer berücksichtigt diese egal ob im Dach oder im Zylinder positioniert. Ein optionales Modul ermittelt zusätzlich die erforderliche Stutzen-, Flanschund Dicke der Einstiegöffnung und berücksichtigt deren positiven Einfluss auf die Dicke der Zylinderwand! Beinhaltet auch: Datenbank mit Stutzen und Einstiegsöffnungen (D = 25 bis 800 mm) in ≥ SDR11

*Einzelpreis für Modul Z 2a.1 = \_\_\_ EUR (in D zzgl. MWSt.)*

### **7.2 Tank Designer Updaten**

**Tank Designer® ist eine Engineering Software, die auf Gesetzen, Normen, Richtlinien und technischem Wissen basiert. Aus Haftungsgründen sind wir verpflichtet diese soweit möglich aktuell zu halten. Werden Änderungen veröffentlicht oder finden wir Fehler in der Software, muss diese aktualisiert werden. Ältere Version entsprechen hernach nicht mehr dem Stand der Technik und sind daher ab dem Datum der Veröffentlichung der neuen Version ungültig. Diese älteren Versionen dürfen dann nicht mehr verwendet bzw. von uns ausgeliefert werden. Sollten Sie diese ungültigen Versionen trotzdem weiter verwenden wollen, so machen Sie sich bitte eine Sicherungskopie der aktuellen Demo-Version. Diese dient als Backup, falls die von Ihnen zuletzt erworbene Version nicht mehr auf CD oder im Internet als Update bzw. Demo-Version verfügbar ist.**

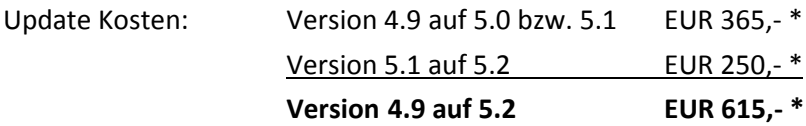

**\***Für deutsche Kunden je zzgl. 20 EUR Versand- und Verpackungskosten und 19% Mehrwertsteuer! \*Für Kunden aus A und CH zzgl. 50 EUR Versand- und Verpackungskosten!

Zahlungsbedingungen: Vorauskasse per Überweisung

**Achtung:** Die neuste Vollversion 5.2 mit Änderung an Grundsätzlichen Berechnungen und Werkstoff- Kennwerten können Sie seit 02.09.2013 als Download erhalten. *Für Besitzer von V 5.19 oder älter, beachten Sie bitte: Bei Download und Installation der Demoversion 5.2 wird Ihre Lizenz für V 5.1 oder 5.0 oder 4.9 gelöscht! Aus Haftungsgründen dürfen wir Ihnen diese ungültige Version 4.9 / 5.0 / 5.1 nicht mehr liefern und freischalten. Die Freischaltung der Version 5.2 erfolgt nur gegen Zahlung des Update Preises.*

Der einmalige Versand des zugehörigen Handbuches erfolgt zusammen mit der Original Rechnung und CD auf dem Postweg. Kunden mit mehreren Arbeitsplätzen erhalten die entsprechende Anzahl Freischaltcodes.

Änderung der Lieferreihenfolge sowie technische Änderungen behalten wir uns vor!

### **Ja, ich möchte Tank Designer 5.2 erwerben!**

O Senden Sie einmalig die Rechnung für Lieferung incl. Handbuch im Ordner

O Bitte senden Sie mir jeweils die neueste Version auf CD (+ Versandkosten + MWSt)

O Bitte liefern Sie Modul 5 (Erdbebensicherheit)

O Bitte liefern Sie Modul 6 (Kostenanalyse)

O Bitte liefern Sie Modul 7 (Hohlkammertafeln)

O Bitte liefern Sie Zusatzmodul Z1.1

O Bitte liefern Sie Zusatzmodul Z2a.1

O Bitte liefern Sie Netzwerkmodul N0.1

O Wir sind noch nicht im Besitz von Version 5.0 bzw. 5.1 Unsere aktuelle Version lautet: V \_\_\_\_\_ Bitte senden Sie uns daher ein Angebot auch für dieses Update!

# **Bitte zurückfaxen an: +49 – (0)6543 – 980 115**

# **8 Berechnungsgrößen und Abkürzungen**

# **8.1 allgemein gültig**

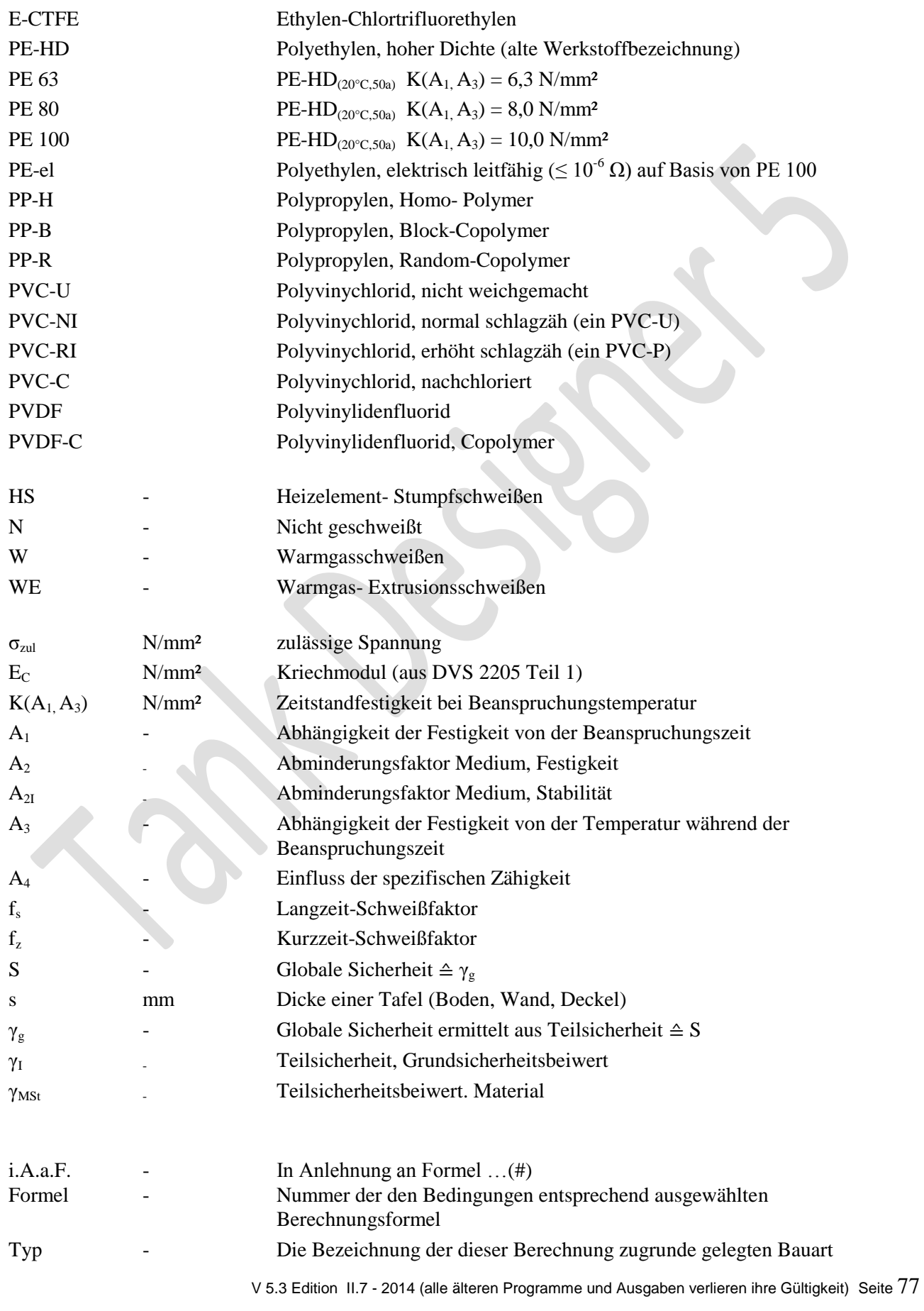

### **8.2 bei Rechteckbehälter**

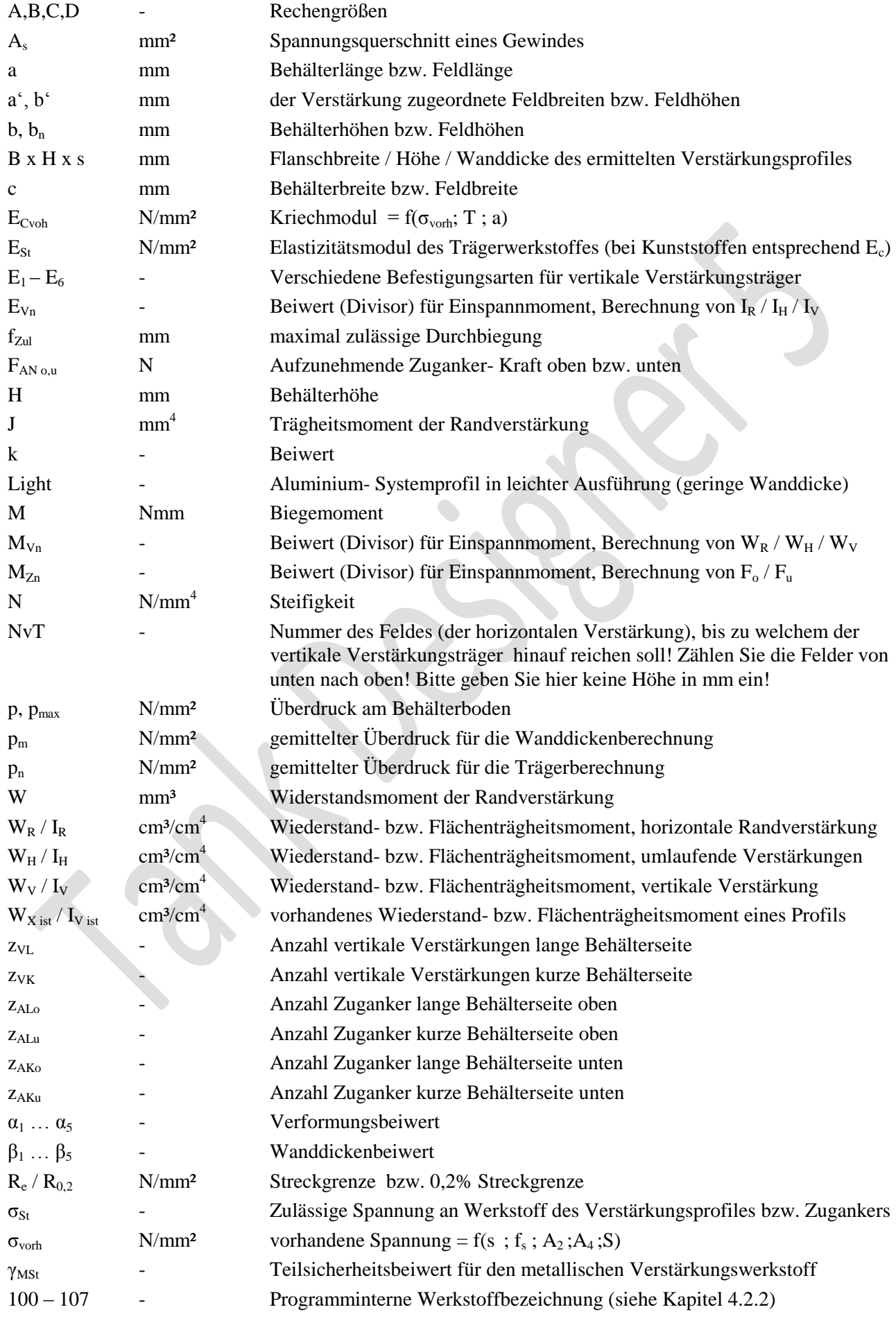

#### **8.2.1 zusätzlich bei Behältern aus Hohlkammertafeln**

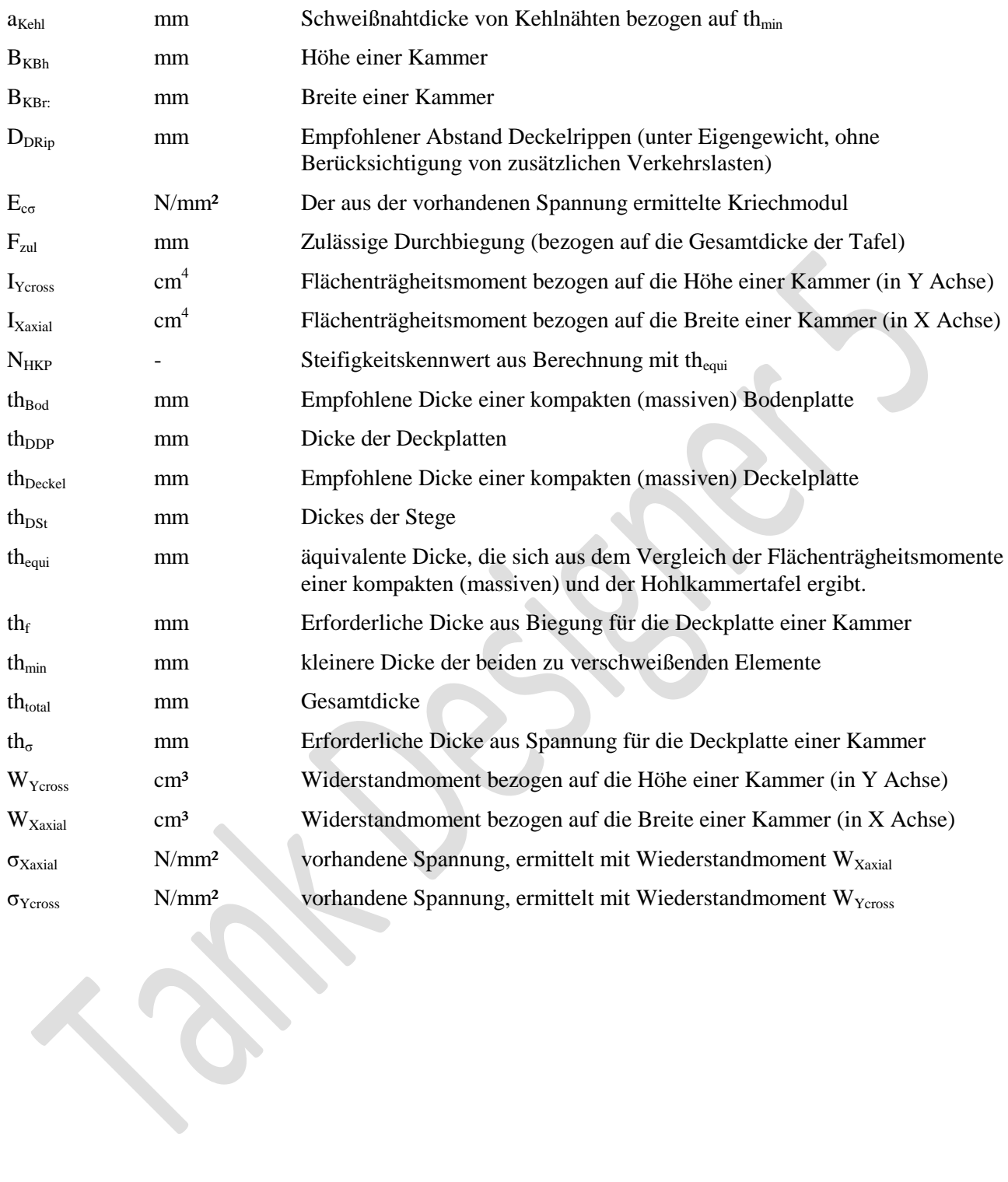

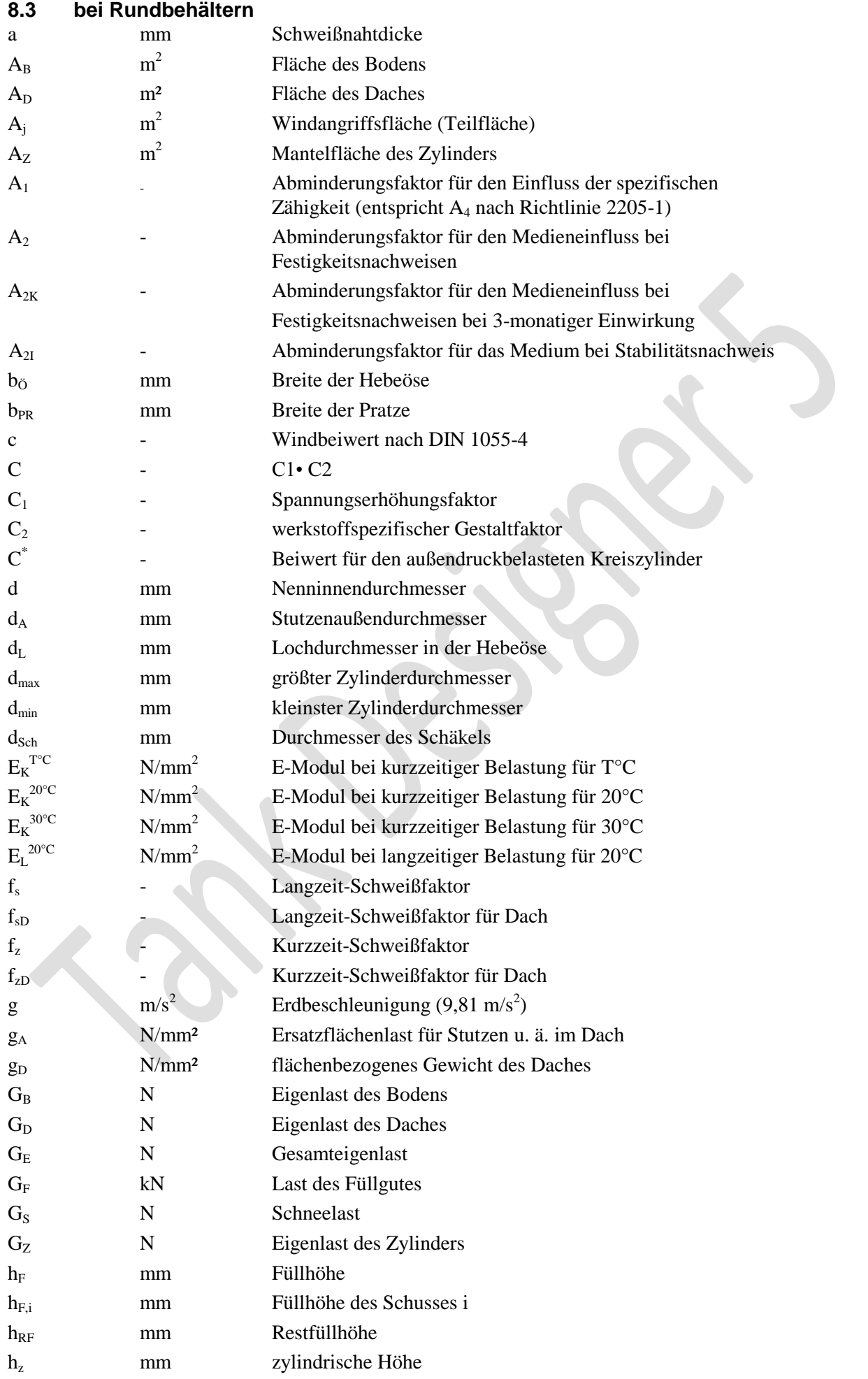

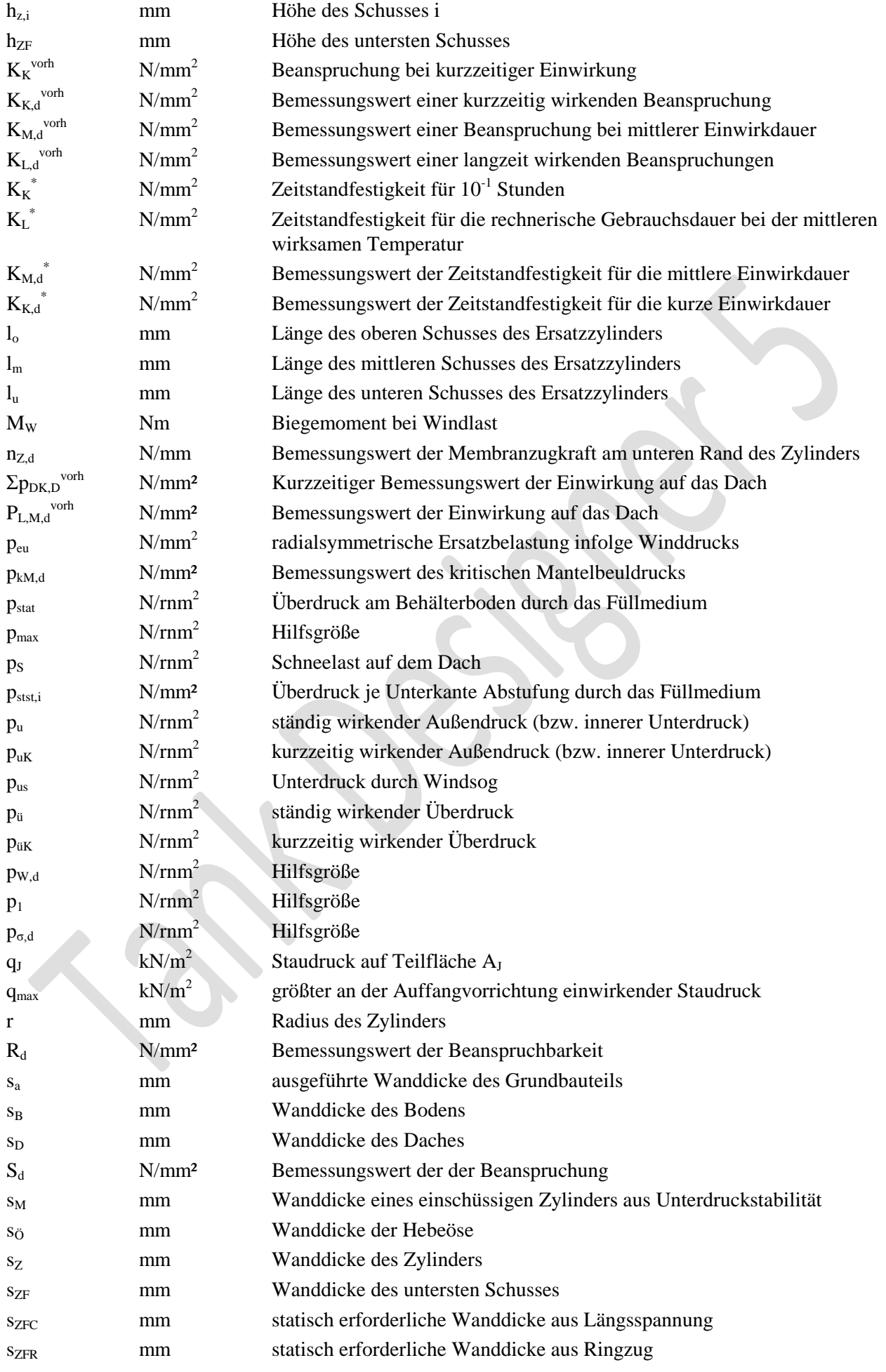

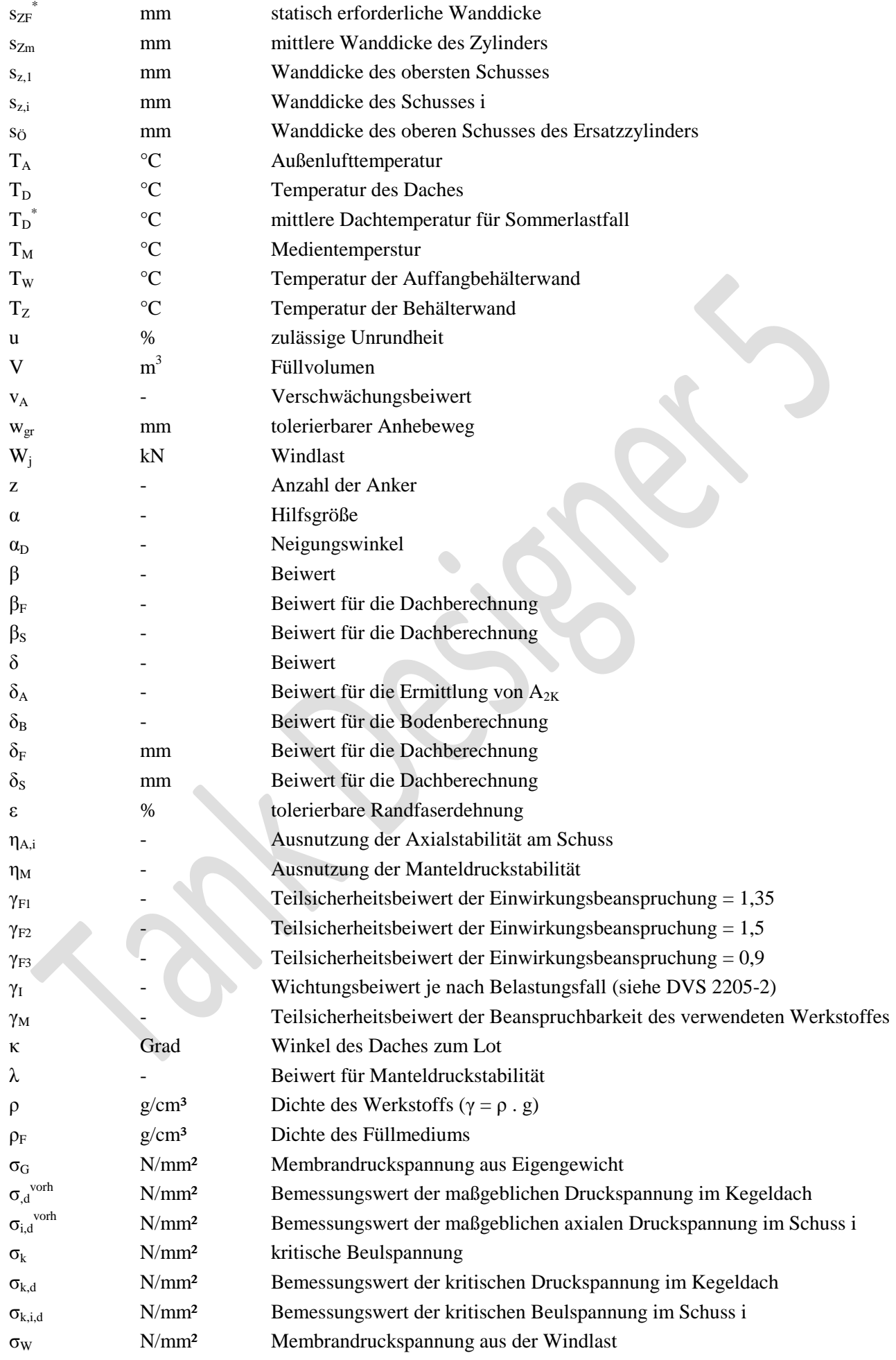

### **8.3.1 Zusätzlich bei Flachdach**

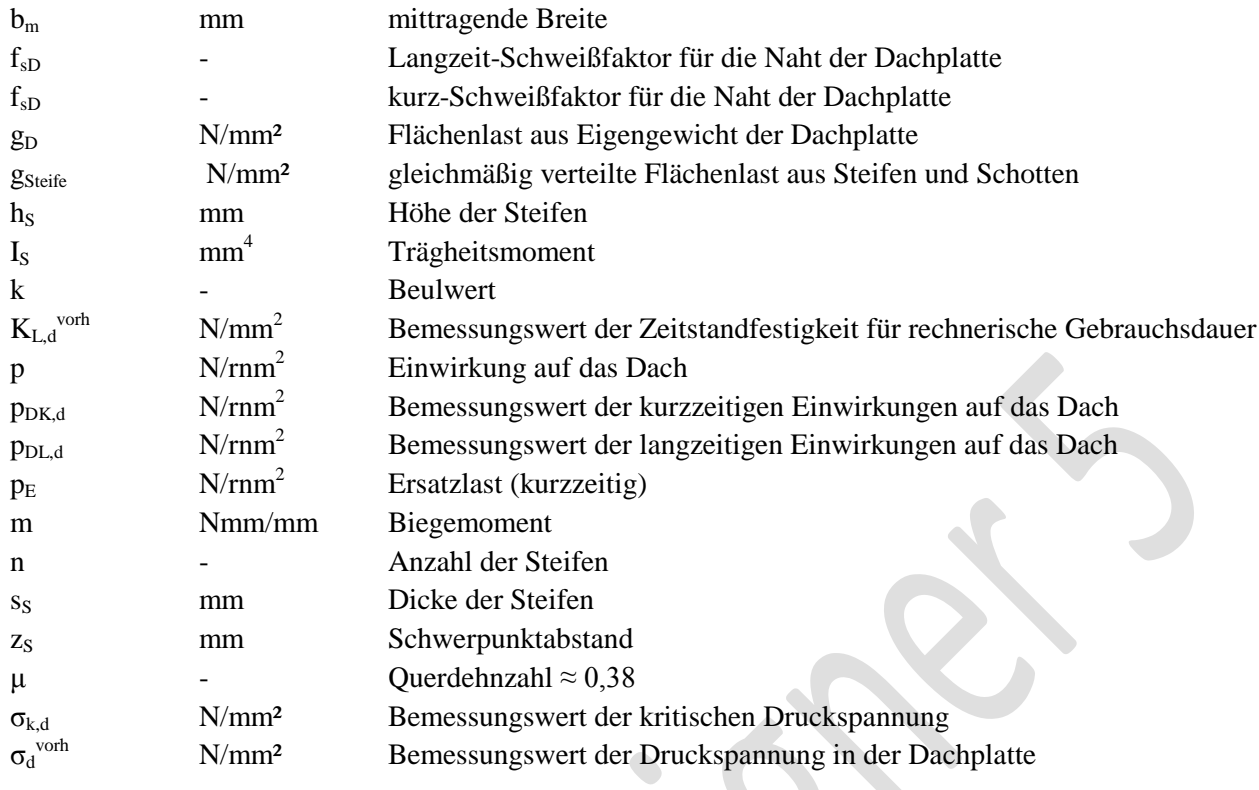

# **8.3.2 zusätzlich bei Erdbebensicherheitsberechnung**

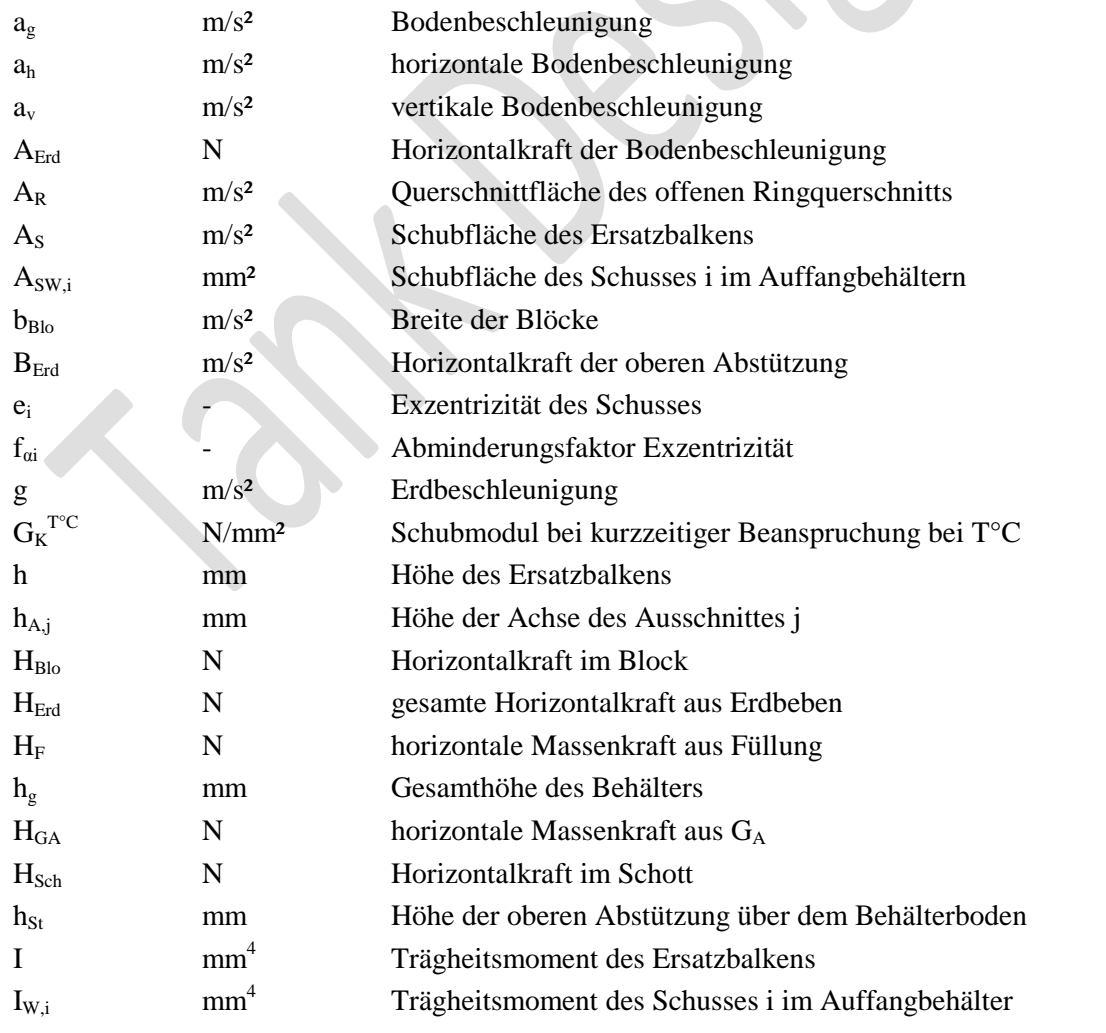

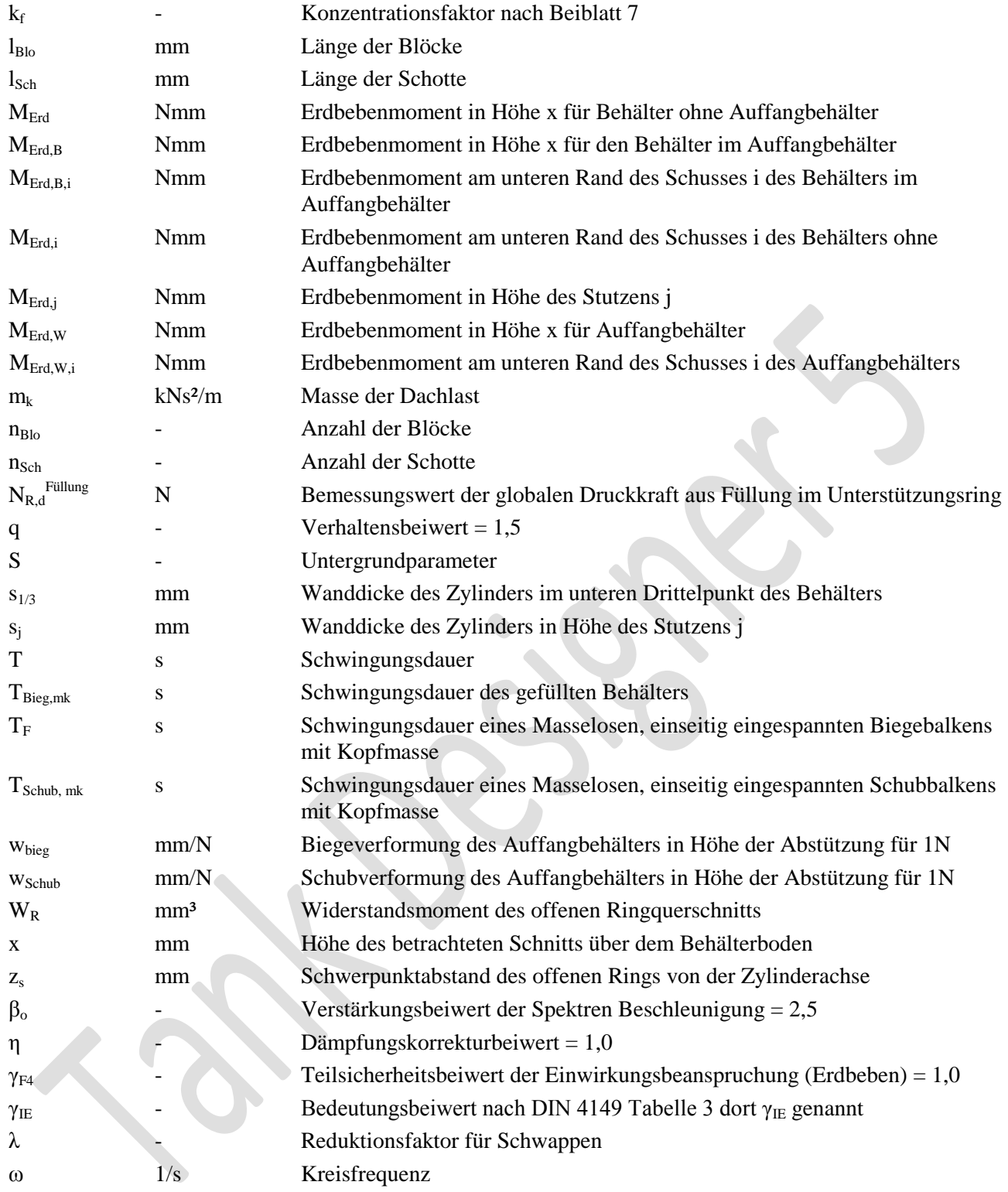

### **8.3.3 zusätzlich bei Standzargenbehältern (mit Kegel oder Schrägboden)**

(in Vorbereitung)

### **8.4 zusätzlich bei Kostenanalyse**

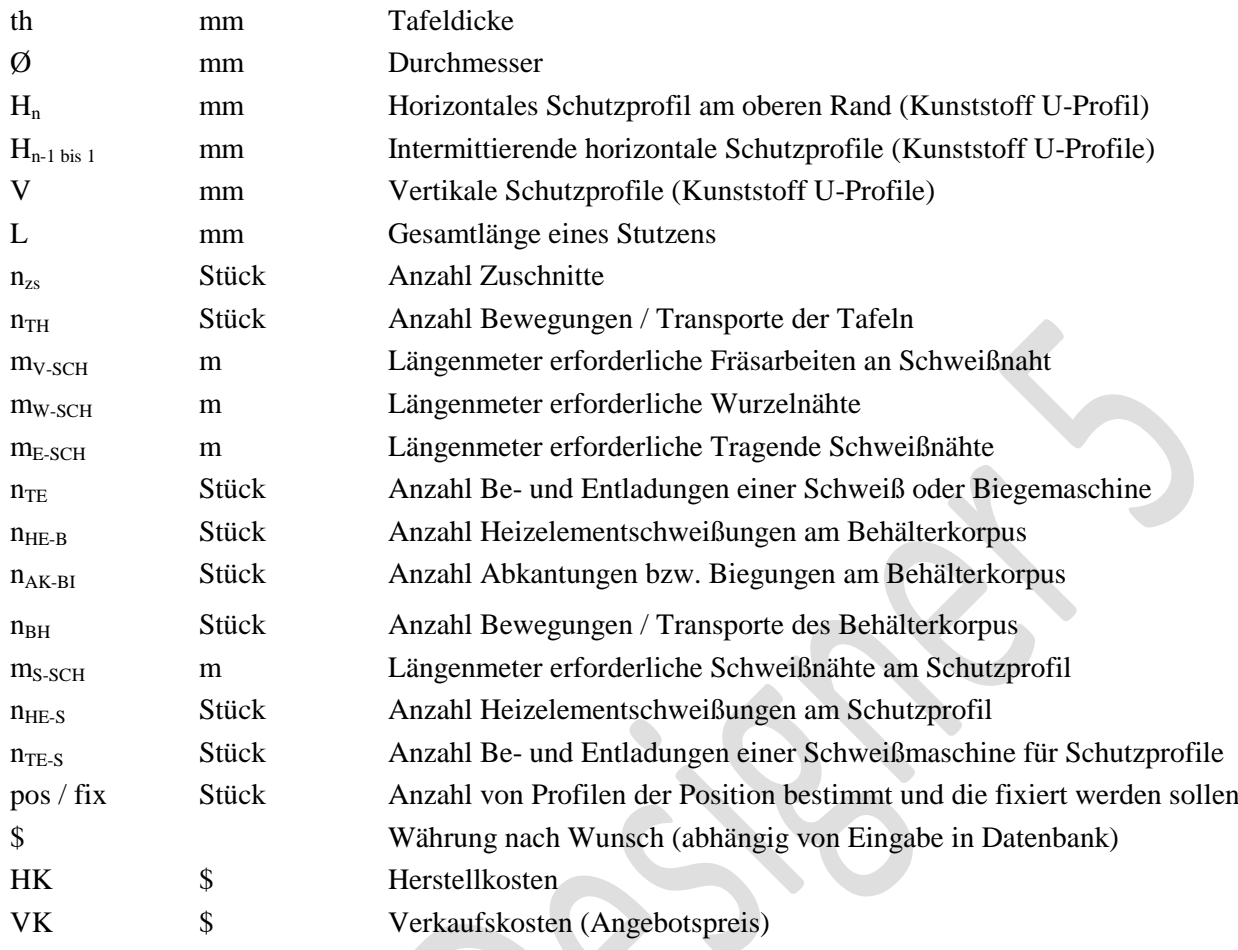

# **9. Gewährleistung und Haftung**

Das vorliegende Programm basiert auf Veröffentlichungen des Deutschen Verbands für Schweißtechnik e.V., Düsseldorf und den europäischen Richtlinien EN 12573. Die Richtlinien des DVS, sowie die Europäischen Normen (EN) welche nicht mandatiert wurden, gelten ausschließlich als Empfehlung, d.h. diese sind nicht normativ. Diese Veröffentlichungen wurden von einer Gruppe erfahrener Fachleute in ehrenamtlicher Gemeinschaftsarbeit erstellt. Der Anwender von Tank-Designer muß jeweils prüfen, inwieweit der Inhalt der entsprechenden Richtlinie / Empfehlung auf seinen speziellen Fall anwendbar- und ob die Ihm vorliegende Version noch gültig ist. Im Übrigen richten sich Gewährleistung und Haftung nach den gesetzlichen Bestimmungen.

Jeder Programmanwender ist gehalten, vor Bau eines Behälters, unter Zuhilfenahme der entsprechenden Normen, alle Angaben in der Behälterstatik auf Richtigkeit hin zu überprüfen. Sollten Fehler in der Berechnung vorliegen, sind diese sofort an den Software- Hersteller zu melden. Für Schäden, die durch fehlerhafte Eingaben des Programmanwenders entstanden sind, wird keine Haftung übernommen. Für Fehler an der Software, die durch unsachgemäßen Transport oder eine fehlerhafte Installation oder einen fehlerhaften PC entstanden sind, wird jede Haftung abgelehnt. Für Fehler, verursacht durch Rechnerzubehör oder TAN-Datei, wird keine Gewährleistung übernommen.

# **10. 1 Orientierungshilfen ohne Gewähr\*, zur Ermittlung von** *a<sup>g</sup>* **(und γIE)** Europa und Mittelmeerraum **(\*siehe Kap. 4.3.3, Rechtlicher Hinweis!)**

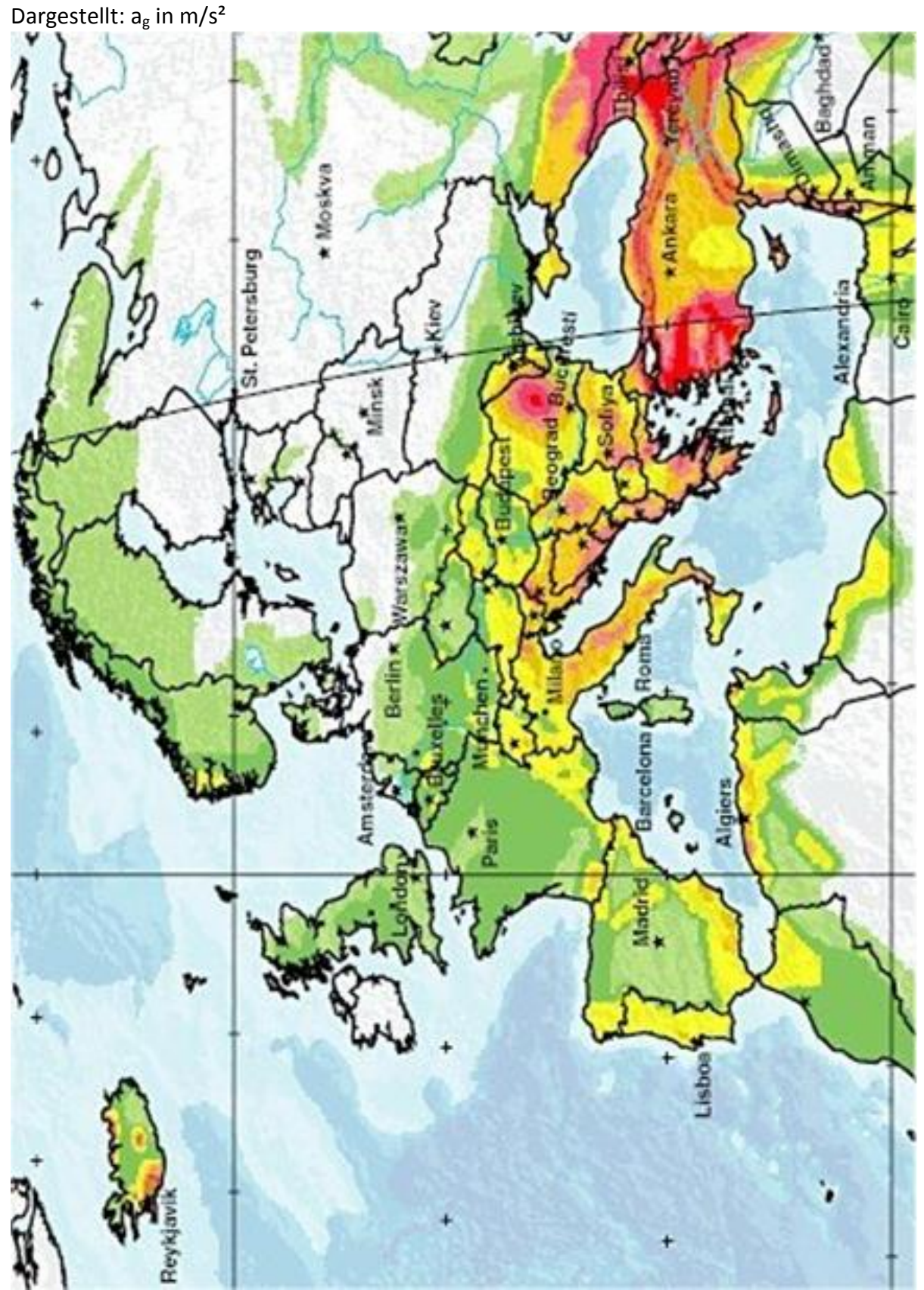

*Quelle: http://www.balkanforum.info/f37/erdbeben-kosovo-131019/index8.html*

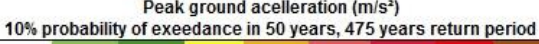

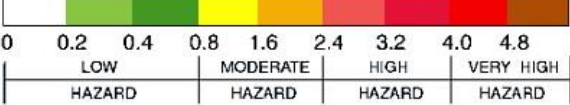

<sup>V</sup> 5.3 Edition II.7 - <sup>2014</sup> (alle älteren Programme und Ausgaben verlieren ihre Gültigkeit) Seite 88

# **10.2 Integriertes Lieferprogramm an Tafeldicken**

### **Metrisch = Grundeinstellung:**

17,5 mm nur wenn in "Grundeinstellungen" aktiviert

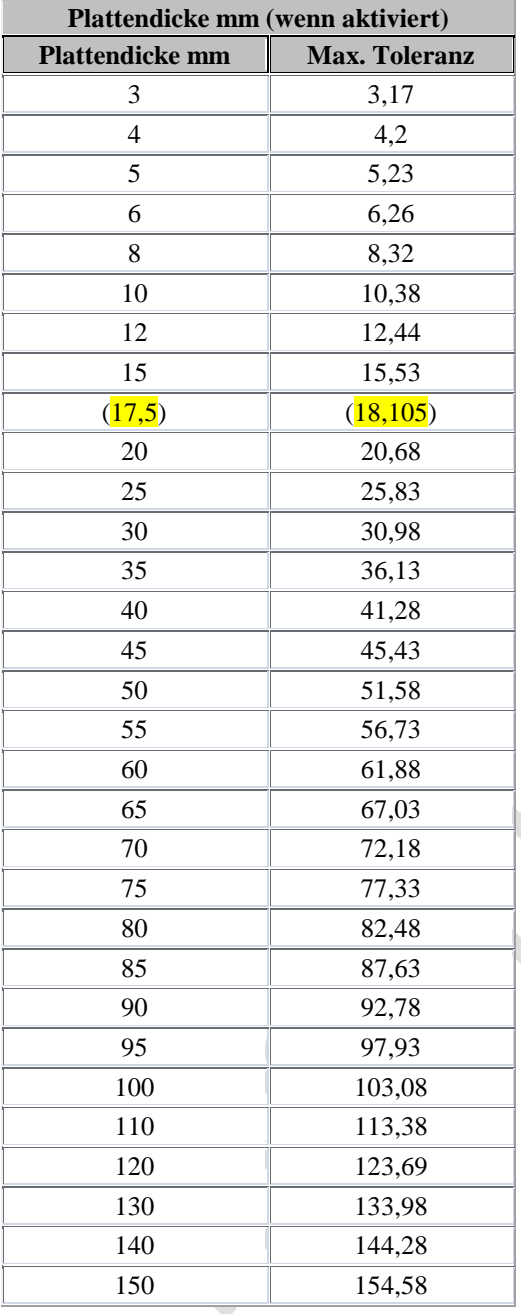

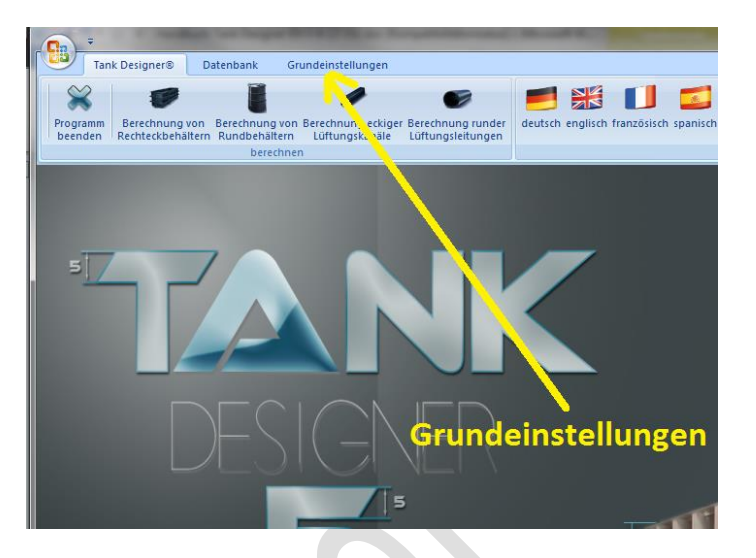

### **Imperial:**

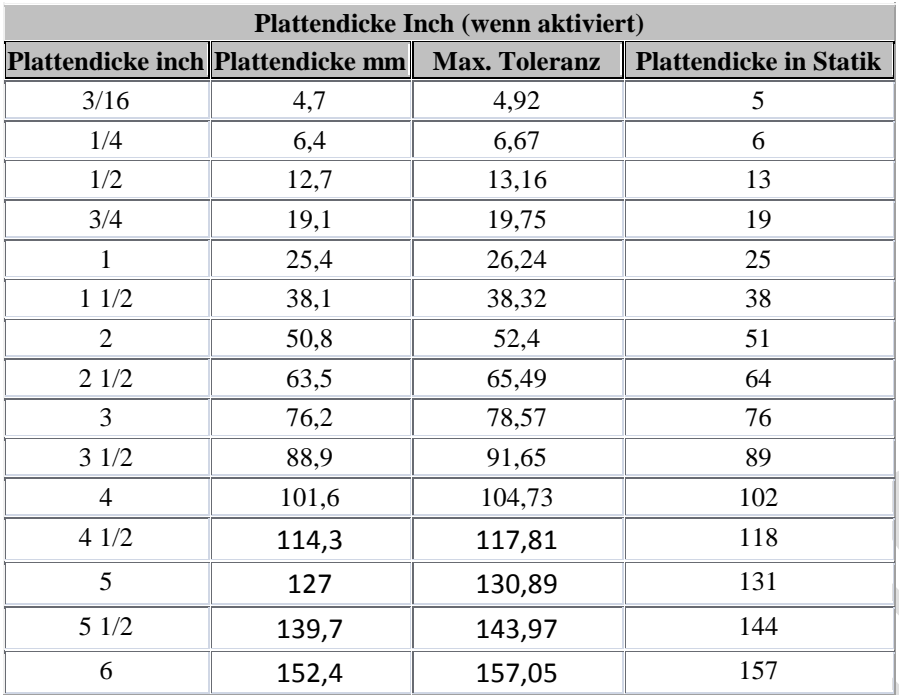

nur wenn in "Grundeinstellungen" aktiviert